# EINSTIEG LEICHT GEMACHT

*Die Welt des iPhones*

**Bildung | Beratung** 

**Erlebnisraum** 

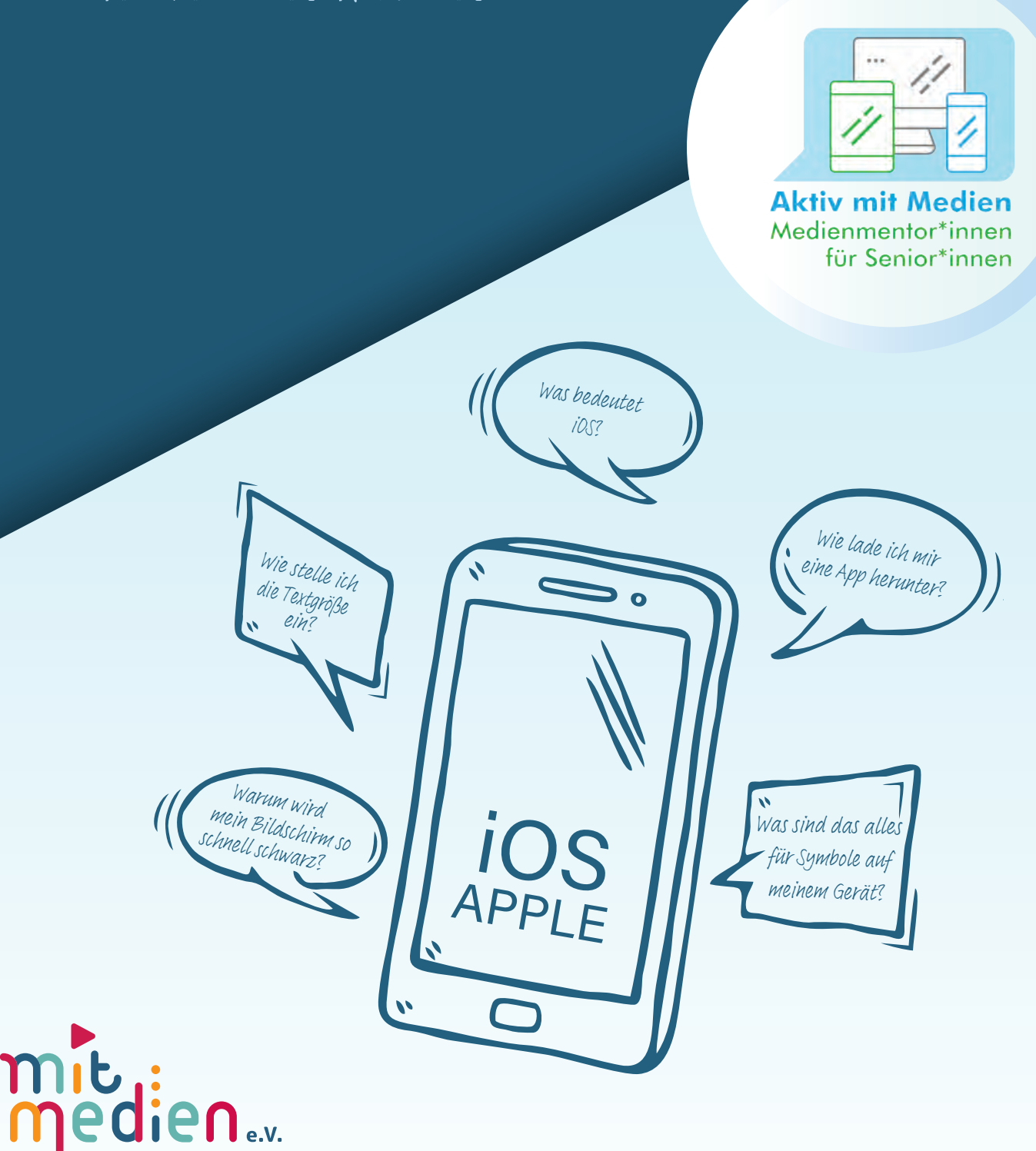

Freistaat

Thüringen

### **PROJEKTTRÄGER MIT MEDIEN E.V. DER**

Mit Medien e.V. - Bildung | Beratung | Erlebnisraum, ehemals der Landesfilmdienst Thüringen e.V., ist als soziokulturelle Einrichtung der Jugend- und Erwachsenenbildung in Thüringen seit vielen Jahren ein kompetenter Ansprechpartner zum Thema Medienkompetenz. Zum Kernangebot des Vereins gehört die Durchführung medienpädagogischer Veranstaltungen. Diese zielen auf die Erweiterung der Kenntnisse der Teilnehmenden über audiovisuelle Medien, aber auch auf eine Entwicklung von Kritikfähigkeit diesen Medien gegenüber ab. Eine wichtige Basis dieses Angebotes ist, dass alle Zielgruppen dabei angesprochen werden – von den Kindern im Vorschulbereich, bis hin zu Seniorinnen und Senioren.

> **Beratung** Erlebnisraum

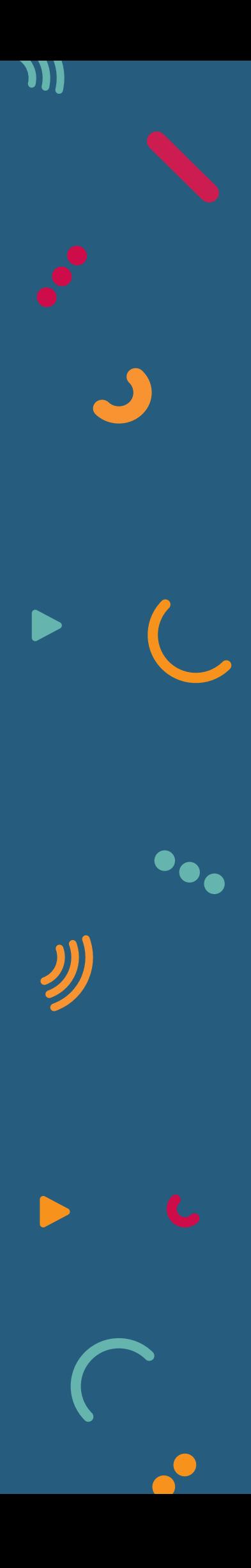

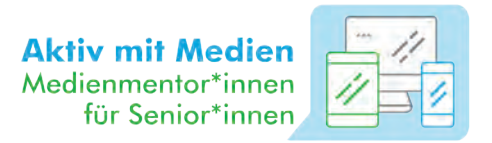

#### **VORWORT**

Sehr geehrte Damen und Herren,

unsere Welt wird immer digitaler. Auch wenn Sie nicht aktiv die neuen Medien nutzen, sind immer mehr Bereiche des Lebens von der Digitalisierung betroffen. Krankenkassen bieten zum Beispiel E-Rezepte an, Behörden vergeben Termine online oder stellen ihre Formulare nur noch digital zur Verfügung, und Sportkurse können ebenfalls über Computer oder iPhone gebucht werden. Selbst der Fernseher ist oft mit dem Internet verbunden und Ihre Familie und Freundinnen und Freunde kommunizieren vor allem über Apps, wie WhatsApp oder Signal, um Fotos aus dem Urlaub zu verschicken oder sich per Videoanruf zu erkundigen, wie es Ihnen geht.

Für ältere Menschen ist es eine Herausforderung, sich den digitalen Geräten wie iPhone oder iPad zu nähern, besonders wenn sie dies allein tun müssen. Aber Sie sind nicht allein! Unser Ratgeber und die ausgebildeten Medienmentor\*innen in Thüringen durch unser Projekt "Aktiv mit Medien - Medienmentor\*innen für Senior\*innen" werden Ihnen helfen, die Scheu vor dem iPhone oder iPad zu verlieren und die kleinen Geräte als Alltagshelfer zu nutzen, wie es für Sie und Ihren Alltag am einfachsten und besten funktioniert. Unser Ratgeber erklärt Ihnen die ersten Schritte am iPhone langsam und anschaulich und erleichtert Ihnen den Einstieg.

Viel Spaß beim Ausprobieren, Üben und digital dabei sein!

Hulen & U. foch ( & F. liess)

Sandra Harkensee, Anja Fischer & Bastian Miersch des Projektes Aktiv mit Medien Medienmentor\*innen für Senior\*innen

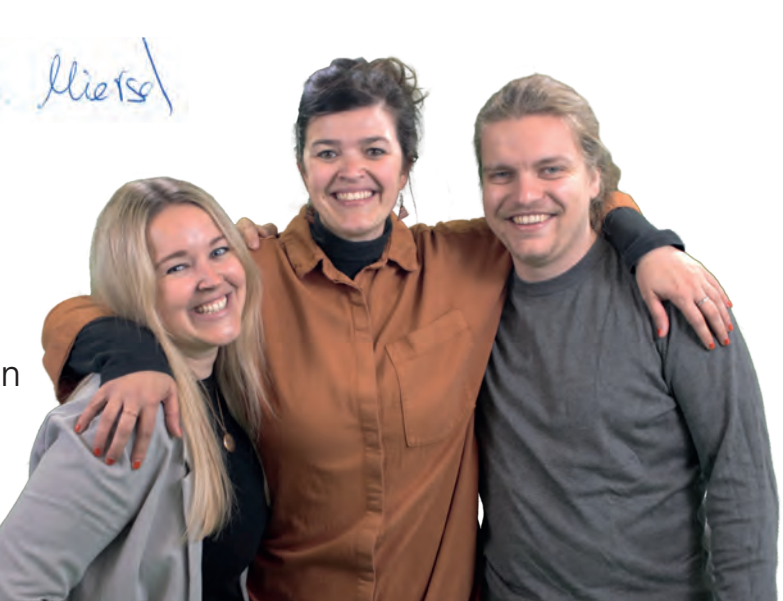

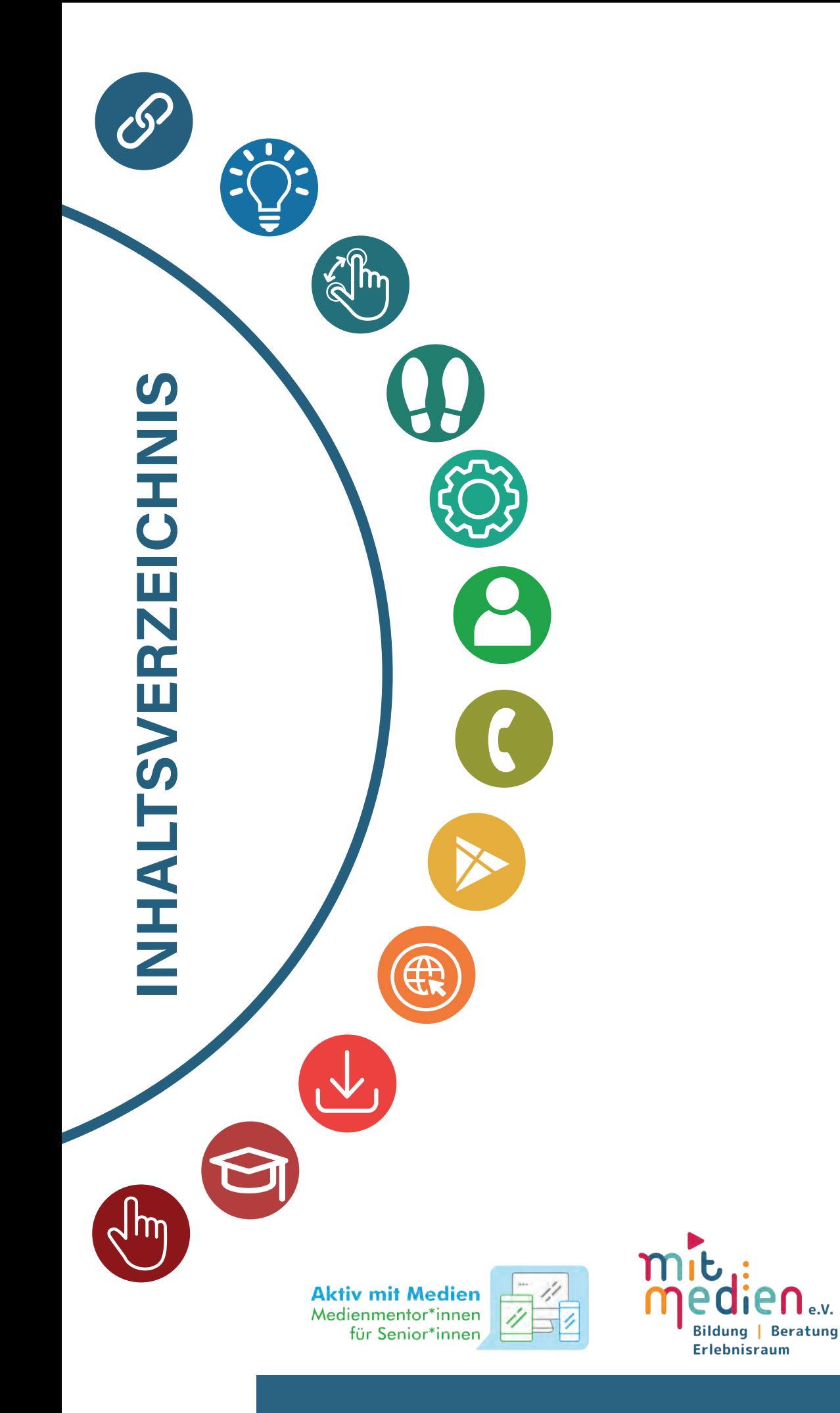

www.mitmedien.net

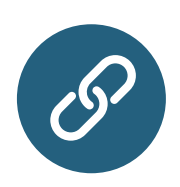

### **01 | SYMBOLE AM IPHONE 08**

Wofür stehen die vielen Symbole an Ihrem iPhone? Wir zeigen Ihnen, welche Funktionen dahinter stecken.

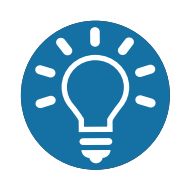

#### **02 | TIPPS & TRICKS**

**10**

**14**

Was ist vor der ersten iPhone-Nutzung zu beachten? Wie können Sie sich ggf. schützen?

#### **03 | WISCHGESTEN AM IPHONE**

Was sind Wischgesten und wie sind diese am iPhone anzuwenden? Wir zeigen es Ihnen!

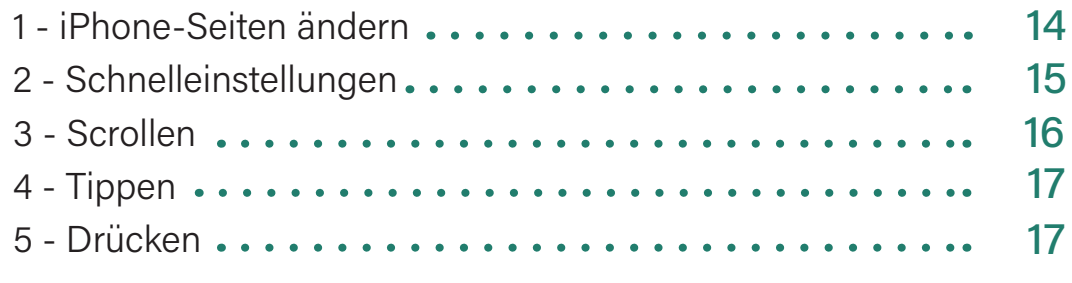

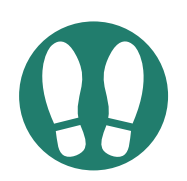

#### **04 | DIE ERSTEN SCHRITTE 18**

Sie haben ein nigelnagelneues iPhone! Und nun? Wir zeigen Ihnen, wie Sie Ihr Gerät einrichten.

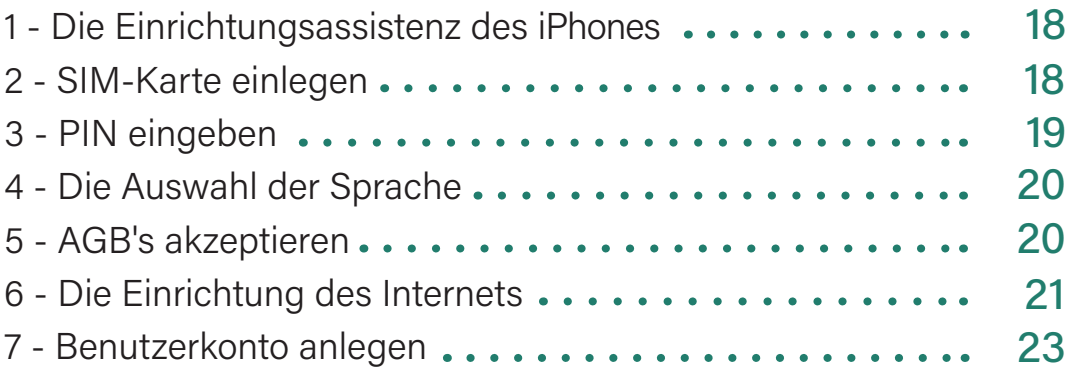

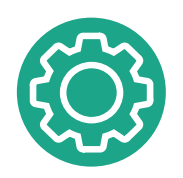

#### **05 | GRUNDEINSTELLUNGEN**

**26**

#### Was gibt es für Tasten und Symbole? Wie können Sie Ihr Gerät auf Ihre Person anpassen?

1 - Symbole und Tasten des iPhones ........ 26

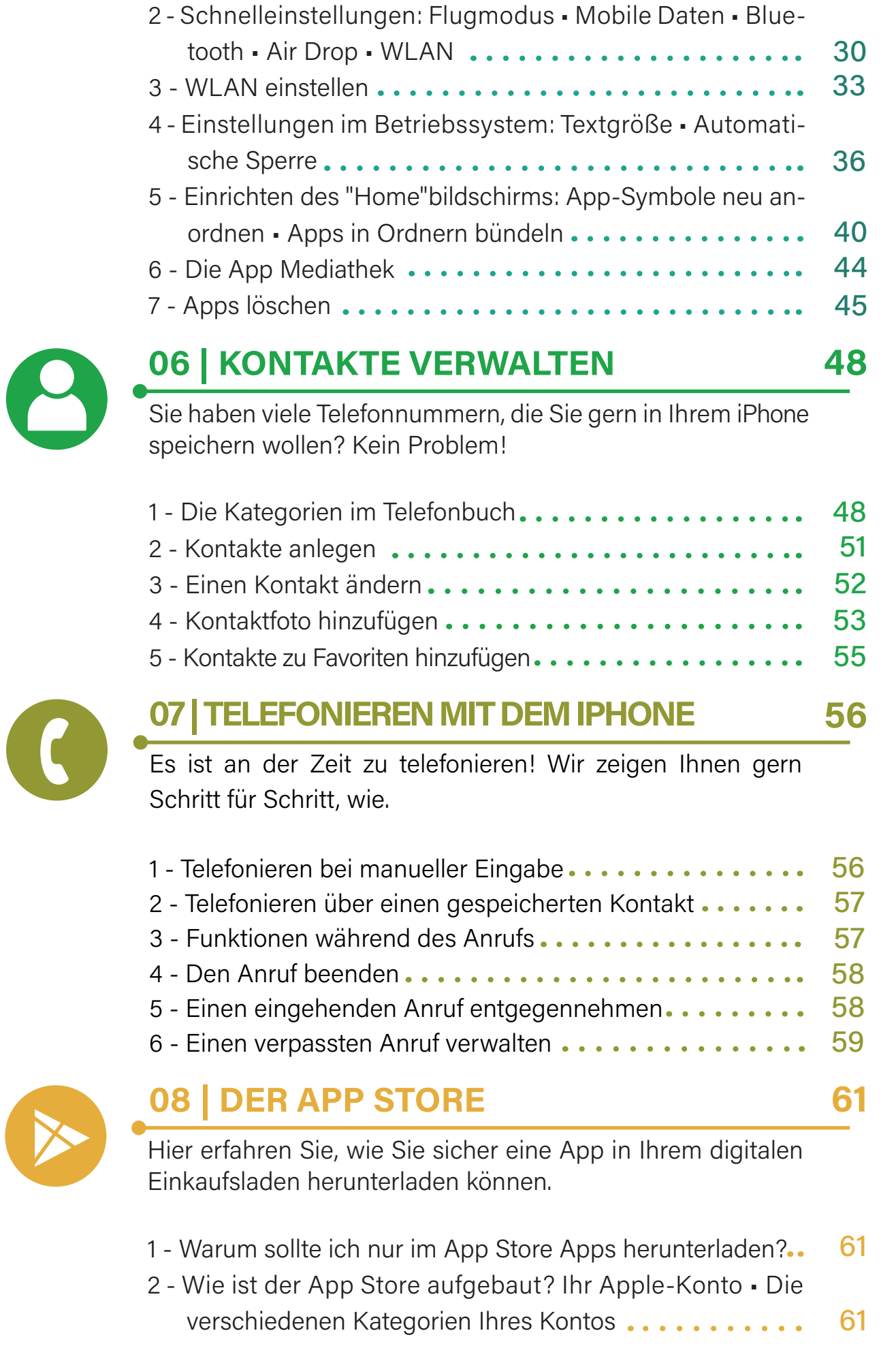

3 - Wie lade ich eine App herunter und was gibt es vorher zu beachten? Die App-Übersicht • App-Berechtigungen ... 67 **09 | WAS IST EIN BROWSER? 74** Es gibt viele Wege in das Internet. Aber alle führen über einen sogenannten Browser — Der Schlüssel ins "Netz". 1 - Welche bekannten Browser gibt es? ............... 75 76 2 - Was ist eine Internetadresse? ...................... 3 - Welcher Browser ist für mich der Richtige? 76 4 - Sind alle Browser gleich sicher?................... 77 5 - Wie wird ein Browser genutzt?.................. 78 **10 | INTERNET- UND APP-TIPPS 81** Wir haben Ihnen zu vielen verschiedenen Kategorien gute Apps zusammengestellt. 1 - Digitale Kommunikationsmöglichkeiten ............ 82 2 - Einkaufen .................. 84 . . . . . . . . . . . . . . 3 - Gesundheit 86 88 4 - Mobilität im Alltag.......................... 5 - Nützliche Alltagshelfer 90 93 6 - Unterhaltung ................... **11 | ZUR WEITERBILDUNG 100**

> Falls Sie sich außerhalb dieses Ratgebers noch weiterbilden wollen, bekommen Sie hier hilfreiche Webseiten-Tipps.

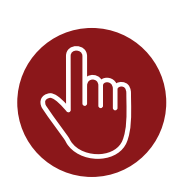

#### **12 | ENGLISCHE BEGRIFFE**

**104**

Der iPhone-Markt beinhaltet viele englische Begriffe. Wir erklären Sie Ihnen!

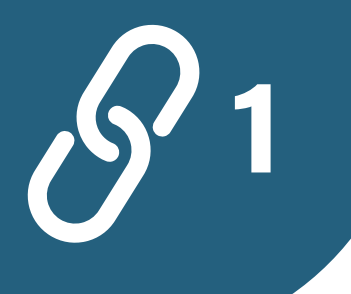

# **DIE WICHTIGSTEN SYMBOLE AM 1 IPHONE ODER IPAD**

**8**

Symbole auf iPhones sind eine praktische Möglichkeit, um Informationen schnell zu übermitteln. Ein Pfeil kann beispielsweise auf eine Navigation oder eine Richtungsänderung hinweisen, während ein halbförmiger Mond den "Nicht-Stören-Modus" symbolisiert. Diese Symbole sind leider nicht immer durch bloßes Anblicken zu verstehen. Es ist wichtig, sich mit den verschiedenen Symbolen auf Ihrem iPhone oder iPad vertraut zu machen, um die Funktionen und Einstellungen besser nutzen zu können. Wir haben für Sie die Wichtigsten hiervon zusammengetragen.

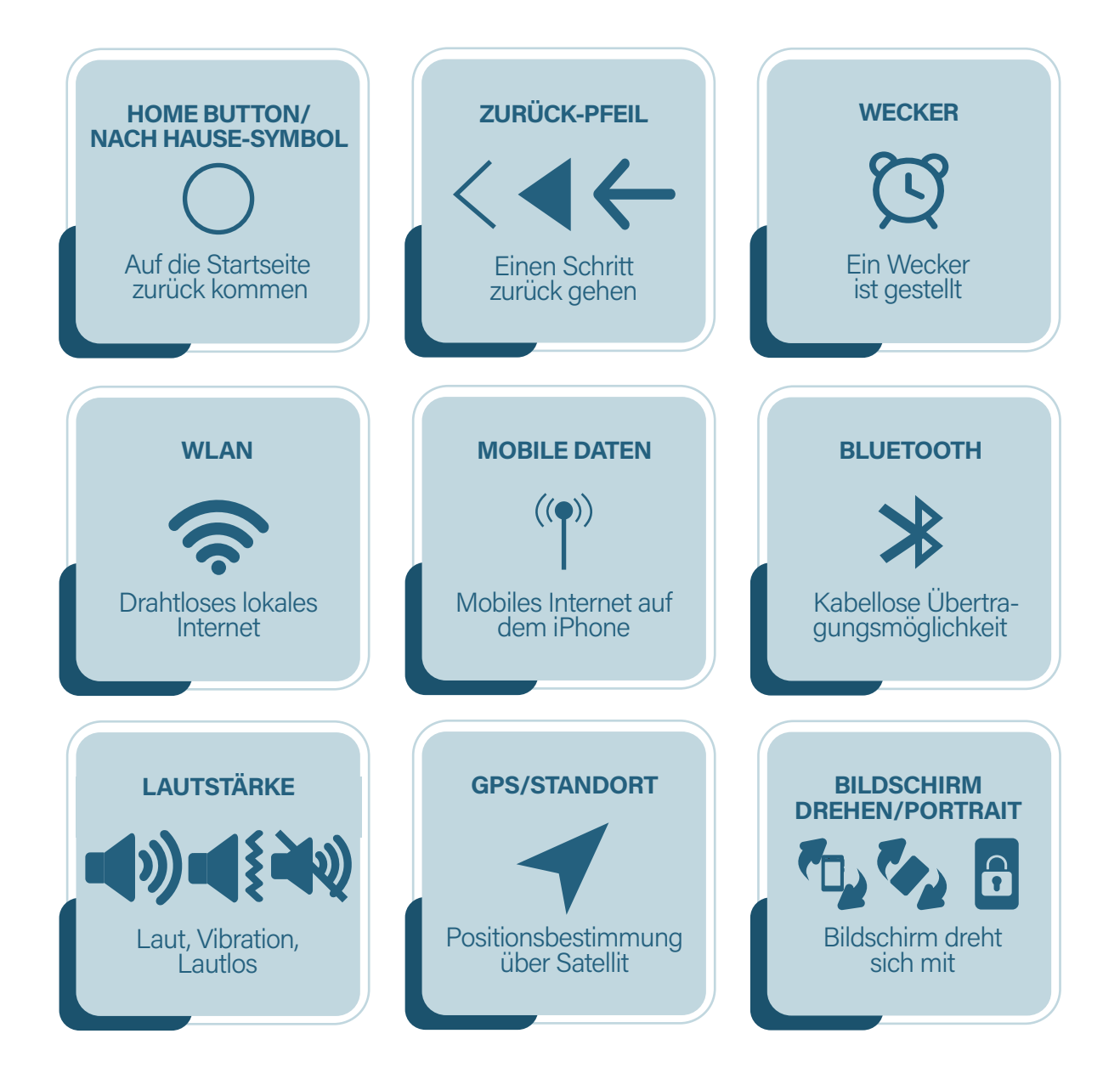

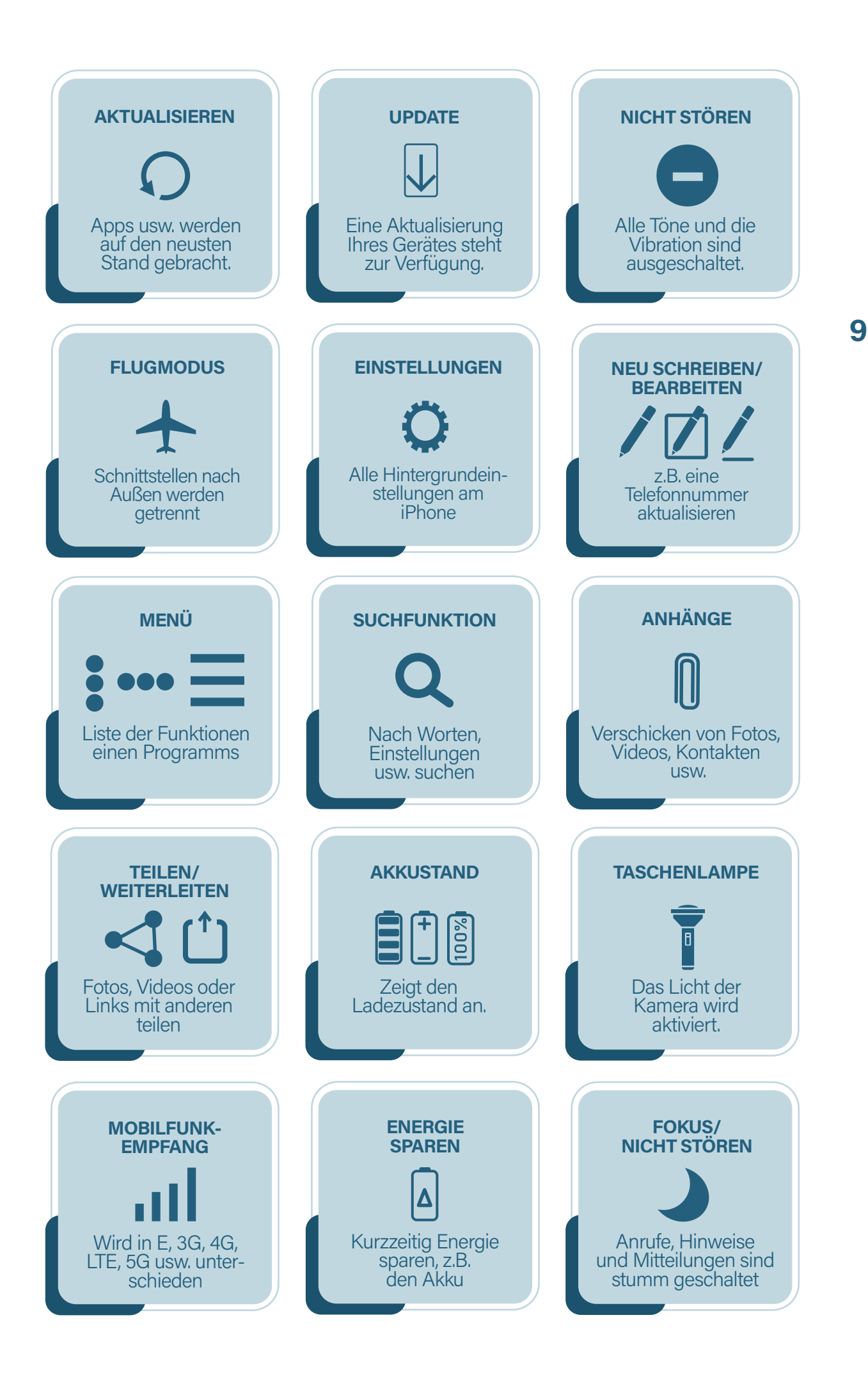

**2 TIPPS &TRICKS**

**10**

**| TIPPS UND TRICKS**

Vor der ersten Nutzung eines iPhones kann man schon mal nervös sein. Lieber benutzt man es dann ggf. gar nicht, bevor man in eine Kostenfalle tappt oder generell etwas falsch macht. Diese Tipps und Tricks helfen Ihnen dabei, die ersten Schritte ruhigen Gewissens zu meistern.

#### WAS IST DER UNTERSCHIED ZWISCHEN TIPPEN & DRÜCKEN?

Da Sie vermutlich noch ein Tastentelefon gewöhnt sind, ist es zu Anfang etwas schwierig den Unterschied zwischen "etwas antippen" und "etwas am iPhone lang gedrückt halten" zu unterscheiden. Für alle alltäglichen Funktionen, die Sie an Ihrem iPhone vornehmen, wie z.B. etwas bestätigen, eine Textnachricht schreiben, jemanden anrufen usw., müssen Sie lediglich leicht auf Ihr iPhone tippen. Sobald Sie versuchen eine dieser Funktionen mit einem "starken" Druck, wie z.B. auf einem Tastentelefon zu regulieren, öffnet sich hierbei eine neue Funktion. Ihr iPhone denkt dann, Sie möchten etwas in den Hintergrund-Einstellungen ändern. Hierfür ein Beispiel: Wenn Sie eine Nachricht in WhatsApp verschicken wollen, tippen Sie leicht auf das Symbol "WhatsApp" und die App öffnet sich. Würden Sie auf die App "draufdrücken", öffnet sich die Hintergrundeinstellung, weil Ihr iPhone denkt, Sie möchten z.B. das App-Symbol verschieben. Schauen Sie sich hierfür das Kapitel 5 Punkt 5.1. an.

> WAS SIND EIGENTLICH APPS? DAS WORT APP STEHT IN ENGER VERBINDUNG ZUM SMARTPHONE. EINE AUSFÜHRLICHE BESCHREIBUNG FINDEN SIE AUF SEITE 104 DES RATGEBERS. WIR EMPFEHLEN IHNEN DIESEN ABSCHNITT ZU BEGINN ZU LESEN.

RÄUMEN SIE IHREN STARTBILDSCHIRM AUF, FÜR EINEN BESSEREN ÜBERBLICK DER APPS! WIR ZEIGEN IHNEN WIE IN KAPITEL 5.

#### WAS IST DIE AUTOMATISCHE SPERRE?

Die automatische Sperre schaltet den Bildschirm automatisch aus, wenn das iPhone nicht aktiv genutzt wird. Stellen Sie die automatische Sperre auf ein paar Minuten ein, damit Sie sich in Ruhe orientieren können, ohne das der Bildschirm schwarz wird. Wenn Sie Ihr iPhone nicht mehr brauchen, können Sie es zum Glück immer durch Drücken des An- & Ausknopfes in den Ruhemodus versetzen. Siehe Kapitel 5.

> DER LAUTSTÄRKE-KNOPF KANN WÄHREND EINES TELEFONATS VERWENDET WERDEN, UM DIE HÖRBARKEIT ANZUPASSEN. WEITERE INFORMATIONEN DAZU FINDEN SIE IN KAPITEL 5.

#### WAS IST DER UNTERSCHIED ZWISCHEN "iOS" UND "ANDROID"?

iOS und Android sind die beiden gängigsten Betriebssysteme für Smartphones. iOS wird von Apple verwendet, während Android von verschiedenen Marken wie Samsung, Motorola, Huawei und anderen genutzt wird. Diese Betriebssysteme sind Programme, die Ihr Smartphone steuern. Ohne sie ist das Smartphone nicht funktionsfähig. Der Unterschied zwischen beiden sind die Firmen, die dahinter stecken. iOS gehört zu dem Firmen-Giganten Apple, Android zu dem Firmen-Giganten Google. Obwohl sich die Nutzung der Betriebssysteme ähnelt, gibt es Unterschiede in der Benennung von Funktionen. Zum Beispiel heißt der digitale App-Store bei Android PLAY STORE und bei iOS APP STORE. Ähnlich, aber doch unterschiedlich!

#### KEINE ZAHLUNGSMETHODE – KEINE KOSTEN-PFLICHTIGEN APPS!

Wenn Sie in Ihrem digitalen Einkaufsladen, dem Play Store, keine Zahlungsmethode hinterlegt haben, können Sie keine kostenpflichtige Apps erwerben. Sie müssen sich also keine Sorgen machen, versehentlich eine kostenpflichtige App herunterzuladen. Informationen zur Überprüfung Ihrer Zahlungseinstellungen finden Sie im Kapitel 8.

#### WAS IST DIE DRITTANBIETERSPERRE?

Drittanbieter sind Dienste, die für Unternehmen Rechnungsbeträge über die Telefonabrechnung eintreiben. Das heißt, Sie haben keinen Vertrag mit einem Unternehmen direkt abgeschlossen, sondern mit einem Unternehmen, welches dann wiederum den Drittanbieter beauftragt, den Rechnungsbetrag einzutreiben. Hierbei handelt es sich häufig um ein Abo. Selbst wenn Sie bewusst kein Abo abgeschlossen haben, kann es sein, dass Sie versehentlich auf eine Werbung geklickt haben (z.B. in Google). Doch keine Angst! Um einen Vertrag, wie z.B. ein Abo abzuschließen, muss Sie der Vertragspartner deutlich darauf hinweisen. Außerdem muss ein deutlicher Hinweis für ein Rückgaberecht vorkommen. Doch unseriöse Unternehmen gibt es auch im Internet!

#### WIE KÖNNEN SIE SICH HIERVOR SCHÜTZEN? MIT DER DRITTANBIETERSPERRE!

Hierfür können Sie einfach bei Ihrem Mobilfunkanbieter vorbeigehen oder auch anrufen. Die Einrichtung MUSS kostenlos sein. Lassen Sie sich nichts anderes erzählen! Mit der Drittanbietersperre kann Ihnen also nichts mehr passieren und Sie sind vor "aus Versehen falsch angetippter Werbung, welche mit Kosten verbunden ist, oder gar einem Abo", geschützt.

### **LÄUFT BEI UNS. AUCH DIGITAL!**

#### **3 WISCHGESTEN AM IPHONE ODER IPAD**

**14**

**| WISCHGESTEN**

Die Bedienung eines iPhones mit dem Finger ist einfach und intuitiv. Mit ein paar Fingerbewegungen können Sie auf verschiedene Funktionen und Apps zugreifen. Hier sind einige grundlegende Fingerbewegungen aufgeführt, die Ihnen dabei helfen, Ihr iPhone effektiv zu bedienen.

#### **VOM LINKEN ODER RECHTEN BILDSCHIRM-**1 **RAND NACH INNEN WISCHEN (SEITEN ÄNDERN)**

Da die Startseite meistens aus mehreren Seiten besteht, wischen Sie mit Ihrem Finger entweder vom linken oder vom rechten Bildschirmrand nach innen, um zu den anderen Seiten zu gelangen. Wenn sich auf Ihrem Bildschirm unten Punkte befinden, weist dies darauf hin, dass es mehrere Seiten gibt.

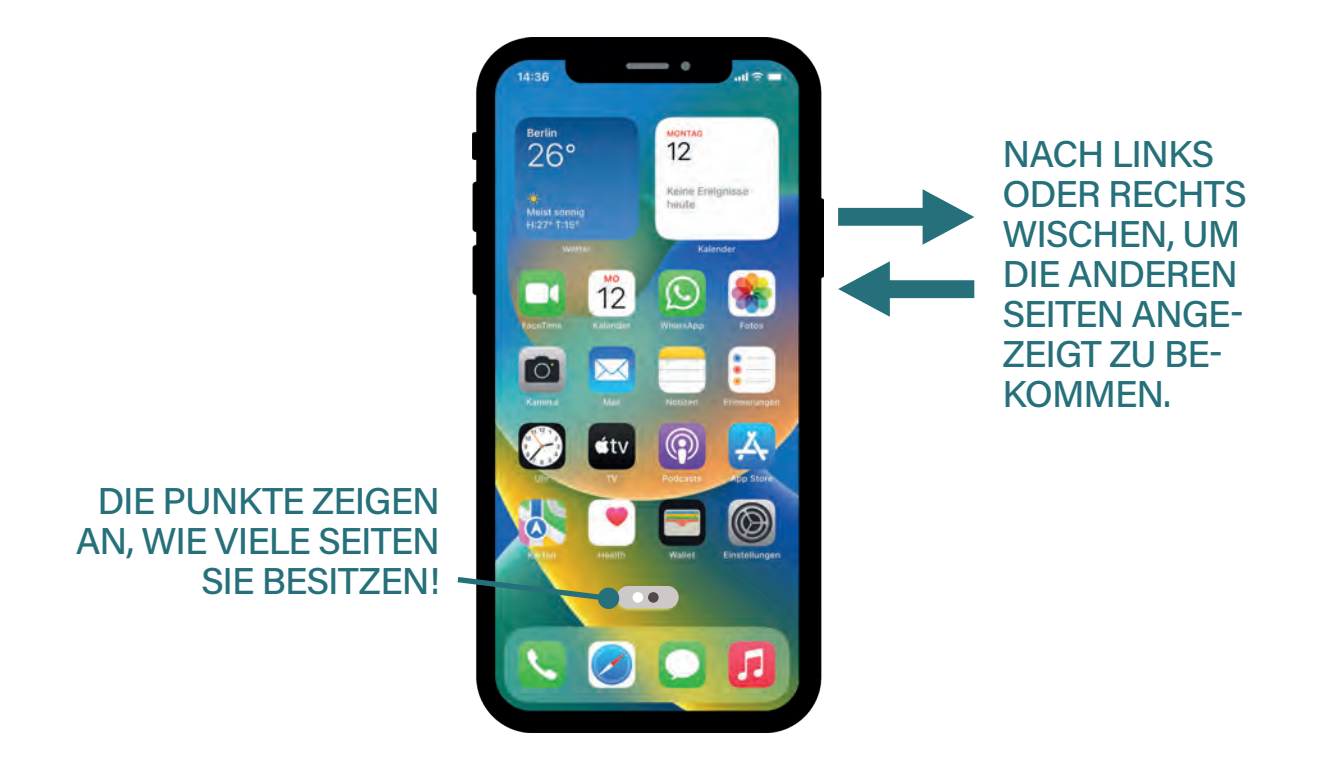

# **ZU DEN SCHNELLEINSTELLUNGEN**<br>WISCHEN

Schnelleinstellungen auf dem iPhone sind eine Sammlung von Funktionen und Optionen, auf die Sie schnell zugreifen können, ohne in die Einstellungen tippen zu müssen. Sie sind in der Regel über das Kontrollzentrum des iPhones erreichbar ohne die Einstellungen öffnen zu müssen. In den Schnelleinstellungen finden Sie Symbole für Funktionen wie WLAN, Bluetooth, Flugmodus, Bildschirmhelligkeit und andere Optionen (siehe Punkt 5 Grundeinstellungen). Die genaue Position der Schnelleinstellungen auf dem iPhone kann je nach iPhone-Model und iOS-Version leicht variieren:

iPhone X und neuere Modelle: Streichen Sie vom oberen rechten Bildschirmrand nach unten, um das Kontrollzentrum aufzurufen.

iPhone 8 und ältere Modelle: Streichen Sie vom unteren Bildschirmrand nach oben, um das Kontrollzentrum anzuzeigen.

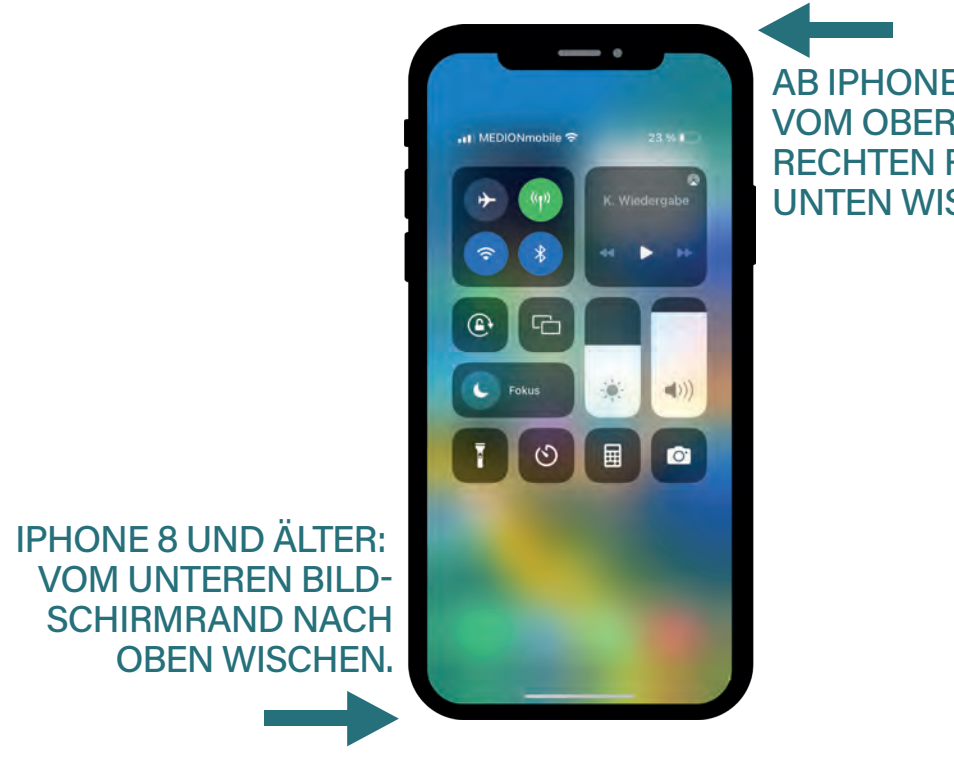

AB IPHONE X: VOM OBEREN RECHTEN RAND NACH UNTEN WISCHEN.

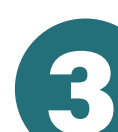

### **WISCHEN VON UNTEN NACH OBEN ODER<br>UMGEKEHRT (SCROLLEN)**

Nicht jede App, Webseite oder jeder Text ist mit einem einzigen Blick direkt auf Ihrem Bildschirm vollständig sichtbar. Manchmal ist weiterer Inhalt verfügbar, der zunächst außerhalb des sichtbaren Bereichs liegt. Aber keine Sorge, es gibt eine einfache Methode, um diesen zusätzlichen Inhalt zu entdecken. Versuchen Sie, mit Ihrem Finger auf dem Bildschirm nach unten oder nach oben zu wischen. Je nach App oder Anwendung kann es sein, dass weiterer Text, Bilder oder andere Informationen erscheinen, die zunächst nicht sichtbar waren. Dieses Wischen wird auch als "Scrollen" bezeichnet und ermöglicht es Ihnen, den gesamten Inhalt zu erfassen. Bitte beachten Sie, dass das Wischen nach oben oder unten nicht auf der Startseite funktioniert. Es ist speziell für den Inhalt innerhalb einer App oder Webseite vorgesehen. Um Ihnen dabei zu helfen, Ihren Fortschritt im Scrollen zu verfolgen, verwenden viele Apps eine "Scroll-Anzeige". Diese Anzeige kann in Form einer Fortschrittsanzeige, eines kleinen Pfeils oder anderer Symbole am Rand des Bildschirms erscheinen. Sie zeigt Ihnen visuell an, wie viel Inhalt noch verfügbar ist und wie weit Sie bereits im Text vorangeschritten sind.

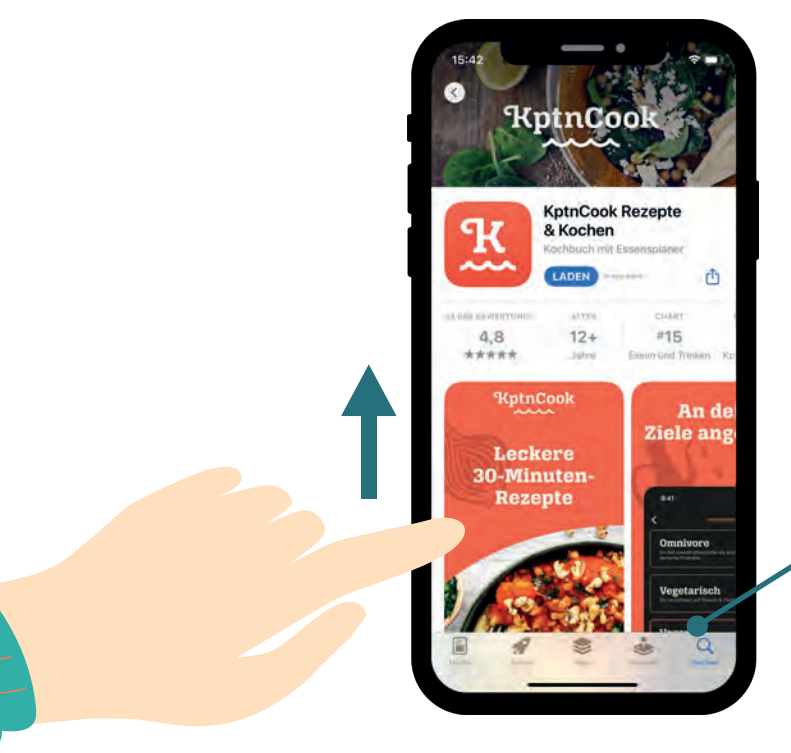

#### HIER VERBIRGT SICH NOCH MEHR TEXT.

WISCHEN SIE MIT IHREM FINGER VON UNTEN NACH OBEN!

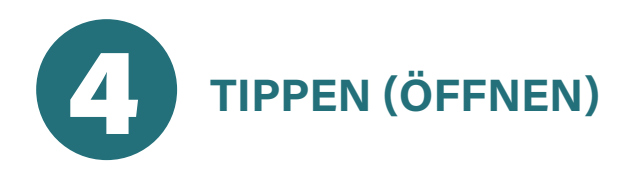

Durch kurzes Antippen des Bildschirms können Sie Apps öffnen, auf Links klicken, Optionen auswählen und vieles mehr. Ein einfacher Fingertipp ist die grundlegendste Art der Interaktion mit dem iPhone. Darüber hinaus gibt es noch das DOPPELTIPPEN, welches je nach Kontext auch verschiedene Funktionen auslösen kann. In einigen Apps (kleine Programmen auf Ihrem iPhone (siehe Kapitel 12: Englische Worte) ermöglicht es das Zoomen (Vergrößern) von Inhalten wie zum Beispiel von Bildern, während es in anderen Apps eine spezifische Aktion wie das Beantworten eines Anrufs aktiviert. Für den Anfang reicht es aber, wenn Sie das einfache Tippen – nicht drücken (siehe Seite 10) – beherrschen.

# **DRÜCKEN BZW. FINGER AUFLEGEN (HIN-<br>TERGRUNDEINSTELLUNGEN)**

Durch längeres Drücken eines Elements können Sie zusätzliche Optionen und Funktionen aufrufen. Zum Beispiel können Sie eine App auf dem Startbildschirm lange drücken, um sie zu löschen oder zu verschieben (siehe Punkt 7 Kapitel 5: Grundeinstellungen.)

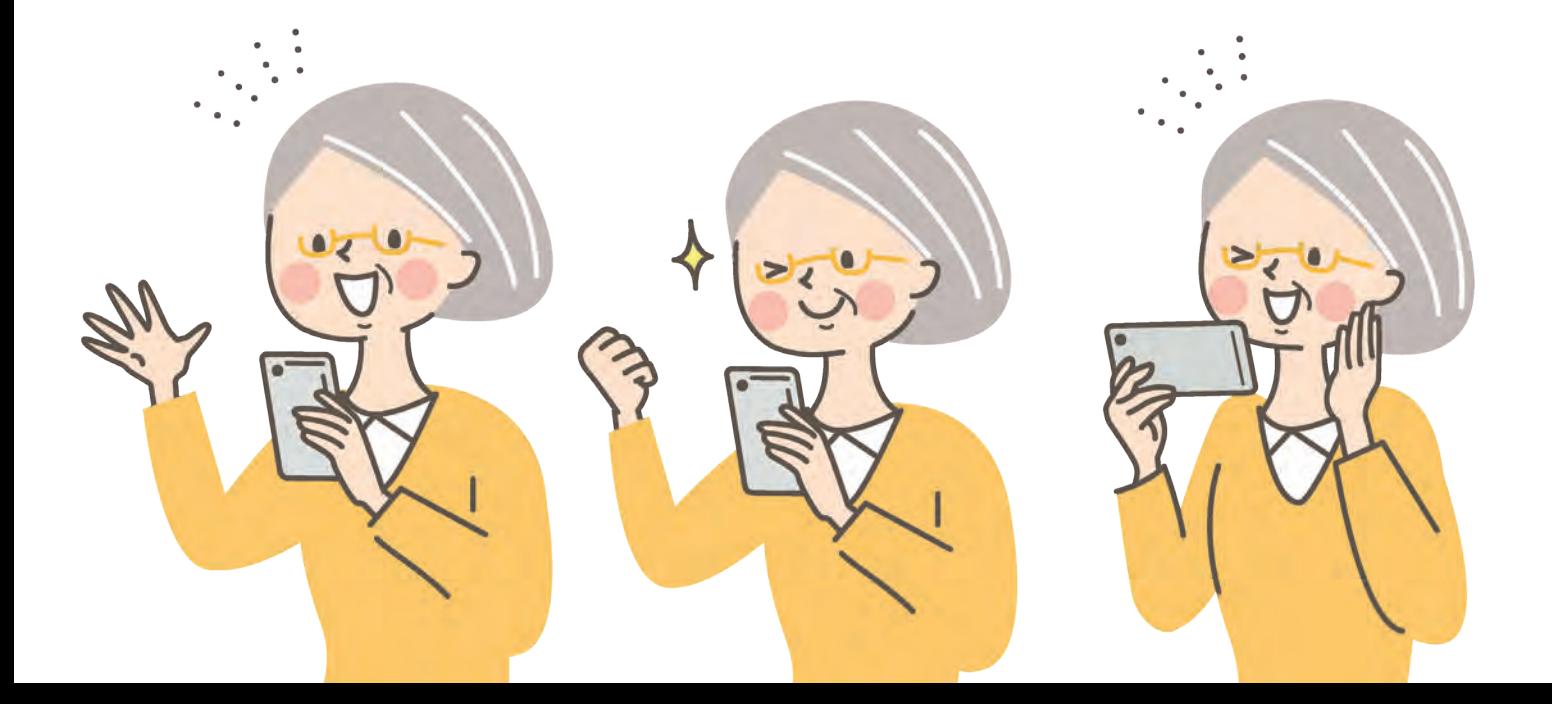

#### **| ERSTE SCHRITTE NACH DEM KAUF EINES SMARTPHONES 4 DIE ERSTEN SCHRITTE NACH DEM KAUF EINES IPHONE ODER IPAD**

**18**

Wer sich zum ersten Mal ein iPhone oder iPad kauft und dieses einrichtet, muss zu Anfang bestimmte Handhabungen durchführen, ohne die das Gerät nicht verwendet werden kann. Wir zeigen Ihnen in dieser Anleitung, was Sie wissen und beachten sollten, zum Betriebssystem iOS.

### **DIE "EINRICHTUNGSASSISTENZ" DES<br>IPHONES**

Als erstes sollten Sie wissen, dass iPhones oder iPads heutzutage ziemlich schlau sind. Dies bedeutet, dass, sobald Sie Ihr Gerät das erste Mal starten, eine Art "Einrichtungsassistenz" Sie durch die Einrichtung geleitet. Dies ist ein großer Vorteil, da Sie sich so nicht alles selbst erarbeiten müssen. In welcher Reihenfolge die Einrichtung abläuft, ist von Gerät zu Gerät unterschiedlich, d.h., dass die nachfolgenden Punkte nicht in dieser Anordnung erfolgen müssen. Auch die Beispielbilder können bei jedem Gerät etwas anders aussehen, sind in der Regel aber recht ähnlich.

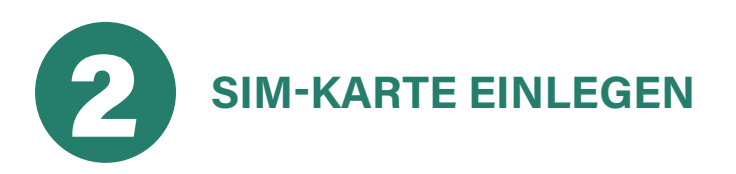

Um Ihr iPhone nutzen zu können, brauchen Sie eine SIM-Karte. Diese ermöglicht Ihnen z.B. das Telefonieren und beinhaltet Ihre Telefonnummer. Suchen Sie in Ihrer kurzen Anleitung, die beim Kauf Ihres iPhones dabei sein sollte, wo genau die SIM-Karte hineingesteckt wird. Meistens ist dies eine Klappe am iPhone. Beim Kauf des Gerätes ist eine kleine Nadel dabei (siehe Bild 1), mit dieser Sie in ein winziges Loch piksen müssen, um ein kleines Schubfach zu öffnen. Schieben oder legen Sie dort die SIM-Karte hinein und schließen Sie das Fach.

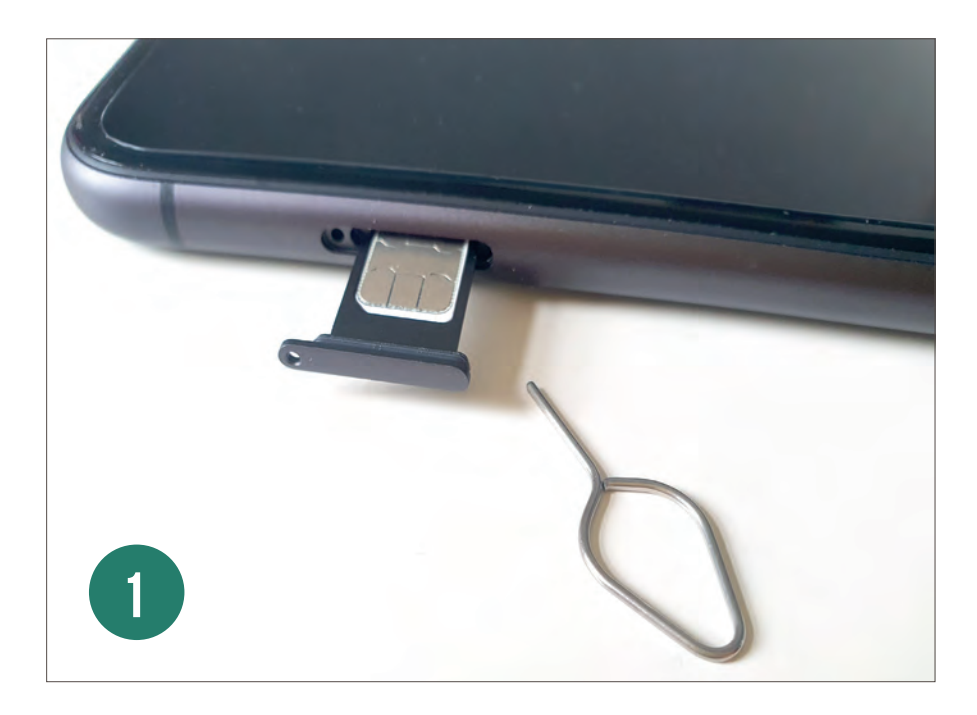

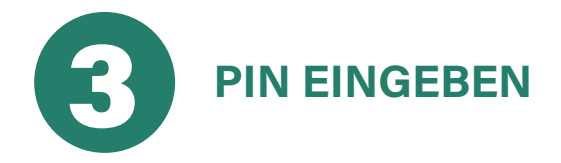

Sobald Sie Ihre SIM-Karte im Gerät haben und diese anschalten, wird Sie Ihre "Einrichtungsassistenz" nach Ihrer PIN-Nummer fragen. Diese ist zu Anfang festgelegt und liegt den Vertragsunterlagen des Mobilfunkanbieters beim Kauf Ihres iPhones bei. In den Einstellungen Ihres iPhones können Sie später eine andere Zahlenkombination für Ihr Gerät festlegen.

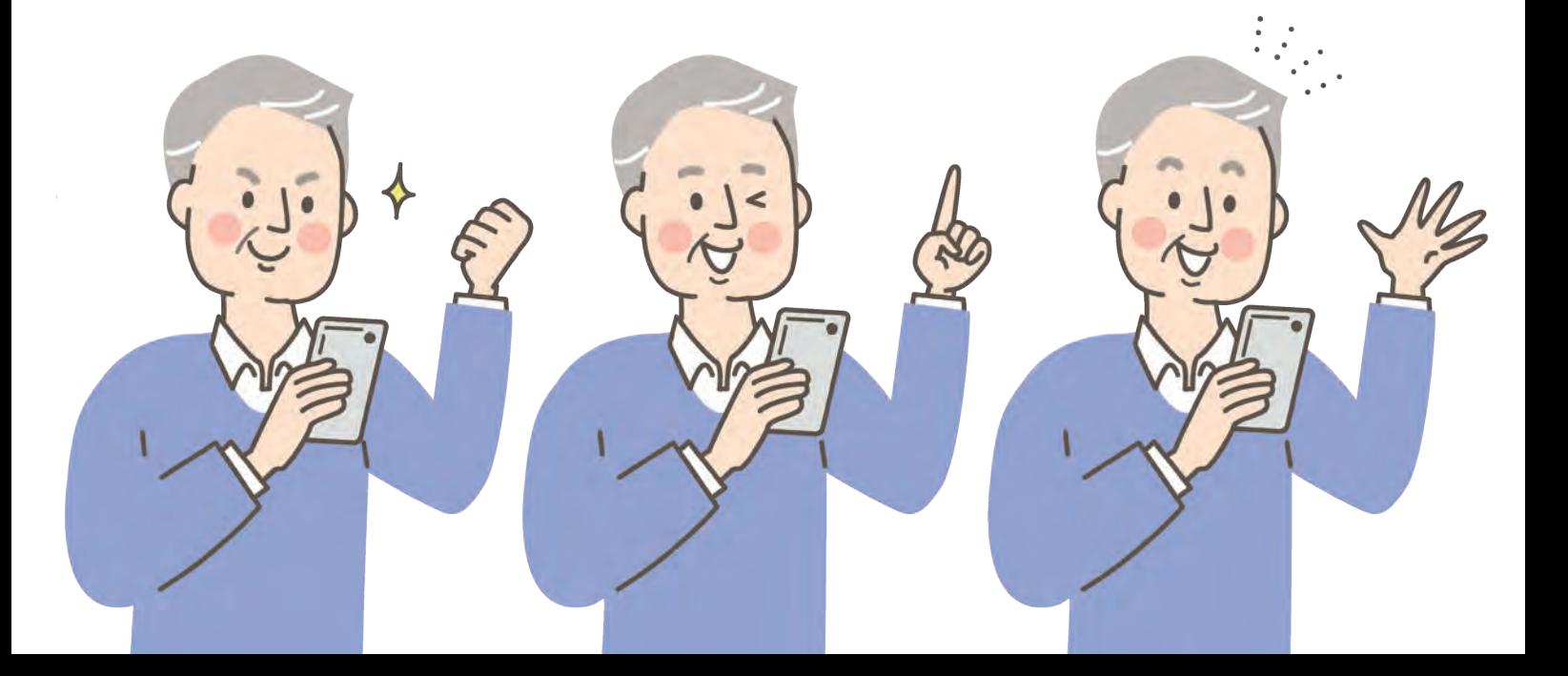

#### **| ERSTE SCHRITTE NACH DEM KAUF EINES SMARTPHONES**

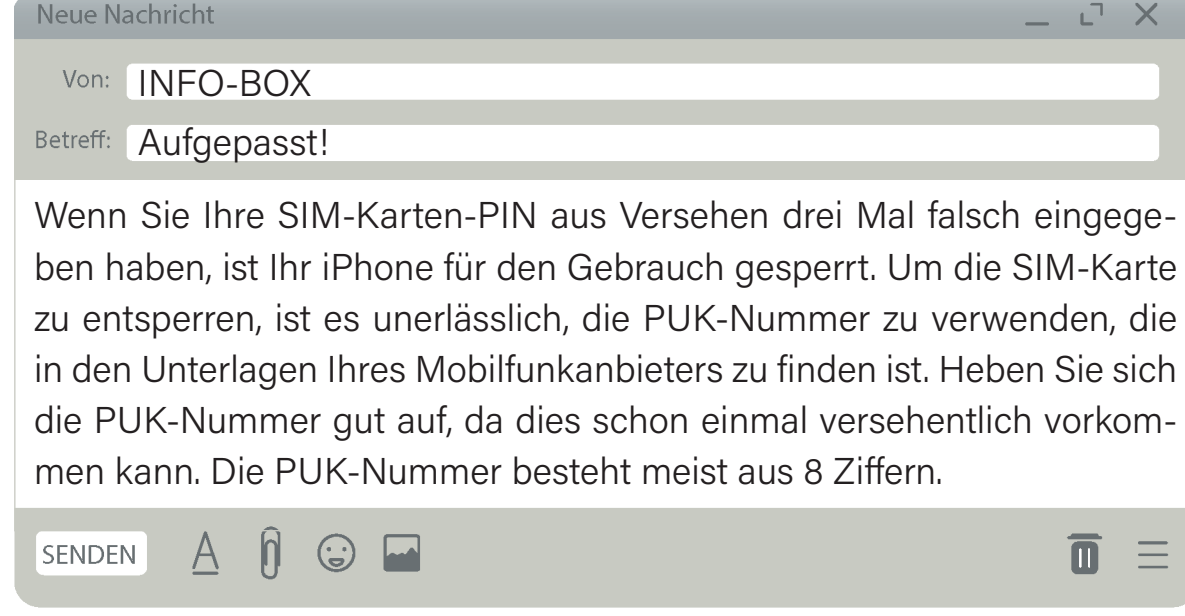

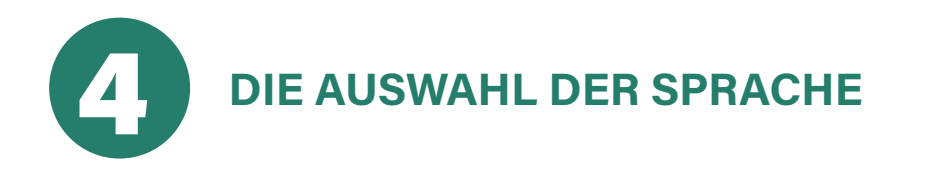

Zu Anfang werden Sie aufgefordert, sich für eine Sprache zu entscheiden. Wählen Sie hierfür die für Sie richtige Sprache aus und tippen Sie auf OK/ WEITER/STARTEN! Manchmal müssen Sie auch einen Haken antippen, um zum nächsten Schritt zu gelangen.

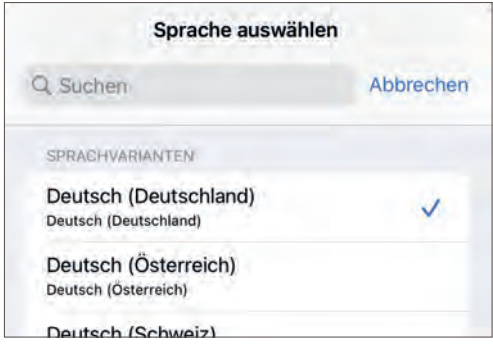

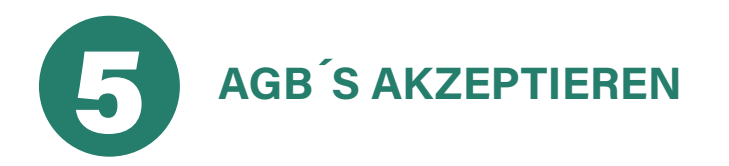

Wenn Sie dazu aufgefordert werden die "Allgemeinen Geschäftsbedingungen" - kurz AGB's zu akzeptieren, müssen Sie meist ein kleines Häkchen auf dem Bildschirm Ihres iPhones antippen. Ohne das Akzeptieren der AGB's können Sie das iPhone nicht nutzen! Trotzdem ist es wichtig,

sich die AGB's zumindest kurz anzuschauen, bevor Sie auf AKZEPTIEREN tippen.

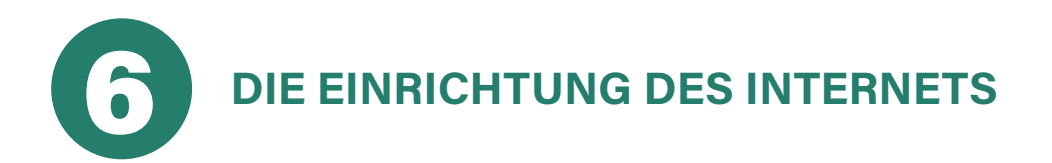

Ohne das Internet geht an Ihrem iPad oder iPhone fast gar nichts, da für die Einrichtung Ihres Gerätes ein Internetzugang erforderlich ist. Dies bedeutet, dass Sie vermutlich als einer der ersten Schritte dazu aufgefordert werden, sich mit einem WLAN-Netzwerk oder mit Ihren mobilen Daten der SIM-Karte zu verbinden. Falls Sie keinen Internetzugang haben, können Sie auch auf das Feld ÜBERSPRINGEN tippen und entweder das Internet später einrichten oder die Funktionen nutzen, welche auch ohne Internet funktionieren, wie z.B. Telefonieren oder SMS schreiben. PS: Im Kapitel 5 erfahren Sie genau, wie das Internet an Ihrem iPhone eingerichtet wird.

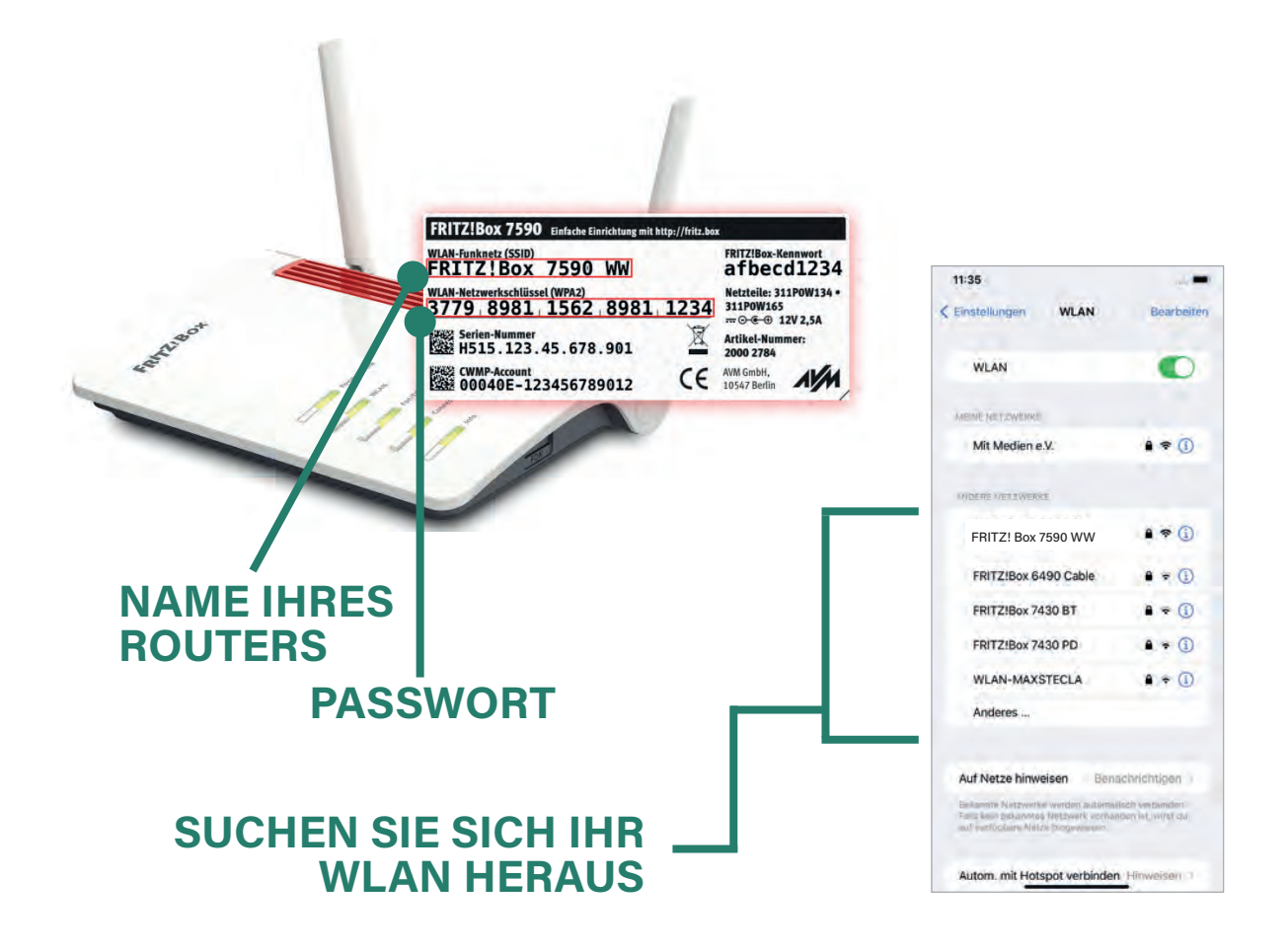

#### **| ERSTE SCHRITTE NACH DEM KAUF EINES SMARTPHONES**

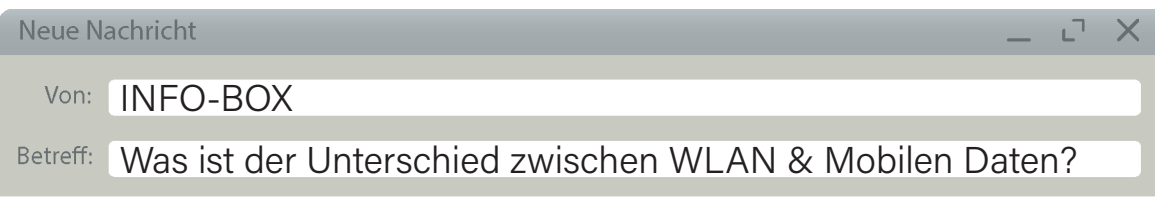

**22**

Früher hat man den Computer über das Internetkabel (LAN-Kabel) mit dem Internet verbunden. Heutzutage reicht es aus, den Computer mit dem WLAN zu verbinden. Das Internet wird dann quasi kabellos mit Ihrem Gerät verbunden. Dies geht nicht nur am Computer, sondern auch am iPhone oder iPad, da die Geräte gar keinen LAN-Kabel-Anschluss besitzen. Die Voraussetzung hierfür ist ein Internetvertrag mit einem Internetanbieter Ihrer Wahl, wie z.B. Telekom, Vodafone, 1&1 usw., die Ihnen dann einen Internetzugang in Ihrem Haus freischalten. Nachteil daran: Das WLAN kann nur von zu Haus aus genutzt werden.

MOBILE DATEN können Sie zum iPhone dazu kaufen. Dies bedeutet, dass Sie entweder einen Smartphone-Vertrag mit einem Internet-/Telefonanbieter eingehen (z.B. wie die eben genannten) oder sich Ihr iPhone mit einem Prepaid-Guthaben (englisch für: Vorauszahlung) aufladen. Bei einem Smartphone-Vertrag empfiehlt sich eine Flatrate (englisch für: Pauschalpreis) abzuschließen. Hierbei zahlen Sie dann monatlich einen bestimmten Betrag für die Nutzung von Internet und Telefon. Bei der Prepaid-Variante laden Sie Ihr Gerät mit einer bestimmten Geldsumme auf, die für die Abrechnung von Gesprächen, sowie mobilem Internet genutzt werden kann. Der Vorteil von Mobilen Daten ist, dass — egal wo Sie sich auf der Welt befinden —, Ihr Telefon und das Internet von Ihnen genutzt werden können. Doch Achtung vor Kostenfallen im Ausland: Außerhalb der EU gilt Ihr mit dem Telefonanbieter festgelegter Mobilfunkvertrag, nicht.

**SENDEN** 

h

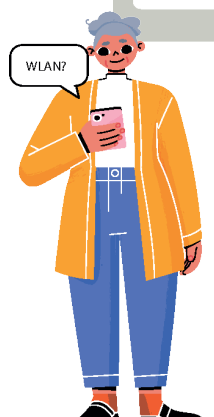

 $\overline{\mathbf{m}}$ க

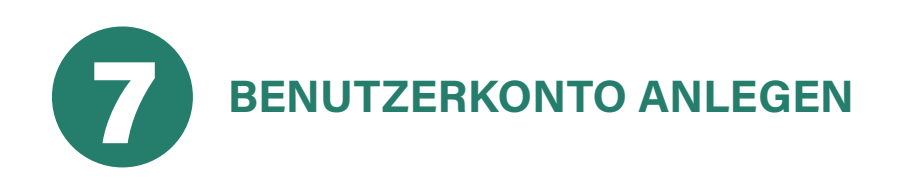

Hierbei müssen Sie, wie schon im Kapitel 2 beschrieben, zwischen den einzelnen Betriebssystemen unterscheiden. Da dieser Ratgeber das Betriebssystem iOS thematisiert, wird die Beschreibung das Anlegen eines Apple-Kontos – die sogenannte "Apple-ID" – beschreiben.

**23**

MOBILE<br>DATEN ?

#### **7.1 | APPLE-ID ANLEGEN**

Eine Apple-ID besteht aus einer E-Mail-Adresse und einem Passwort und ist kostenlos. Bewahren sie Ihre Zugangsdaten gut auf, damit Sie im Falle eines Wechsels des iPhones, Ihr Benutzerkonto wieder nutzen können. Unter folgender URL können Sie herausfinden, ob Sie evtl. schon eine Apple-ID besitzen, falls dies nicht Ihr erstes iPhone ist oder Sie einen PC oder einen Laptop der Marke Apple haben, mit diesem Sie ggf. schon bei Apple angemeldet sind:

**https://iforgot.apple.com/appleid**

Mit der Apple-ID können Sie sich bei Apple-Diensten, wie den App Store (Ihr digitaler Einkaufsladen siehe Kapitel 8), Apple Music (Anbieter zum Abspielen von Musik über das Internet), iCloud (u.a. ein Internetspeicherplatz), FaceTime (Videotelefonie für Apple-Geräte) usw., anmelden. Für die Apple-ID müssen Sie sich einen E-Mail-Namen und ein Passwort überlegen. Außerdem müssen Sie noch Ihren Namen, das Geburtsdatum und eine Telefonnummer angeben (siehe nächste Seite). Die E-Mail-Adresse der Apple-ID können Sie natürlich auch für das normale Senden und Empfangen von E-Mails nutzen.

#### **| ERSTE SCHRITTE NACH DEM KAUF EINES SMARTPHONES**

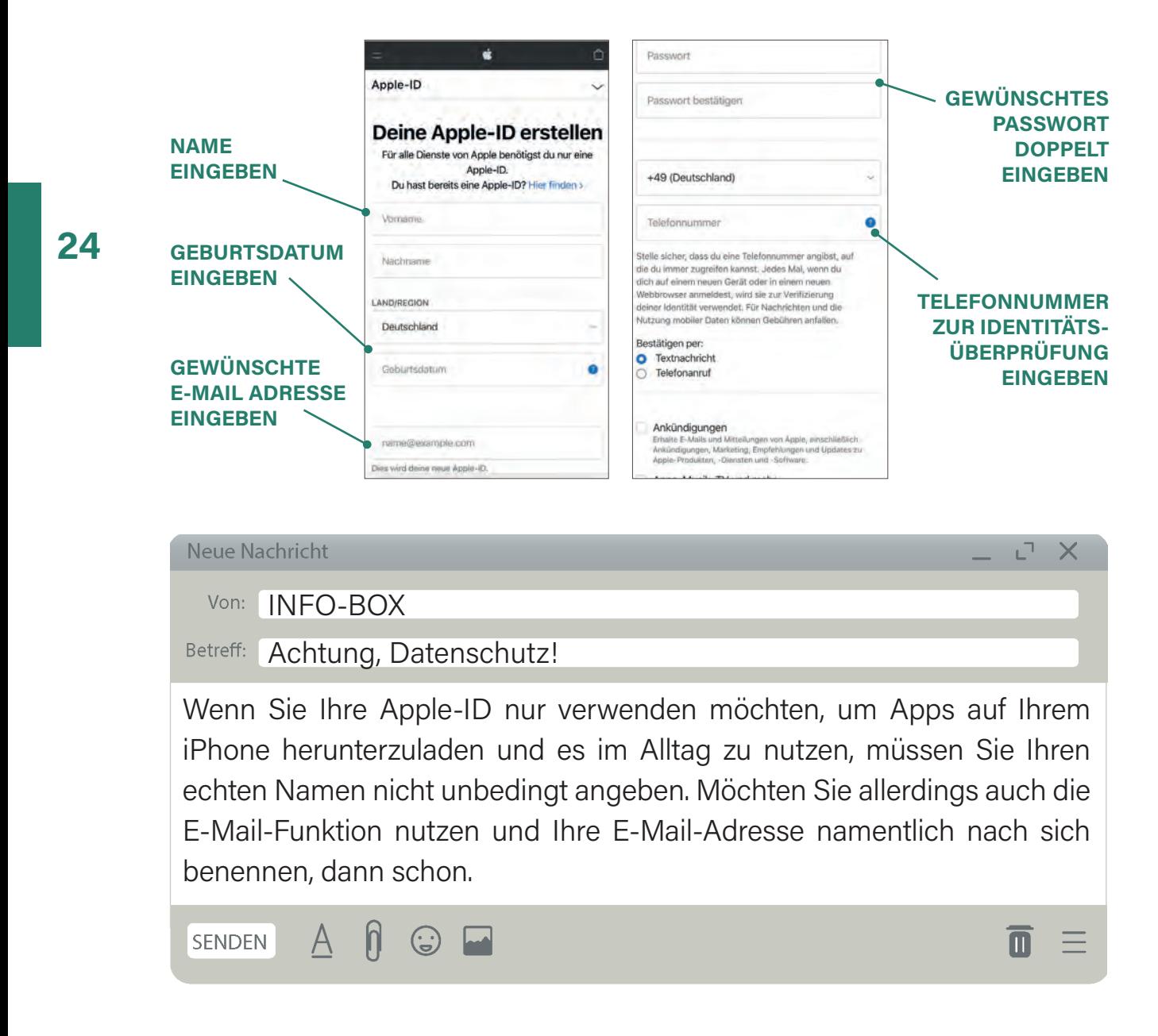

Haben Sie diese Schritte alle bewältigt, führt Sie Ihre "Einrichtungsassistenz" auf die Startseite Ihres iPhones. Auf Ihrer Startseite können Sie sich alle wichtigen Apps und Funktionen zusammenstellen, welche Sie für Ihren täglichen Gebrauch nutzen möchten. Auch können Sie an Ihrem iPhone noch allgemeine Funktionen einstellen/ändern wie z.B. die Schriftgröße oder auch die Bildschirmhelligkeit (siehe nächstes Kapitel).

**ICH HABE IMMER DEN DURCHBLICK. AUCH DIGITAL!**

60

### **GRUNDEINSTELLUNGEN AM 5 IPHONE ODER IPAD**

**26**

#### **SYMBOLE & TASTEN DES IPHONES**

Nun liegt also ein neu eingerichtetes iPhone auf Ihrem Tisch. Vielleicht merken Sie schnell, dass dies einige Schwierigkeiten zu Anfang mit sich bringt. Beispielsweise wird Ihr Bildschirm schon nach einigen Sekunden schwarz oder die Schriftgröße ist viel zu klein eingestellt. Hier erfahren Sie, wie Sie vor dem ersten Gebrauch des iPhones wichtige Einstellungen vornehmen, um die Möglichkeiten des Gerätes im vollen Umfang nutzen zu können. Doch zu Anfang gilt es, erst einmal die Tasten und weitere Symbole des Gerätes kennen zu lernen.

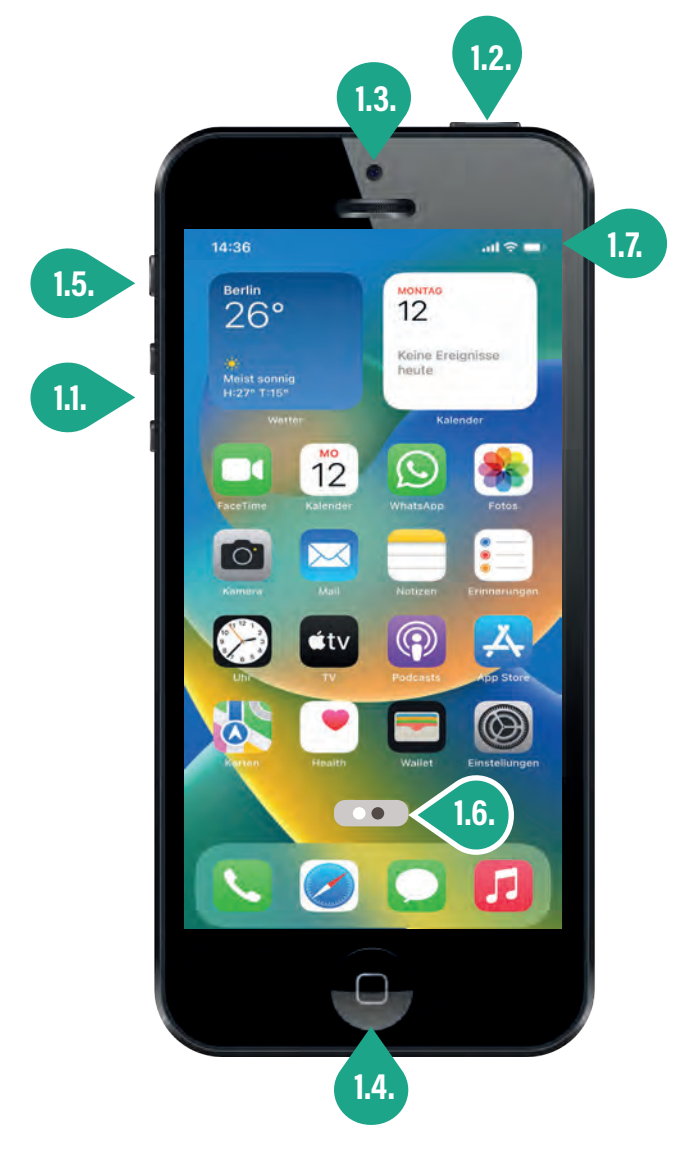

#### **1.1. I LAUTSTÄRKE-REGLER**

Dieser dient zum Anpassen der Klingelton- oder Medienlautstärke. Es handelt sich um zwei kleine aneinanderliegende Knöpfe (oben laut, unten leise).

#### **1.2. I AN/AUS - KNOPF**

Dieser ist meist oben oder an der Seite. Diese Taste dient bei längerem Druck zum Ein- und Ausschalten des Geräts. Bei einfachem Druck wird der Bildschirm gesperrt (wird schwarz) und in den Ruhemodus versetzt (englisch: Standby-Modus).

#### **1.3. I FRONTKAMERA**

Die Kamera eignet sich beispielsweise zur Videotelefonie oder für das Fotografieren sogenannter Selfies. Eine weitere Kamera befindet sich auf der hinteren Seite des iPhones.

#### **1.4. I HOME-BUTTON/TASKMANAGER**

Der Home-Button hat gleich mehrere Funktionen. Er ist nämlich zusätzlich auch der sogenannte Taskmanager.

Über das Tippen des HOME-BUTTONS (englisch für: Zuhause-Knopf) gelangen Sie auf den Startbildschirm zurück. Bei "älteren" iPhones (bis zum iPhone 8), gibt es einen richtigen Knopf am unteren Rand des Bildschirms, den Sie einmal drücken müssen. Bei neueren Modellen wird dieser Knopf durch eine Wischgeste ersetzt. Wenn Sie sich beispielsweise in einer App befinden und zurück zum Startbildschirm gelangen möchten, müssen Sie recht schnell vom unteren Rand des Bildschirms nach oben wischen. Dadurch wird die App geschlossen und Sie gelangen wieder "nach Hause".

Der TASKMANAGER ist eine Funktion auf Ihrem iPhone, die es ermöglicht, zwischen verschiedenen geöffneten Apps schnell zu wechseln. Durch den Taskmanager können Sie nahtlos zwischen den zuletzt verwendeten Apps hin- und herschalten, ohne dass sie jedes Mal neu starten zu müssen. Auch hier gibt es wieder Unterschiede, je nachdem wie "alt" Ihr Gerät ist. Haben Sie noch einen richtigen Knopf und drücken diesen zwei Mal schnell hintereinander, öffnet sich der Taskmanager. Haben Sie keinen Knopf mehr, wischen Sie langsam vom unteren Rand Ihres Bildschirmes nach oben. Sind Sie im Taskmanager angelangt, können Sie ebenfalls mit Ihrem Finger durch Wischen der Fenster nach oben die jeweilige App schließen.

Solche Wischbewegungen können vor allem am Anfang kompliziert sein. Deswegen gibt es von Apple Bedienungshilfen, die man einschalten kann. (siehe die nächste Infobox)

#### **1.5. I LAUTLOS-SCHALTER**

Der kleine Schalter, der sich über dem Lautstärkeregler befindet, ermöglicht ein einfaches Stummschalten des iPhones. Dies kann hilfreich sein, wenn Ihr iPhone für eine Zeit lang stumm bleiben soll, wie beispielsweise im Wartezimmer bei Ihrer Ärztin oder Ihrem Arzt. Vergessen Sie allerdings nicht den Stumm-Modus wieder auszuschalten, sonst klingelt Ihr iPhone bei einer Benachrichtigung oder bei einem Anruf nicht. Einige iPads haben diesen Schalter nicht.

#### **1.6. I SEITENANZEIGE**

Die Punkte zeigen an, wie viele Seiten es zusätzlich zur Startseite auf Ihrem iPhone gibt. Mit leichtem Wischen Ihres Fingers von links nach rechts (oder umgekehrt) gelangen Sie auf die anderen Seiten (siehe Kapitel 3).

#### **1.7. I STATUSLEISTE**

In der Statusleiste finden Sie Informationen, wie den Akkustand, ob Sie mit dem WLAN verbunden sind und wie gut die Verbindung (sowohl Mobile Daten als auch WLAN) ist. Links steht meistens noch die Uhrzeit.

```
Neue Nachricht
```
Von: INFO-BOX

Betreff: AssistiveTouch aktivieren

AssistiveTouch ist eine Funktion, die auf verschiedenen mobilen Geräten wie iPhones und iPads von Apple verfügbar ist. Es handelt sich um eine spezielle Bedienungshilfe, die Sie dabei unterstützt, Ihr Gerät einfacher zu bedienen.

1. Öffnen Sie die EINSTELLUNGEN Ihres iPhone (App mit dem Zahnrädchen).

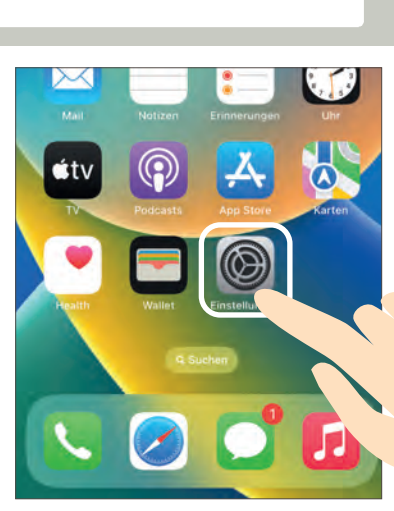

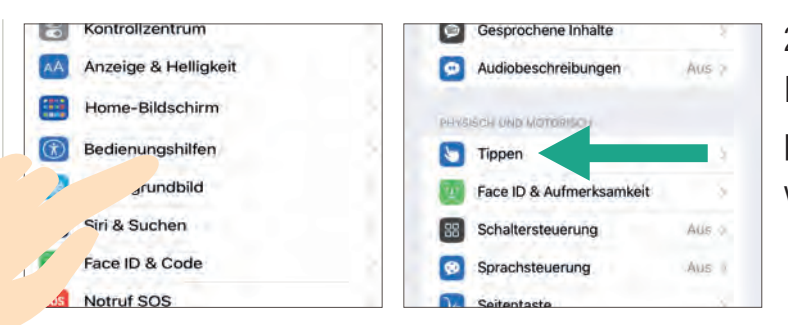

2. Das Feld BEDIE-NUNGSHILFEN antippen und TIPPEN auswählen.

3. Tippen Sie bei ASSISTIVETOUCH auf den kleinen Schalter, um diesen zu aktivieren. Dieser leuchtet dann grün auf.

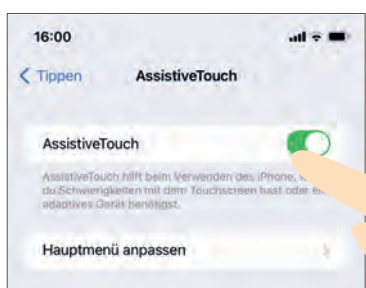

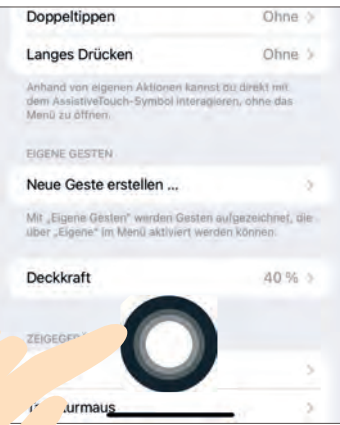

Dadurch erscheint ein kleiner runder Kreis auf Ihren Bildschirm. Bei langsamem Ziehen des Kreises können Sie diesen beliebig verschieben und auf dem Bildschirm platzieren , wo es Ihnen am besten passt. Den Kreis können Sie wie den Home-Button verwenden, um wieder auf die Startseite zurück zu gelangen.

Bei EIGENE AKTIONEN können Sie einzelne Aktionen dazu bestimmen. Wir empfehlen Ihnen die Aktion EINFACHTIPPEN als "Home-Button" zu verwenden. Weitere Aktionen könnten beispielsweise bei DOPPELTIPPEN das Öffnen der Kamera sein oder vieles Weiteres. Lassen Sie sich einfach von der Liste inspirieren, die sich öffnet, wenn Sie darauf tippen.

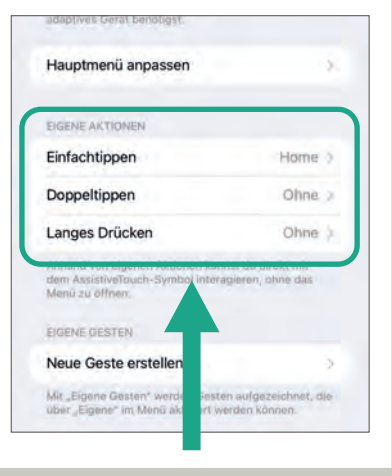

m

 $\sqrt{ }$ 

A

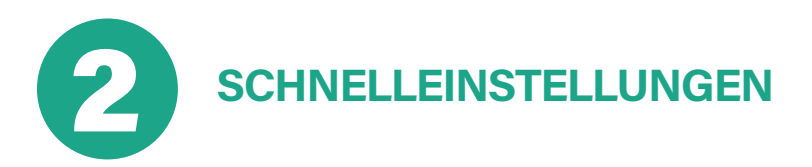

Schnelleinstellungen sind, wie schon in Kapitel 3 erklärt, über die Statusleiste zu erreichen und erleichtern das Steuern wichtiger Funktionen. Um zu diesen zu gelangen, wischen Sie je nach iPhone Modell entweder vom oberen oder unteren Rand in die entgegengesetzte Richtung. Jetzt können Sie die Symbole durch Tippen an- und ausschalten. Die Symbole sind ausgeschaltet grau hinterlegt und angeschaltet farbig markiert. Im Folgenden werden Ihnen die wichtigsten Schnelleinstellungen erklärt.

**ENTWEDER VON OBEN RECHTS NACH UNTEN ODER VON UNTEN NACH OBEN WISCHEN.**

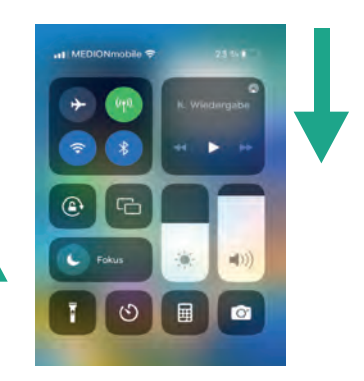

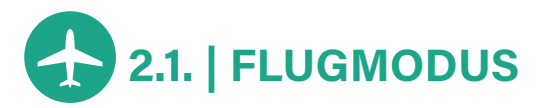

Jedes iPhone oder nahezu jedes andere elektronische Gerät sendet Funkwellen aus, ganz egal, ob Sie es gerade nutzen oder nicht. Diese können empfindliche Geräte, etwa im Flugzeug, stören. Deswegen ist dort das Aktivieren des FLUGMODUS (alternativ auch: Offline-Modus oder Flugzeugmodus genannt) vorgeschrieben. Durch den Flugmodus werden sämtliche Kommunikations-Schnittstellen des Gerätes deaktiviert – die weiteren Funktionen bleiben aktiv. Konkret: WLAN & Mobile Daten (Internet), Ortung (GPS ) und Bluetooth können nicht mehr genutzt werden. Ist der Flugmodus aktiviert, können Sie nicht mehr telefonieren oder angerufen werden, keine Nachricht versenden oder empfangen und Sie haben keinen Internetempfang mehr. Auf der anderen Seite ist der Modus nützlich, wenn man nicht gestört werden will (z.B. im Kino oder beim Schlafen). Aber Sie dürfen nicht vergessen, ihn danach wieder auszuschalten, da Sie sonst nicht erreichbar sind.

### **2.2. | MOBILE DATEN**

Eine mobile Datenverbindung läuft nur über eine SIM-Karte mit einem Mobilfunkanbieter (z.B. 1&1, Telekom, Vodafone, Aldi Talk). Zusätzlich gibt es bei einer mobilen Datenverbindung eine begrenzte Datenmenge (z.B. 4 GB, 8 GB, 16 GB). GB steht hierbei für das englische Wort "Gigabyte". Hierbei können Sie von überall (auch unterwegs) ins Internet oder Apps, wie bspw. WhatsApp oder die Bahn-App nutzen. Hinweis: Bei einer durchschnittlichen Nutzung mit z.B. Nachrichten schreiben, sich navigieren lassen usw., sind 2-4 GB im Monat völlig ausreichend.

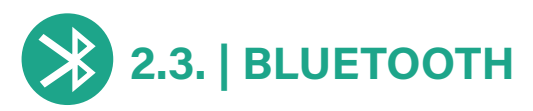

Bluetooth (man liest: Blutuuf) lässt sich mit einem Funksignal vergleichen. Es ist eine kabellose Übertragungsmöglichkeit von bspw. Dateien, Bildern oder Audionachrichten zu anderen Geräten. Die Reichweite beträgt maximal zehn Meter. Bluetooth wird z.B. für kabellose Kopfhörer benötigt oder auch, wenn Sie eine Freisprechanlage in Ihrem Auto eingebaut haben, um mit Ihrem iPhone telefonieren zu können.

### **2.4. | AIRDROP**

Airdrop (man liest: Ärdrop) ist eine spezifische Funktion, die von Apple-Geräten wie iPhones oder auch iPads unterstützt wird. Es ermöglicht den drahtlosen Dateiaustausch zwischen diesen Apple-Geräten. Mit AirDrop können Sie Fotos, Videos, Webseiten, Standorte oder andere Inhalte an andere in der Nähe befindliche Apple-Geräte senden, wie dies auch bei Bluetooth geht. Der Unterschied zu Bluetooth besteht darin, dass Airdrop eine schnellere Übertragungsgeschwindigkeit ermöglicht und den Austausch größerer Dateien, wie Fotos, Videos und Dokumente erleichtert. Es bietet auch zusätzliche Sicherheits- und Datenschutzfunktionen, da Sie die

Sichtbarkeit Ihres Geräts steuern können und nur Dateien von bestimmten Personen empfangen können. Für AirDrop müssen sowohl WLAN als auch Bluetooth aktiviert sein. Wir empfehlen diese Funktion erst dann anzuschalten und auszuprobieren, wenn Sie sich mit den anderen Einstellungen und Funktionen schon relativ sicher fühlen.

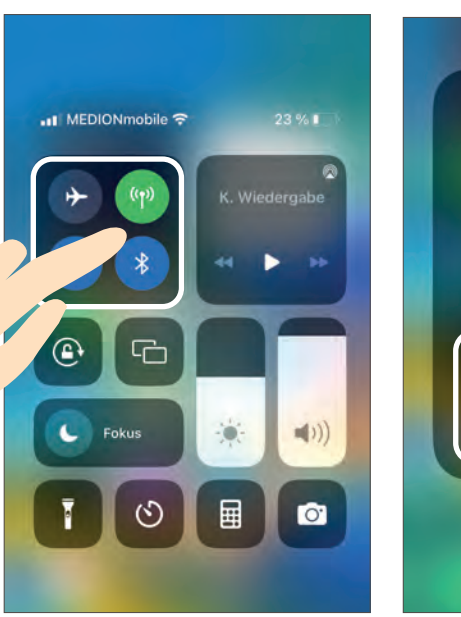

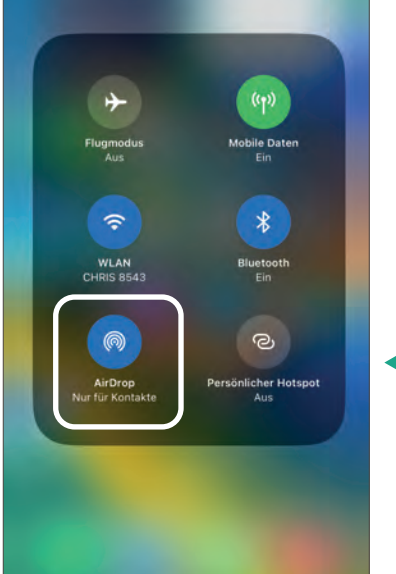

AirDrop ist ein bisschen versteckt. Um diese Funktion zu finden, bleiben Sie mit Ihrem Finger lang auf dem Feld der Schnelleinstellungen, bis sich dieses öffnet und Ihnen weitere Funktionen angezeigt werden.

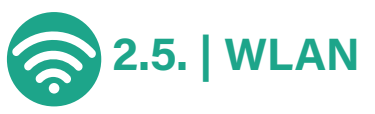

WLAN (man liest: W Lan) ist eine kabellose Verbindung mit dem Internet. Früher wurde der Computer per LAN-Kabel mit dem Internet verbunden, heute wird dafür meist WLAN genutzt. Per WLAN können Sie z.B. Ihr iPhone oder Ihr iPad mit dem Internet verbinden. WLAN können Sie Zuhause nutzen, falls Sie einen Vertrag mit einem Internetanbieter abgeschlossen haben (z.B. 1&1, Telekom, Vodafone) oder unterwegs an bestimmten "Hotspots" (englisch für: öffentliche drahtlose Internetzugangspunkte), meist in Einrichtungen wie Hotels, in den Zügen der Deutschen Bahn, Bibliotheken oder großen öffentlichen Plätzen. Wählen Sie sich bei vertraulichen persönlichen Daten (z.B. Online-Banking) nur in passwortgeschützte WLAN-Netze ein. Freie WLAN-Netze sind nicht sicher. Diese können Sie zwar nutzen, z.B. für die Navigation oder um etwas im Internet zu suchen, doch sollten Sie von diesen Netzwerken aus keine Bankgeschäfte erledigen. Hierbei könnten Daten gestohlen werden. Be-

achten Sie allerdings, dass der Begriff "WLAN" in den meisten Ländern nicht genutzt wird, obgleich es dem Englischen entlehnt ist. Wenn Sie im Ausland WLAN nutzen, greifen Sie zu dem Begriff "WiFi" (man liest: Weifei).

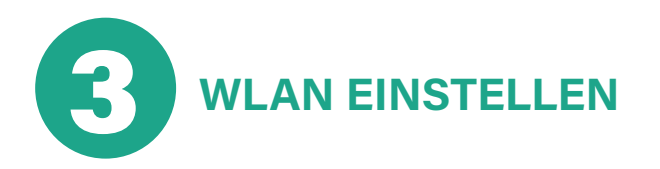

Wenn Sie WLAN aktiviert haben, stellt Ihr Gerät automatisch eine Verbindung zu WLANs in der Nähe her, mit denen das iPhone schon einmal verbunden war. Auch stellt es sich von allein auf Mobile Daten um, wenn kein WLAN in der Nähe ist. Voraussetzung ist allerdings, dass Sie sich zuerst einmal das vorhandene WLAN einrichten müssen, bevor es sich automatisch verbindet. Hierfür gibt es zwei unterschiedliche Wege, welche Sie gehen können. Beide führen zum selben Ziel. Generell führt der Weg aber immer über die Einstellungen Ihres Gerätes.

**1. WEG:** Sie können über die Einstellungen Ihres iPhones gehen. Hierfür müssen Sie das Zahnrad-Symbol antippen, welches auf der Startseite Ihres iPhones zu finden ist. Tippen Sie dann auf WLAN. Der Schalter muss grün hinterlegt sein, wenn WLAN aktiviert ist. Tippen Sie ihn hierfür einmal kurz an.

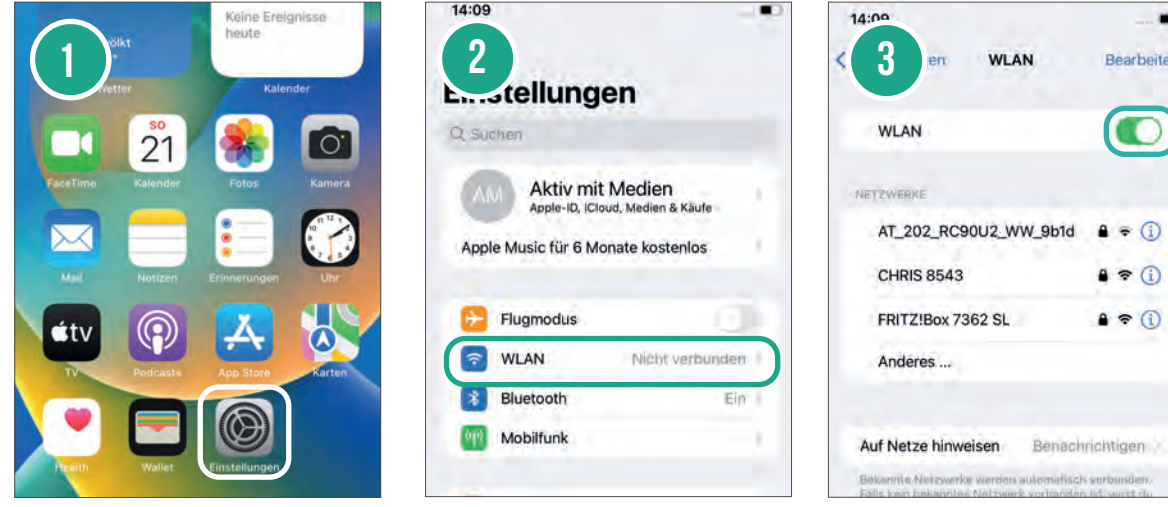

۰

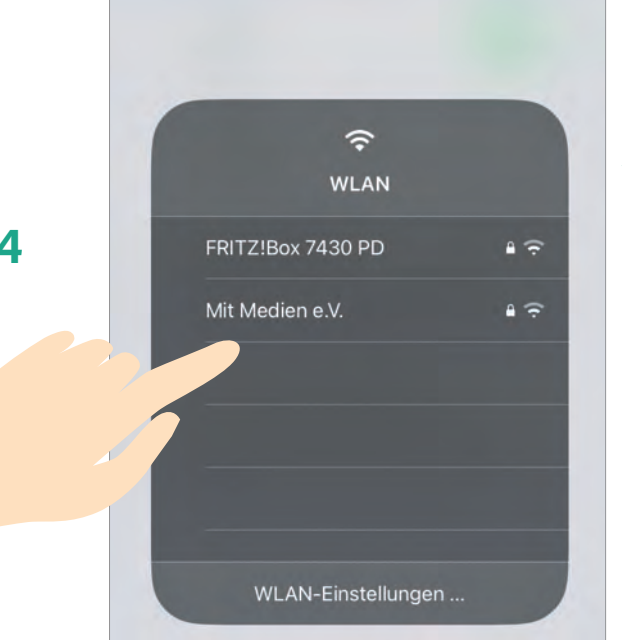

**2. WEG:** Der einfachere Weg ist, wenn Sie mit Ihrem Finger so lange leicht auf das WLAN-Symbol in den Schnelleinstellungen tippen bzw. leicht drücken, bis sich diese wieder öffnen wie zuvor beim Thema Air-Drop. Tippen Sie ein weiteres Mal lange auf das WLAN-Symbol, öffnet sich ein neues Feld. Wenn Sie hier nun unten WLAN-EINSTELLUNGEN antippen, werden Sie automatisch vom iPhone weitergeleitet.

Sie können auch direkt auf den richtigen Namen des WLANs tippen und Sie landen direkt bei der Passworteingabe.

#### **WLAN AKTIVIEREN**

Wie schon erwähnt, landen Sie beide Male in den EINSTELLUNGEN bei dem Unterpunkt WLAN. Nun müssen Sie den kleinen Schalter, falls dieser nicht aktiviert sein sollte, aktivieren. Dies erkennen Sie wie folgt: Wenn der Schalter grau hinterlegt ist, ist er noch nicht aktiv und es wird Ihnen kein WLAN-Netzwerk darunter angezeigt. Leuchtet er grün, ist er aktiviert und es werden Ihnen verschiedene WLAN-Netzwerke angezeigt, welche sich in Ihrer Nähe befinden.

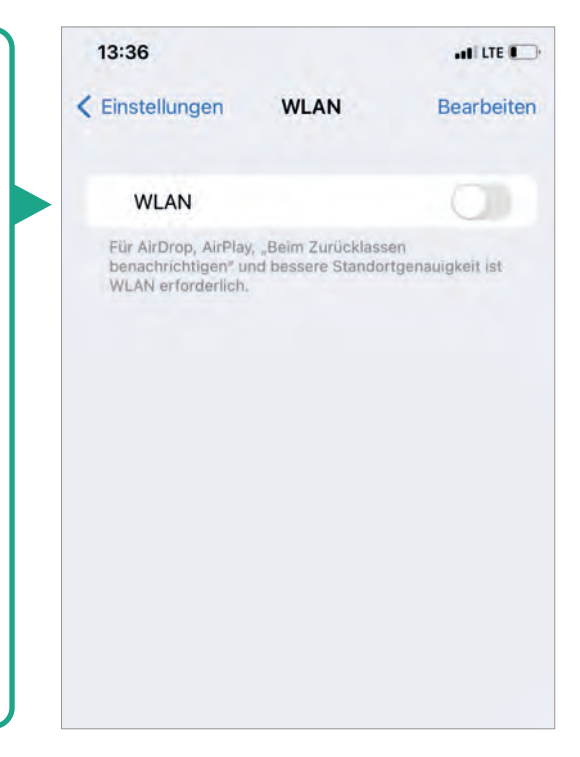

#### **WLAN SUCHEN**

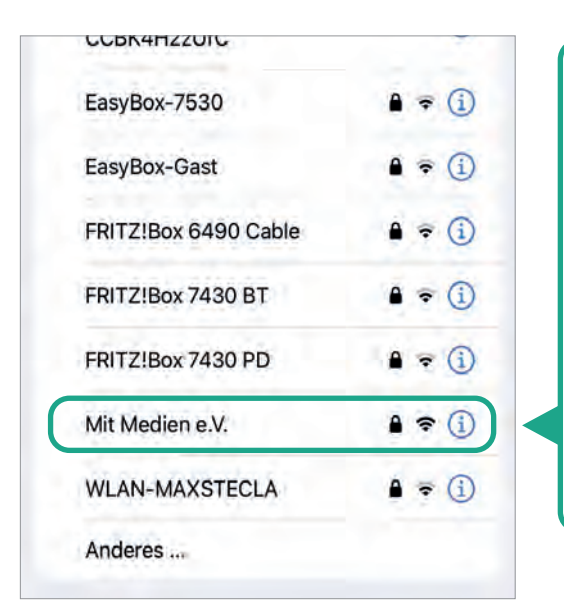

Im nächsten Schritt benötigen Sie den Namen des WLANs, mit dem Sie sich verbinden wollen. Suchen Sie sich aus der Liste der unterschiedlichen WLANs, welche Ihnen angezeigt werden, das Richtige heraus und tippen Sie es an. In diesem Fall ist es das WLAN unseres Vereins: Mit Medien e.V.

#### **PASSWORT EINGEBEN**

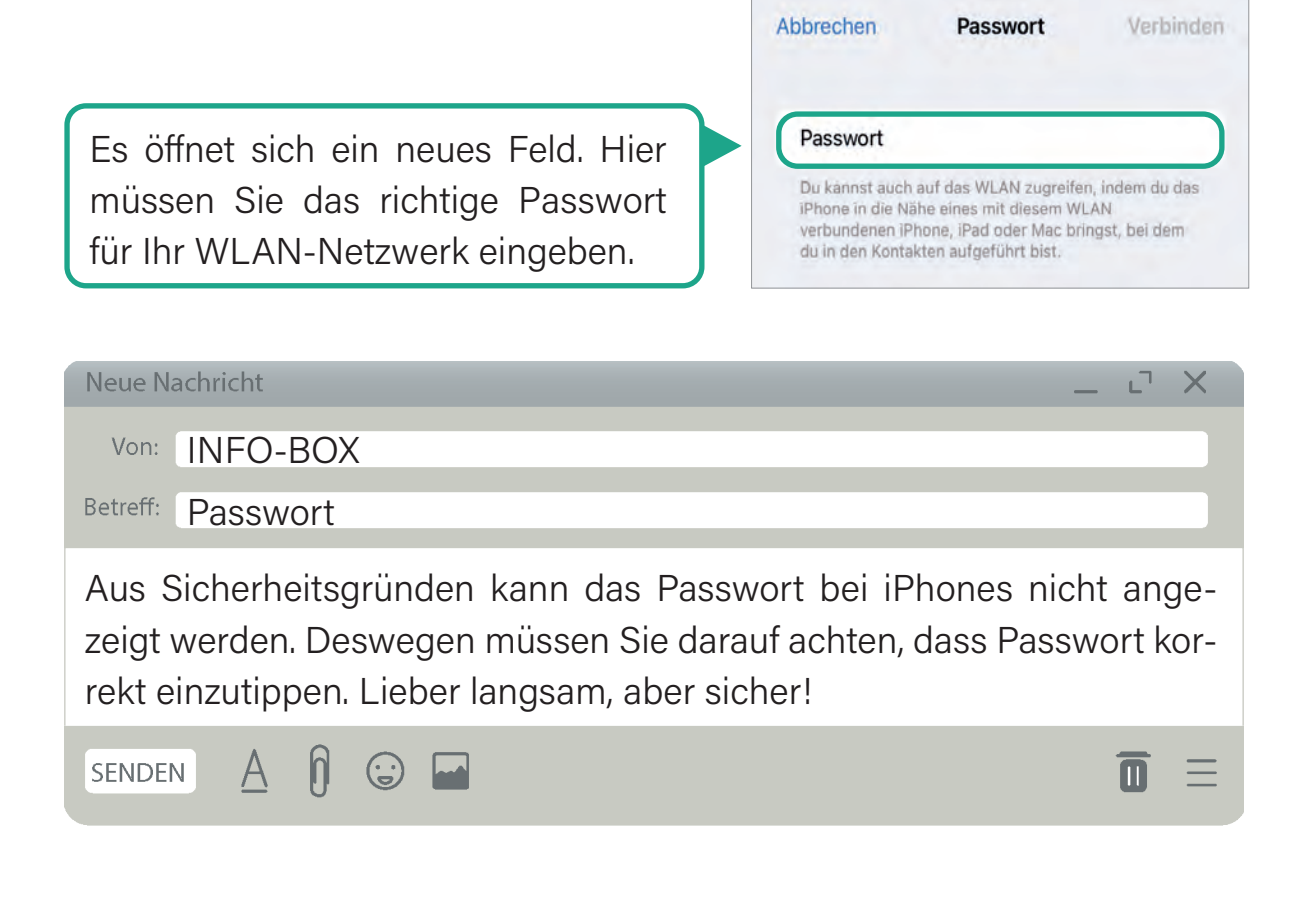

#### **PASSWORT ÜBERPRÜFEN**

Sobald sich Ihr iPhone mit dem WLAN gekoppelt hat, taucht in der Liste ein blauer Haken auf. Somit können Sie immer überprüfen, ob Ihr iPhone gerade mit einem WLAN-Netzwerk verbunden ist.

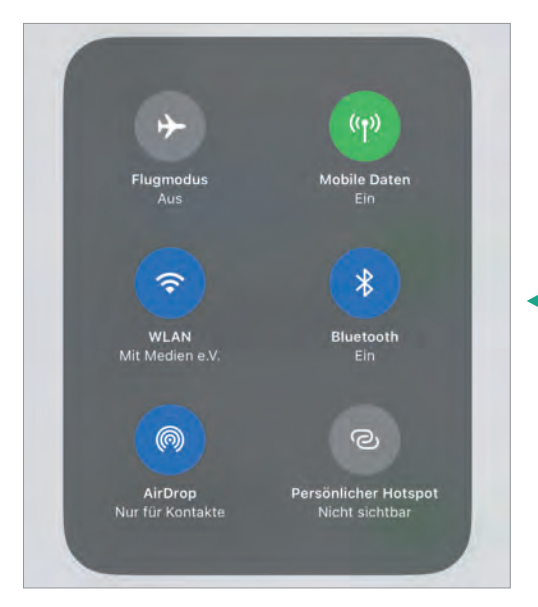

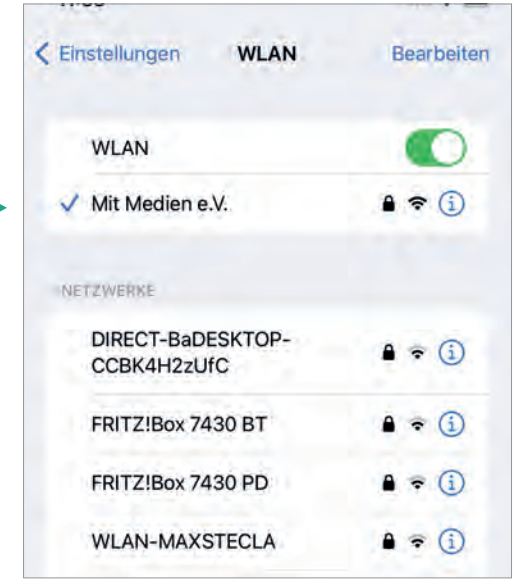

Auch in den Schnelleinstellungen wird ab sofort unter dem WLAN-Symbol der Name des WLANs auftauchen.

4 **EINSTELLUNGEN IM BETRIEBSSYSTEM**

In den Einstellungen, welche Sie durch das Einstellen des WLANs schon kennen, gibt es noch weitere hilfreiche Anwendungen, die Ihnen bei der Bedienung Ihres iPhones im Alltag helfen können. Um zu diesen zu gelangen, tippen Sie auf das Zahnrad in den Schnelleinstellungen oder auf das App-Symbol auf der Startseite, wie im vorherigen Schritt schon beschrieben.
```
Neue Nachricht
```
Von: INFO-BOX

Betreff: Wiederholung: Was sind eigentlich Apps?

APPs ist die Abkürzung des englischen Wortes "Application" und bedeutet nichts anderes als "Programm". Somit sind alle Symbole, welche Sie auf der Startseite Ihres iPhones sehen, nichts anderes als unterschiedliche kleine Programme (siehe auch Kapitel: Englische Begriffe).

**SENDEN**  $\odot$ 

## **4.1. | TEXTGRÖSSE UND AUTOMATISCHE SPERRE ÄNDERN**

Das iPhone bietet Ihnen die Möglichkeit, die Textgröße an Ihre Bedürfnisse anzupassen. Wenn Sie Schwierigkeiten haben, den Text auf dem Bildschirm zu lesen, können Sie die Textgröße vergrößern, indem Sie die entsprechenden Einstellungen ändern. Dies erleichtert die Lesbarkeit von Texten in Apps, Nachrichten, E-Mails und anderen Inhalten. Darüber hinaus verfügt das iPhone über eine automatische Bildschirmsperrfunktion. Diese Funktion sorgt dafür, dass sich Ihr iPhone nach einer bestimmten Inaktivitäts-Zeit automatisch sperrt (in den Ruhemodus versetzt), um Ihre Privatsphäre und Sicherheit zu gewährleisten. Diese ist allerdings oft zu kurz eingestellt, so dass das iPhone zu schnell wieder "schwarz" wird.

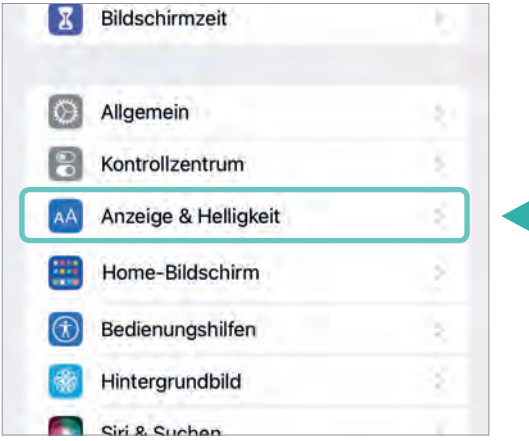

Um diese Einstellungen zu ändern, tippen Sie in den Einstellungen in die Kategorie ANZEIGE & HELLIGKEIT. Dafür müssen Sie mit Ihrem Finger ggf. nochmals vorsichtig auf Ihrem Bildschirm von unten nach oben wischen, damit weitere Kategorien zu sehen sind.

 $\mathbb{L}^{\mathbb{T}-}$ 

 $\overline{\mathbf{m}}$ 

# **TEXTGRÖSSE**

Öffnen Sie nun den Punkt TEXTGRÖSSE. Wählen Sie mit dem Schieberegler (Linie mit Punkt) die gewünschte Größe aus (links für kleinere- rechts für größere Schrift). Anhand eines Beispieltextes können Sie sich entscheiden. Wenn Sie zufrieden sind, können Sie oben links auf Ihrem Bildschrim ZURÜCK antippen. In der Anwendung ANZEIGE & HELLIGKEIT können Sie optional mit dem Schalter unter dem Feld TEXTGRÖSSE auch die Option FETTER TEXT einstellen. Die Schrift wird dadurch kontrastreicher und lesbarer.

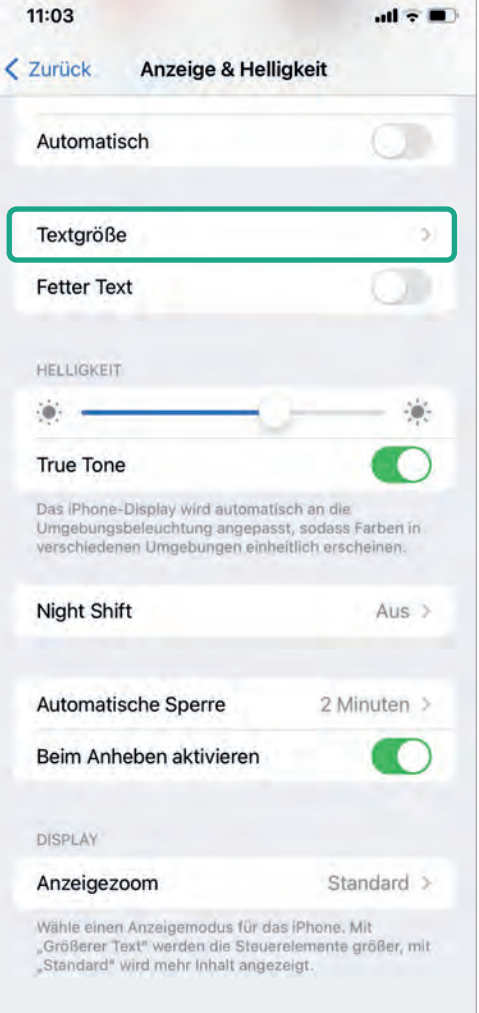

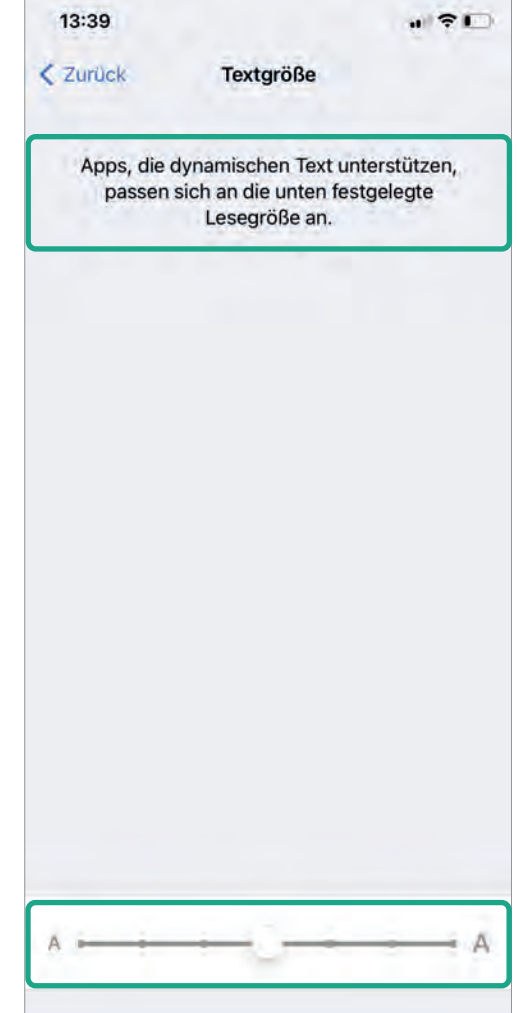

# **AUTOMATISCHE SPERRE ÄNDERN**

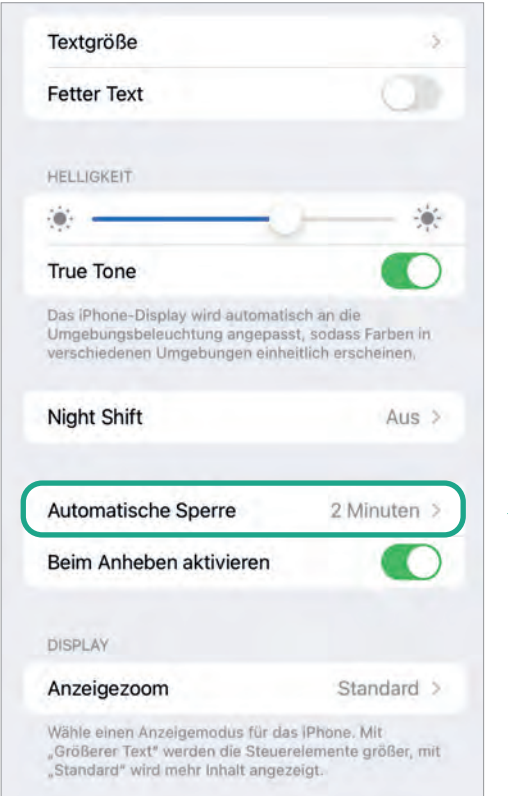

Wenn das Display (englisch für: Bildschirm) von Ihrem iPhone zu schnell ausgeht (also dunkel wird), dann müssen Sie die sogenannte AUTOMATISCHE SPERRE in den Einstellungen ändern bzw. die Dauer erhöhen. Diese kann auf bis zu 5 Minuten erhöht werden oder sogar auf NIE eingestellt werden. Hierfür wählen Sie wieder unter EINSTEL-LUNGEN die Kategorie ANZEIGE UND HELLIGKEIT. Wischen Sie ggf. nochmals von unten nach oben, um AUTOMATISCHE SPERRE angezeigt zu bekommen und tippen Sie darauf.

Tippen Sie auf die Minuten- bzw. Sekundenanzahl, die Sie für richtig erachten. Um zurück zu gelangen, müssen Sie oben links auf ZURÜCK tippen.

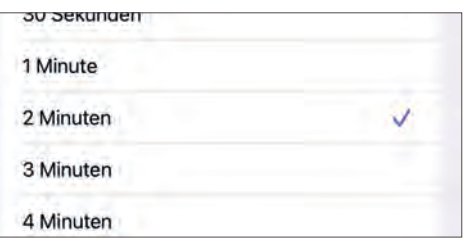

 $\overline{\mathbf{m}}$ 

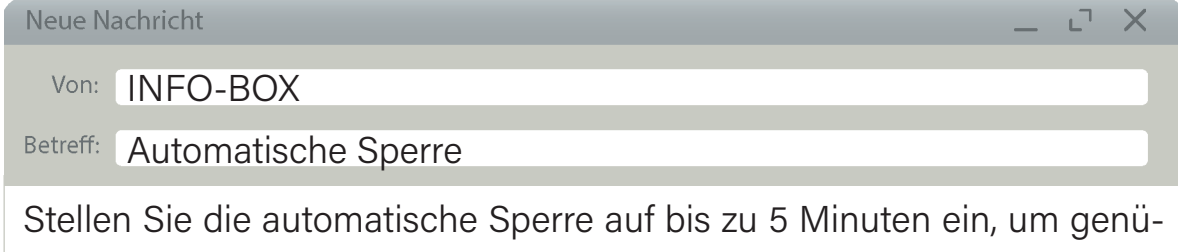

gend Zeit zur Orientierung auf dem Bildschirm zu haben. Wenn Sie Ihr iPhone nicht mehr benötigen, können Sie es jederzeit mit einem Druck des An- und Aus-Knopfes in den Ruhemodus versetzen.

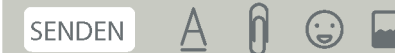

**39**

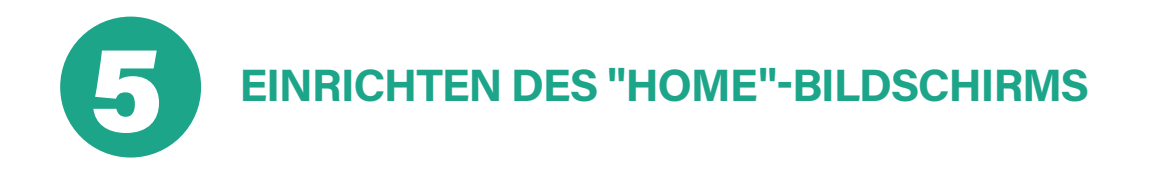

**40**

Der Home-Bildschirm (zu deutsch: Hauptbildschirm oder auch Startseite), ist die zentrale Schaltstelle eines iPhones. Sie erreichen den Startbildschirm meistens durch Drücken des Home-Knopfs/Symbols oder durch Schnelles Wischen vom unteren iPhone-Rand nach oben (siehe Punkt 1.4. Seite 27). App-Symbole auf der Startseite können Sie selber nach Bedarf anordnen oder auch entfernen. In den folgenden Schritten zeigen wir Ihnen, wie Sie dies an Ihrem eigenen iPhone einstellen können.

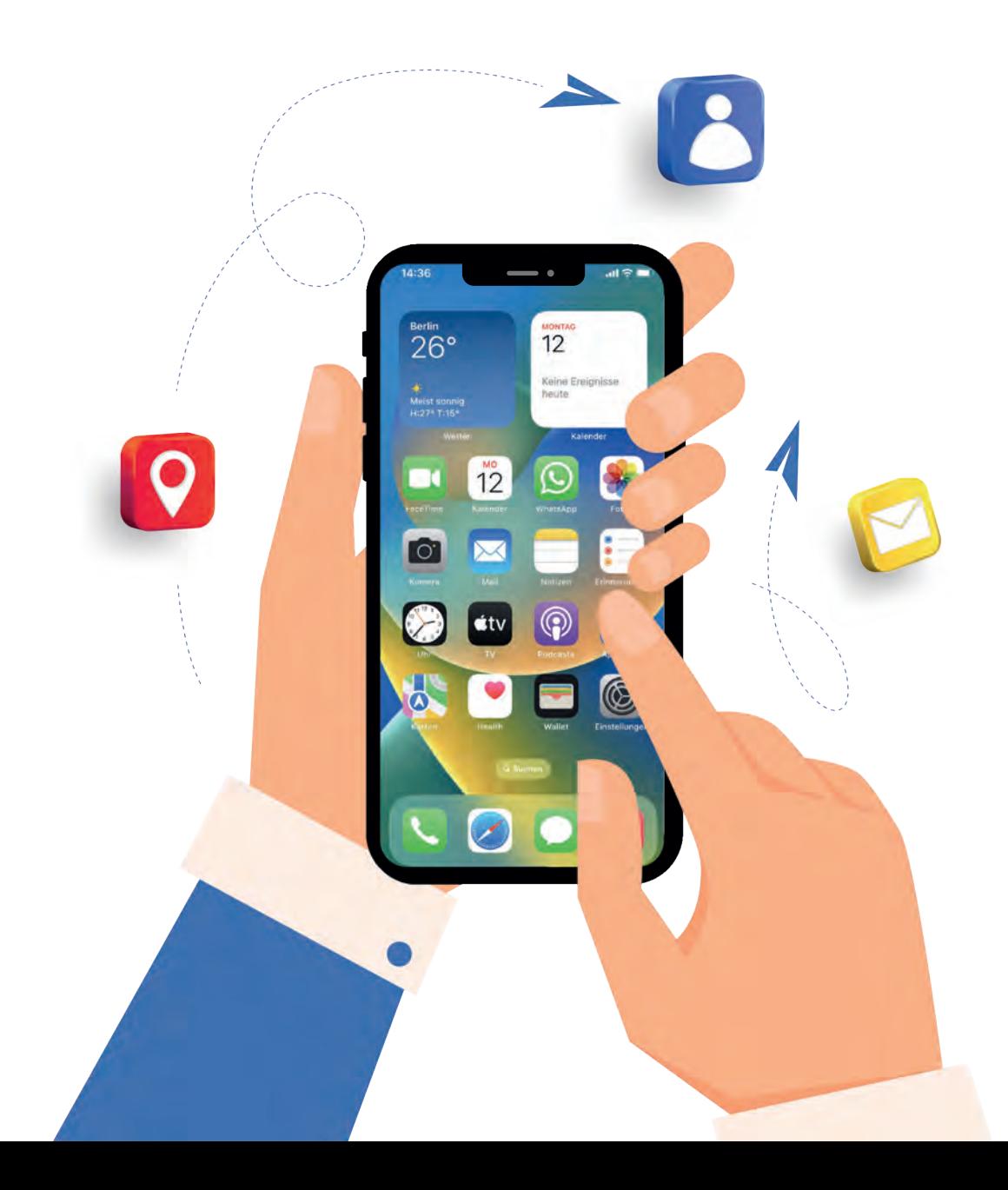

### **5.1. | APP-SYMBOLE NEU ANORDNEN BZW. VERSCHIEBEN**

Wie auf dem Bild der vorherigen Seite zu erkennen, können Sie eine Menge Apps auf das iPhone herunterladen. Diese werden automatisch auf eine freie Stelle Ihres Bildschirmes gelegt. Sie können diese genau in die Reihe legen, wo Sie sie haben wollen.

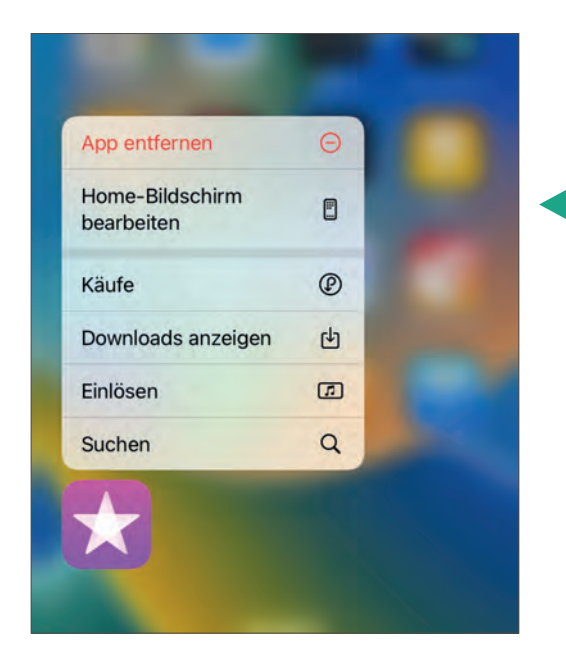

Dafür drücken Sie leicht mit dem Finger so lange auf eine App, bis sich eine Anzeige neben dieser öffnet. Diese kann je nach App etwas unterschiedlich aussehen. Tippen Sie nun auf HOME-BILDSCHIRM BEARBEI-TEN. Tipp: Sind Sie aus Versehen in den sogenannten Bearbeitungsmodus gerutscht, können Sie einfach auf eine leere Stelle auf Ihrer Startseite tippen und Sie gelangen zurück.

Die Apps werden durch ein kleines Minuszeichen oben links gekennzeichnet und zeigen eine leichte Bewegung an ihrem aktuellen Standort - Sie befinden sich im Bearbeitungsmodus. Um eine App zu verschieben, tippen Sie einfach auf die gewünschte App, halten Sie sie leicht gedrückt und ziehen Sie sie an die gewünschte Position.

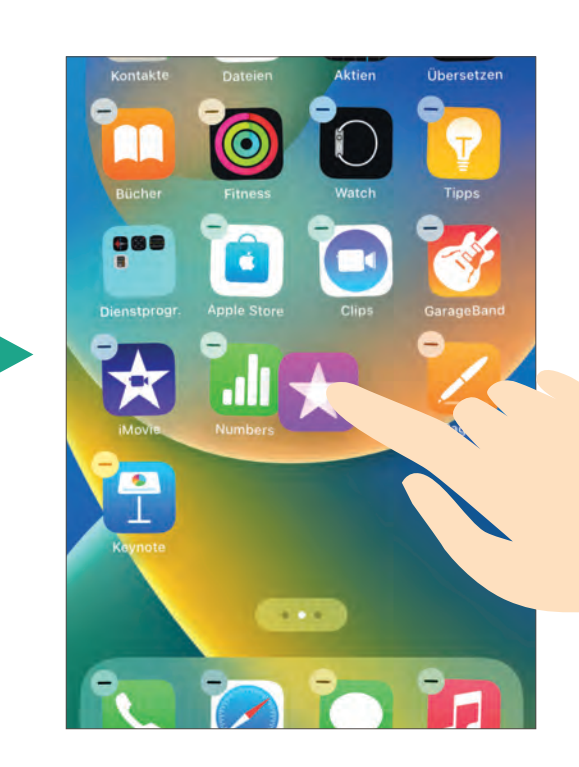

Falls eine Seite schon voll sein sollte, schieben Sie die App bis an den seitlichen Bildschirmrand und Sie kommen automatisch auf die nächste Seite. Auf diese Weise können Sie verschiedene Seiten thematisch mit Apps auffüllen und gerne auch Lücken dazwischen lassen bzw. füllen.

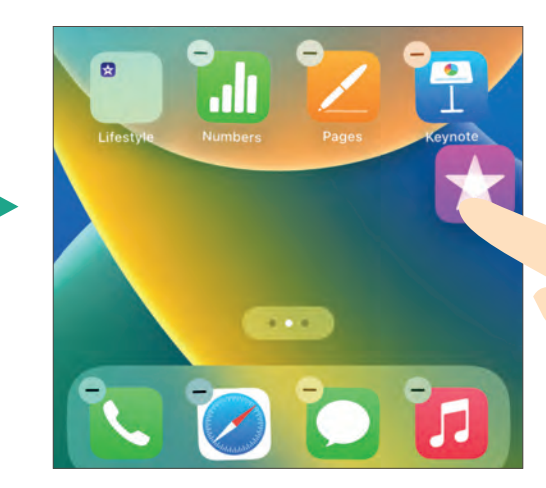

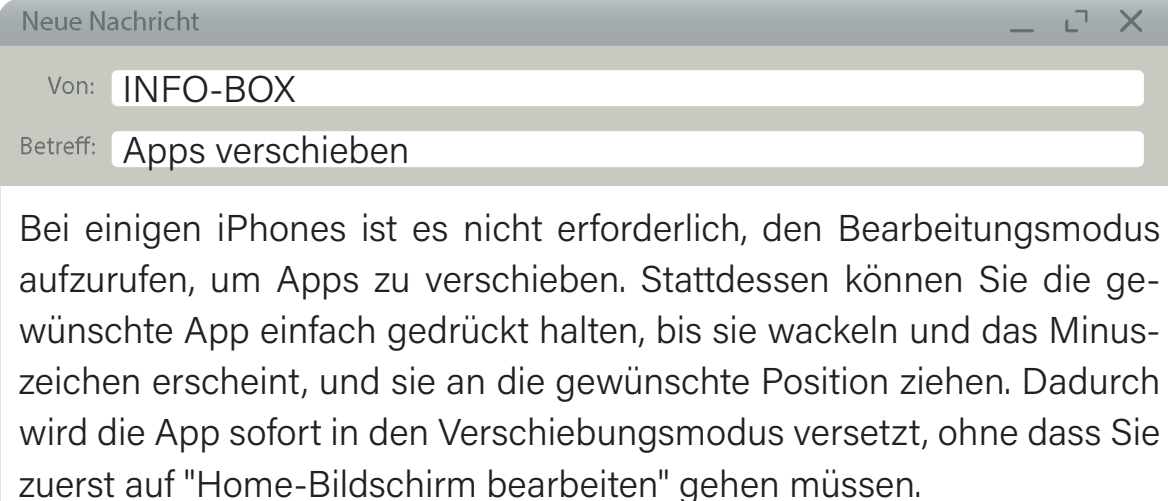

 $A \nvert \nvert$  $\odot$   $\blacksquare$ SENDEN

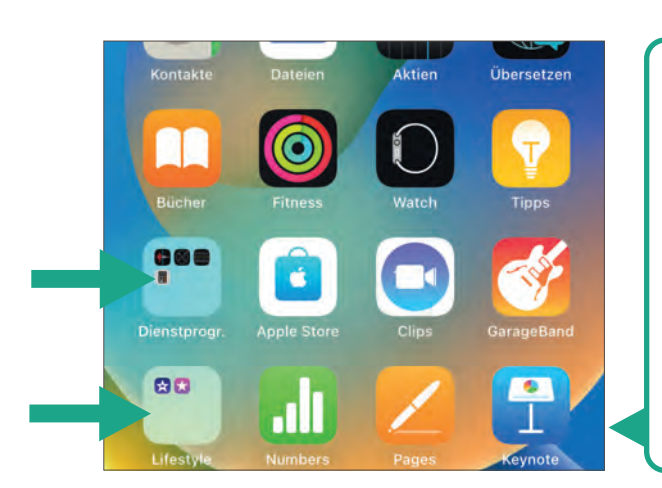

#### **5.2. | APPS IN ORDNERN BÜNDELN**

Anstatt die Apps alle einzeln auf Ihrem Startbildschirm zu legen, können Sie diese auch thematisch in Ordnern sammeln und diese namentlich benennen. So können Sie beispielsweise alle Spiele in einen Ordner packen und ihn "Spaß und Unterhaltung" nennen.

 $\overline{\mathbf{m}}$ 

 $\equiv$ 

Gehen Sie hierfür wieder in den Bearbeitungsmodus. Schieben Sie das App-Symbol mit dem Finger nun über eine andere App, die gemeinsam in einen Ordner sollen. Sobald beide App-Symbole übereinander sind, sehen Sie außen herum schon eine größere Umrandung. Nehmen Sie den Finger dann von dem Bildschirm herunter, erstellt Ihr iPhone automatisch einen Ordner. Vergessen Sie nicht, den Bearbeitungsmodus wieder zu verlassen, indem Sie in einen leeren Bereich auf Ihrer Startseite tippen.

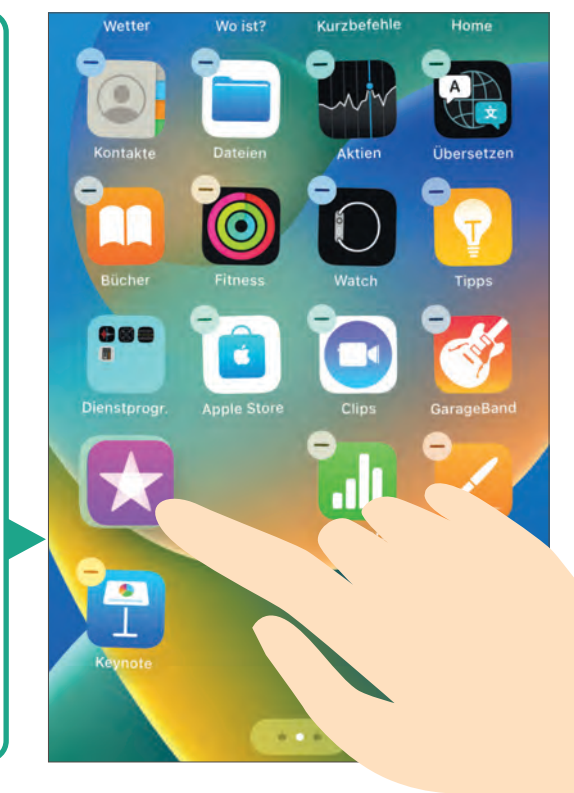

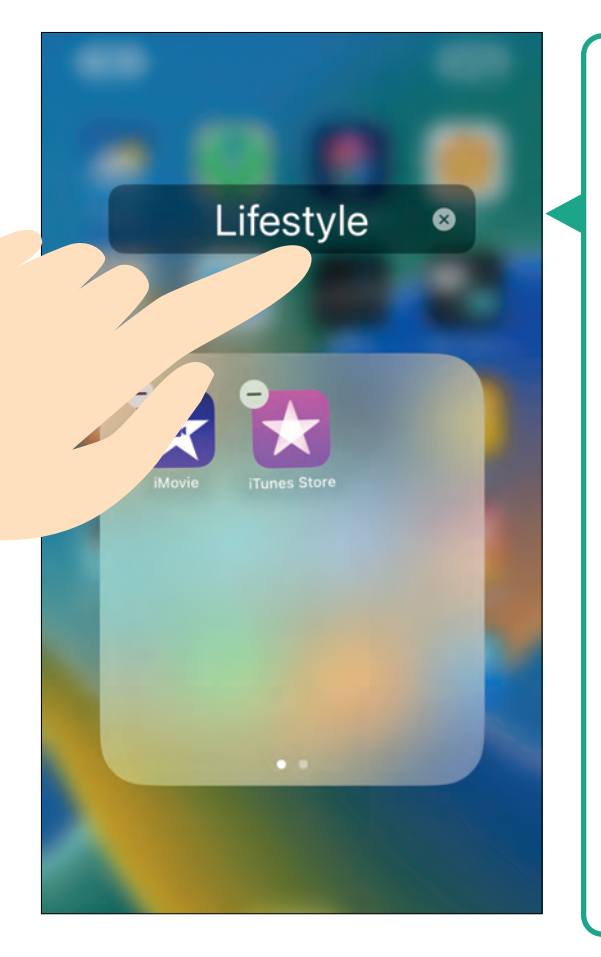

Apple erstellt Ihnen meist automatisch einen Ordnernamen. Im Bearbeitungsmodus können Sie mit Ihrem Finger auf den Namen drauftippen, um die Tastatur zu öffnen. Jetzt können Sie Ihrem Ordner einen eigenen Namen geben. Sie können beliebig viele Apps in einen Ordner packen. Schieben Sie hierfür die Apps mit Ihrem Fingern einfach auf der Startseite in den gewünschten Ordner. Falls die erste Ordnerseite voll sein sollte, erstellt der Ordner automatisch eine zweite Seite. Dies erkennen Sie an den Punkten unten im Ordner. Wischen Sie im Ordnerfenster nach rechts, um auf die nächste Seite zu kommen.

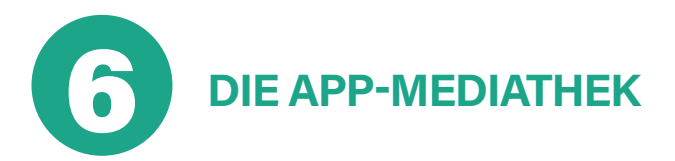

**44**

Bis jetzt haben wir immer von Ihrer Startseite auf Ihrem iPhone gesprochen, welche mit Apps oder App-Ordnern belegt ist. Es gibt allerdings noch ein weiteres Menü, welches automatisch alle Apps und Funktionen Ihres iPhones beinhaltet: Die APP-MEDIATHEK. Diese gibt es nur bei neueren Apple-Geräten und kann erreicht werden, indem Sie, soweit wie es geht, nach rechts bzw. von rechts nach links wischen. Auch hier können Sie mit Ihrem Finger von unten nach oben wischen, um alle Apps zu erkennen. Wenn Sie sich an den Bearbeitungsmodus (Seite 41) zurückerinnern, gab es dort das kleine Minuszeichen bei den Apps. Auch in der App-Mediathek kann man, wenn man für einen Moment den Finger auf einer App gedrückt hält, in den Bearbeitungsmodus gelangen.

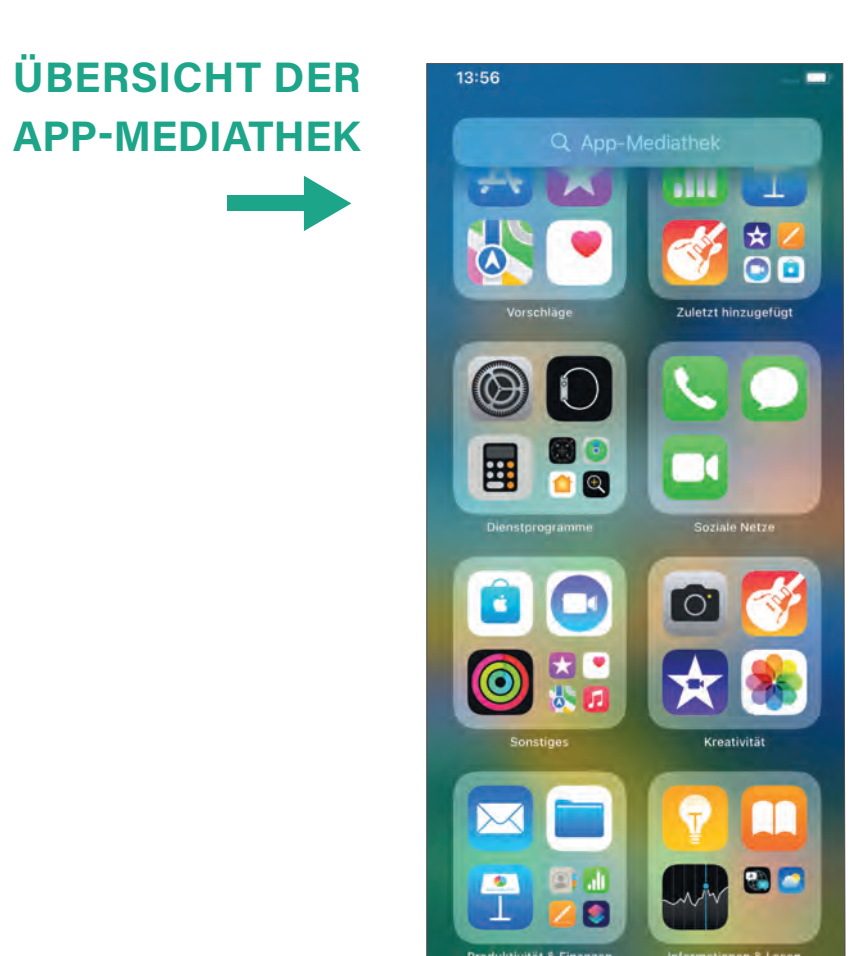

## **6.1. | APP-SYMBOLE VON DER APP-MEDIATHEK ZUM STARTBILDSCHIRM VERSCHIEBEN**

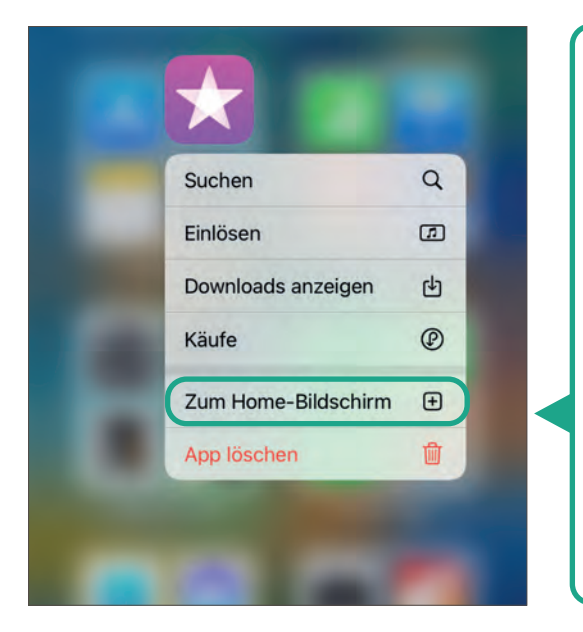

Halten Sie Ihren Finger auf das gewünschte App-Symbol in der App-Mediathek für einige Sekunden gedrückt, bis eine Reaktion sichtbar wird. Wenn Sie die Option ZUM HOME-BILDSCHIRM auswählen, können Sie die App zum Startbildschirm verschieben, so dass sie dort angezeigt wird. Standardmäßig werden alle Apps automatisch auf dem Startbildschirm platziert.

#### **APP-SYMBOLE VOM STARTBILDSCHIRM ODER IM MENÜ ENTFERNEN BZW. LÖSCHEN** 7

Viele Apps bei einem iPhone sind vorinstalliert. Sie erreichen diese Apps dann nicht nur über die App-Mediathek, sondern auch direkt auf Ihrer Startseite. Die Löschung einer App funktioniert sowohl in der App-Mediathek, als auch auf der Startseite in gleicher Weise. Hierfür tippen Sie einfach wieder lange auf die gewünschte App, bis sich etwas Sichtbares tut.

Doch Achtung: Entfernen Sie eine App auf der Startseite, ist diese noch in der App-Mediathek zu finden. Deinstallieren Sie eine App im Menü, ist diese endgültig gelöscht. Dies ist gut zu unterscheiden an den Worten ENT-FERNEN und LÖSCHEN.

1. App löschen: Die App ist komplett gelöscht und nicht mehr auf dem iPhone zu finden.

**46**

2. Vom Bildschirm entfernen: Die App ist zwar vom Startbildschirm entfernt, allerdings noch in der App-Mediathek zu finden.

3. Abbrechen: Sie können den Vorgang immer abbrechen, indem Sie auf eine freie Stelle Ihrer Startseite tippen. Manche Geräten haben auch die Funktion ABBRECHEN.

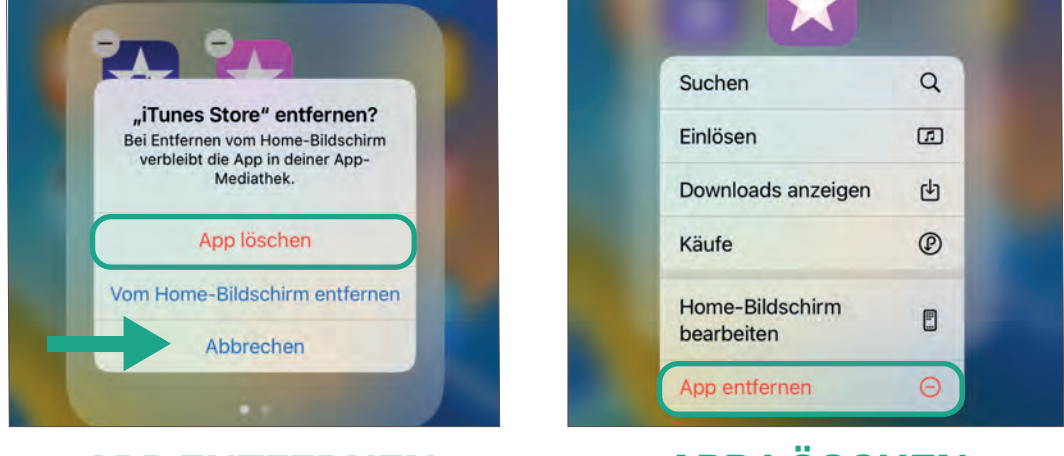

## **APP ENTFERNEN APP LÖSCHEN**

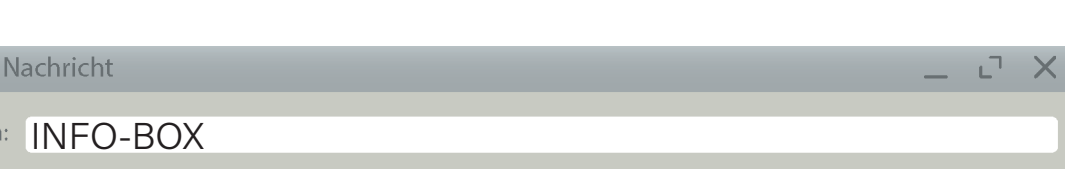

Betreff: Apps Aufräumen

Neue

Vor

Es ist durchaus üblich, dass sich im Laufe der Zeit viele Apps auf einem iPhone ansammeln. Um die Benutzerfreundlichkeit zu verbessern und den Zugriff auf die wichtigsten Apps zu erleichtern, empfiehlt es sich, diese auf dem Startbildschirm zu platzieren, während der Rest der Apps in der App-Mediathek verbleibt. Indem Sie die wichtigen Apps auf dem Startbildschirm organisieren, können Sie sie schnell und einfach finden, ohne durch eine Vielzahl anderer Apps blättern zu müssen. Die Startbildschirm-Apps sollten diejenigen sein, die Sie häufig nutzen und auf die Sie schnell zugreifen möchten. Es ist auch ratsam, regelmäßig Ihre Apps zu überprüfen und nicht verwendete oder überflüssige Apps zu löschen.

 $\bigcap$ A SENDEN

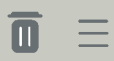

**LIEBER ZUSAMMEN "ABHÄNGEN" ALS ABHÄNGEN LASSEN!**

**47**

# **KONTAKTE IM TELEFONBUCH 5 VERWALTEN**

**48**

 $\blacksquare$   $\blacksquare$ 

Um auf Ihrem iPhone eine Liste mit Kontakten\* anlegen oder verwalten zu können, gibt es verschiedene Möglichkeiten. Wir wollen Ihnen die gängigsten Methoden hierfür zeigen. Je nach Version des iPhones kann es einige Unterschiede geben, aber die grundlegenden Schritte, die hier beschrieben werden, sind gleich.

\*Mit "Kontakten" ist in diesem Kapitel immer die Telefonnummer, Name, weitere Adressdaten usw. von Personen gemeint, welche im Telefonbuch des iPhones abgespeichert werden.

# **DIE UNTERSCHIEDLICHEN KATEGORIEN IM<br>TELEFONBUCH**

Öffnen Sie Ihre Telefon-App (Telefonbuch). Suchen Sie hierfür das Symbol auf Ihrem Bildschirm, welches einen grünen Telefonhörer enthält und tippen Sie darauf. Diese App hat mehrere Kategorien:

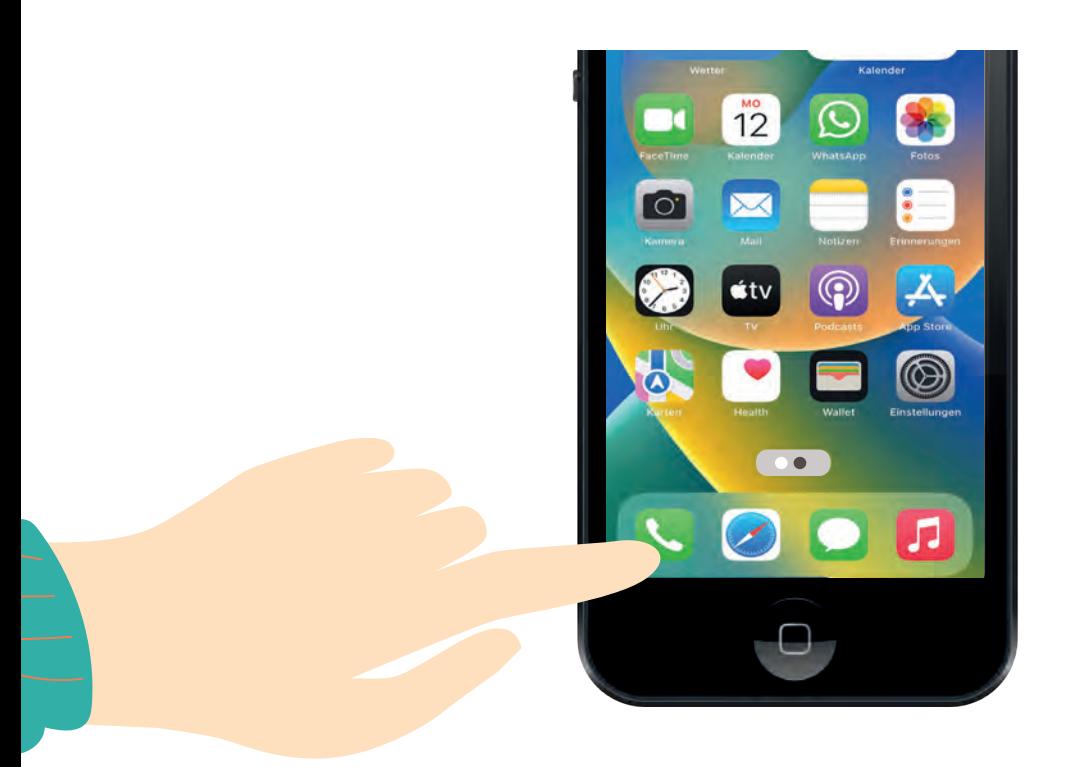

Die Funktion FAVORITEN ermöglicht es Ihnen, Ihre am häufigsten benutzten Kontakte in einem speziellen Bereich zu speichern, um schnellen Zugriff auf ihre Telefonnummer zu haben. Das erleichtert Ihnen das Auffinden und Anrufen Ihrer wichtigen Kontakte, ohne lange in der Kontaktliste suchen zu müssen.

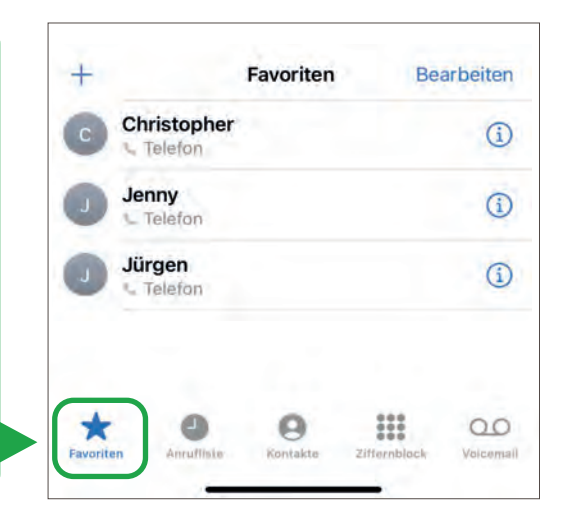

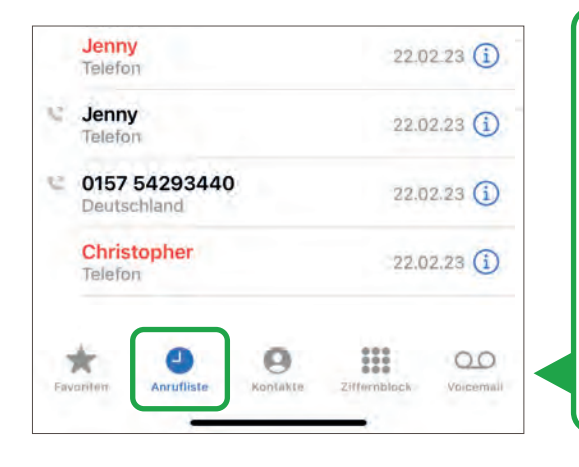

Die Kategorie ANRUFLISTE zeigt Ihnen eine Aufzeichnung aller eingehenden, ausgehenden und verpassten Anrufe nach Datum und Uhrzeit. Dadurch können Sie nicht nur auf vergangene Anrufe zugreifen, sondern auch genau nachvollziehen, wann diese stattgefunden haben.

Die Kategorie KONTAKTE ist ein digitales Telefonbuch, in dem Sie Nummern, Namen und weitere Informationen speichern können. Die Kontakte sind alphabetisch geordnet, so dass Sie sie leicht finden können, indem Sie entweder den Namen des Kontakts eingeben (siehe nächste Seite) oder einfach durch die Liste "scrollen". Dies ermöglicht eine bequeme Verwaltung und Organisation Ihrer Kontaktdaten, um schnell Anrufe zu tätigen oder Nachrichten zu senden.

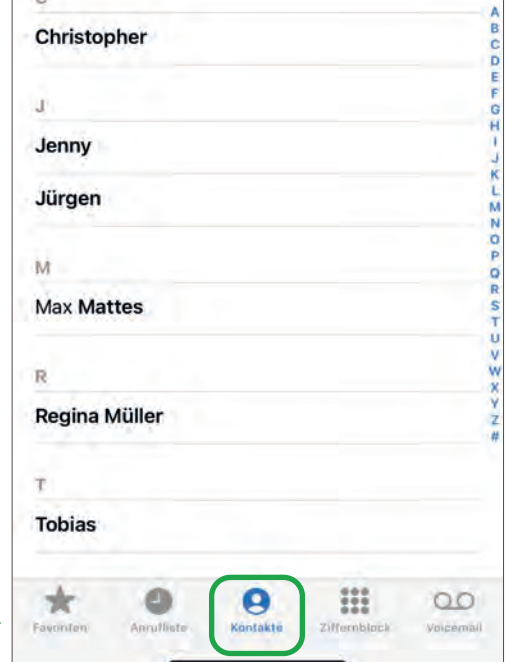

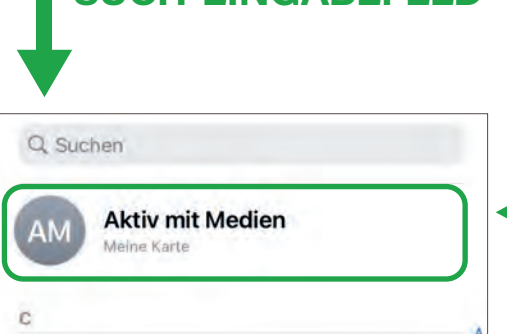

**SUCH-EINGABEFELD**

In Ihrem Telefonbuch wird ganz oben Ihre eigene Telefonnummer bzw. Ihr eigener Kontakt (mit Namen) angezeigt. Tippen Sie darauf, um Ihre eigene Nummer zu sehen. In diesem Fall heißt das iPhone "Aktiv mit Medien", wie unser Projekt.

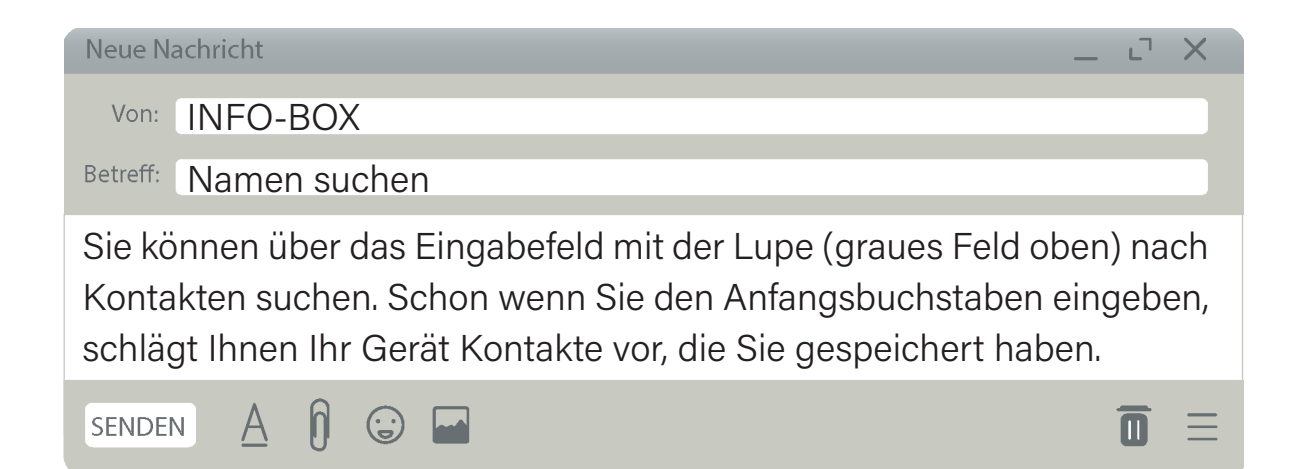

Die Kategorie ZIFFERNBLOCK dient dazu, Nummern, die Sie nicht in Ihrem Telefonbuch gespeichert haben, direkt zu wählen oder als neuen Kontakt in Ihrem digitalen Telefonbuch einzuspeichern. Wie Sie einen Telefonanruf führen, erfahren Sie im nächsten Kapitel.

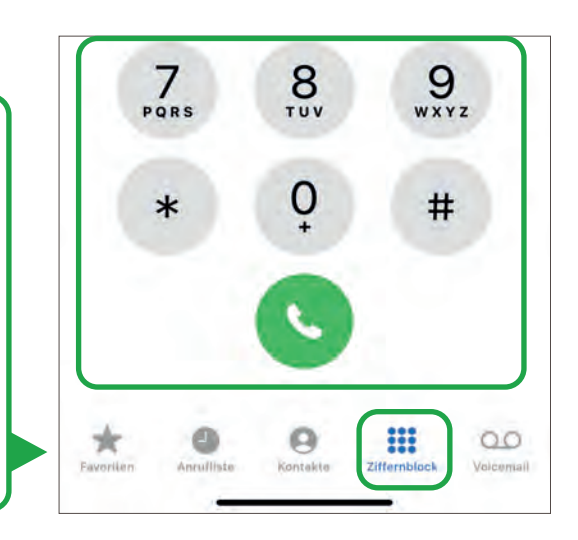

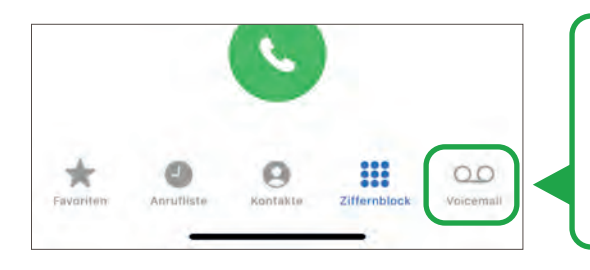

Bei neueren iPhones (wie hier im Bild) gibt es rechts daneben die Kategorie VOICEMAIL. Hier können Sie ihre Mailbox-Nachrichten abrufen.

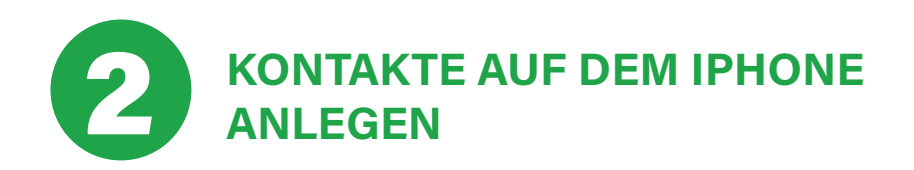

Möchten Sie einen neuen Kontakt auf Ihrem iPhone speichern, gibt es hierfür zwei Möglichkeiten: Entweder Sie tippen in die Kategorie KONTAKTE oder in die Kategorie ZIFFERNBLOCK.

#### **2.1. | EINEN NEUEN KONTAKT ÜBER DIE KONTAKTE ANLEGEN**

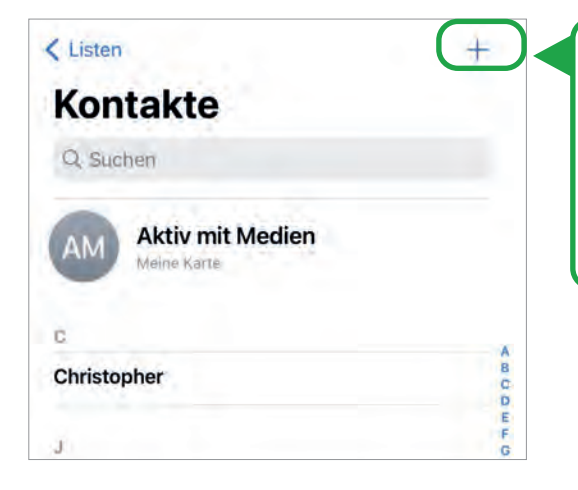

Um einen neuen Kontakt/eine neue Telefonnummer anzulegen, müssen Sie das kleine PLUSZEICHEN rechts oben in der Ecke finden. Tippen Sie dieses mit dem Finger an.

#### **2.2. | EINEN NEUEN KONTAKT ÜBER DIE TASTATUR ANLEGEN**

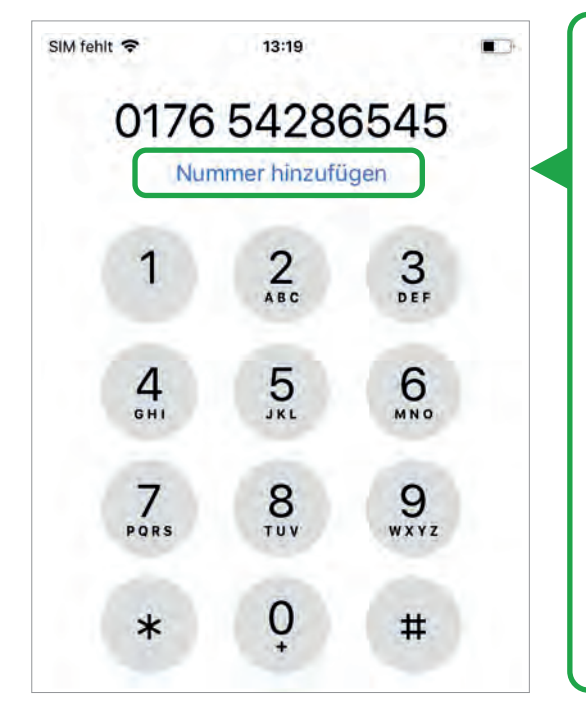

Wenn Sie über ZIFFERNBLOCK einen neuen Kontakt erstellen möchten, müssen Sie zuerst die Nummer eingeben. Anschließend erscheint das Feld NUMMER HINZUFÜGEN, auf das Sie tippen können. Dadurch werden zwei weitere Optionen angezeigt: NEUEN KONTAKT ERSTELLEN (wenn Sie einen komplett neuen Kontakt anlegen möchten) und ZU KONTAKT HINZU-FÜGEN (wenn Sie die Nummer zu einem bereits bestehenden Kontakt hinzufügen oder aktualisieren möchten).

Bei beiden Optionen öffnet sich die selbe Datenmaske. Hier können Sie den Namen, die E-Mail-Adresse und die Telefonnummer für den Kontakt eingeben. Achtung: Die Anordnung der Informationen kann unterschiedlich aussehen, je nach iPhone-Version. Tippen Sie in das entsprechende Feld (z.B. Vorname), öffnet sich die Tastatur. Sie können den Namen nun eintragen. Wischen Sie mit Ihrem Finger von unten nach oben, erscheinen noch mehr Informationsfelder, die Sie ausfüllen könnten.

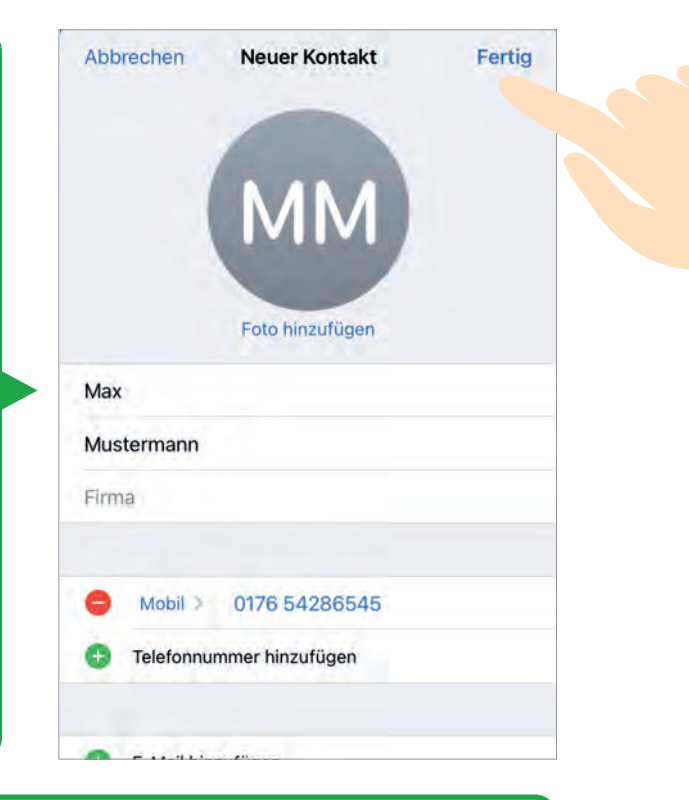

Tippen Sie danach oben rechts auf FERTIG. Sobald der Kontakt gespeichert wurde, erscheint er in Ihrem Telefonbuch.

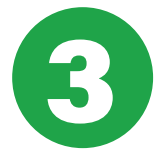

# **EINEN BEREITS ANGELEGTEN KONTAKT** 3 **ÄNDERN/BEARBEITEN**

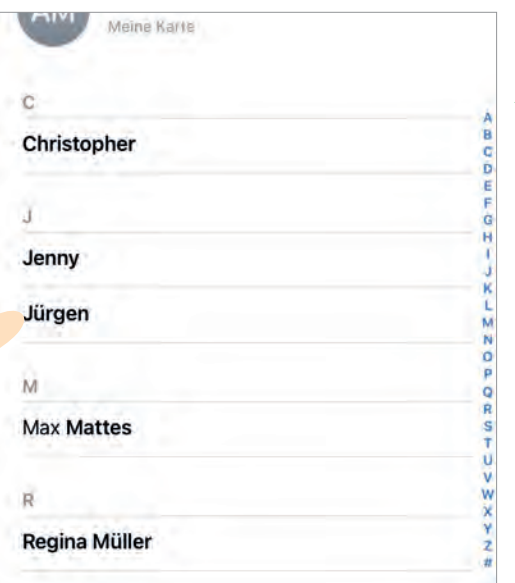

Wenn Sie einen bereits bestehenden Kontakt ändern wollen, suchen Sie diesen im Telefonbuch Ihres iPhones und tippen ihn an.

Es öffnet sich ein Fenster mit den gesamten von Ihnen abgespeicherten Informationen zu diesem Kontakt. Tippen Sie nun oben rechts auf BEARBEITEN. Ändern Sie nun den Namen, die Telefonnummer, die E-Mail-Adresse usw. und drücken Sie auf FERTIG, ebenfalls oben links in der Ecke. Denken Sie daran: Damit die Tastatur erscheint, müssen Sie in das entsprechende Feld hineintippen.

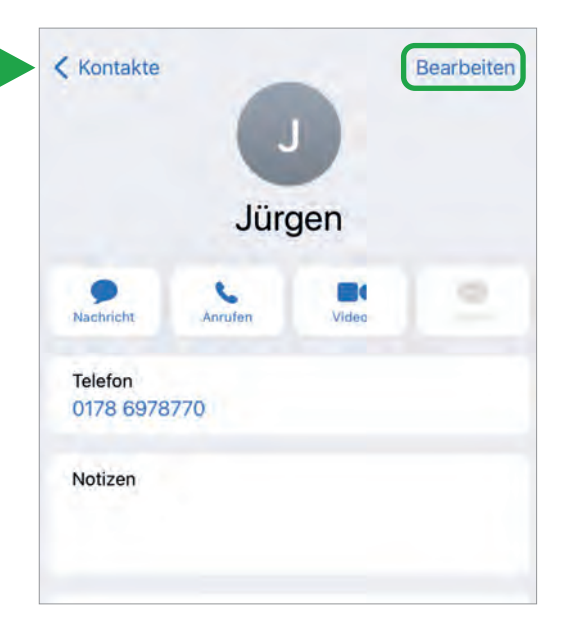

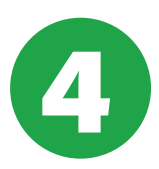

## 4 **KONTAKTFOTO HINZUFÜGEN**

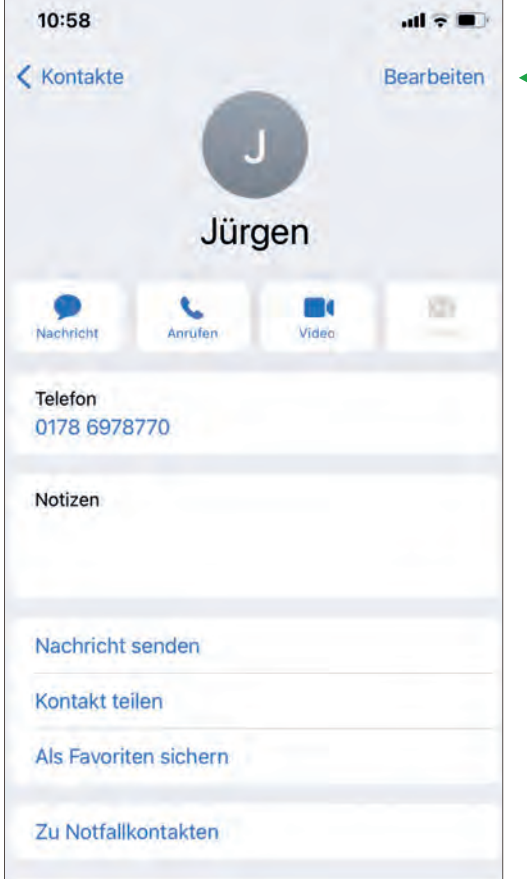

Sie können bei gespeicherten Kontakten ein Bild/Foto hinzufügen. Tippen Sie dafür auf die Kategorie KONTAKT in Ihrem Telefonbuch und suchen Sie Ihren Kontakt aus, bei diesem Sie ein Foto hinzufügen möchten. Sie sehen nun das aktuelle Kontaktbild, bzw. einen Platzhalter wie bspw. den Anfangsbuchstaben des eingespeicherten Kontaktes. Tippen Sie nun auf BE-ARBEITEN oben rechts.

Tippen Sie mit Ihrem Finger nun auf FOTO HINZUFÜGEN.

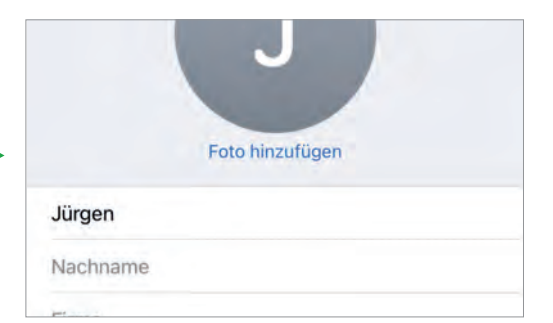

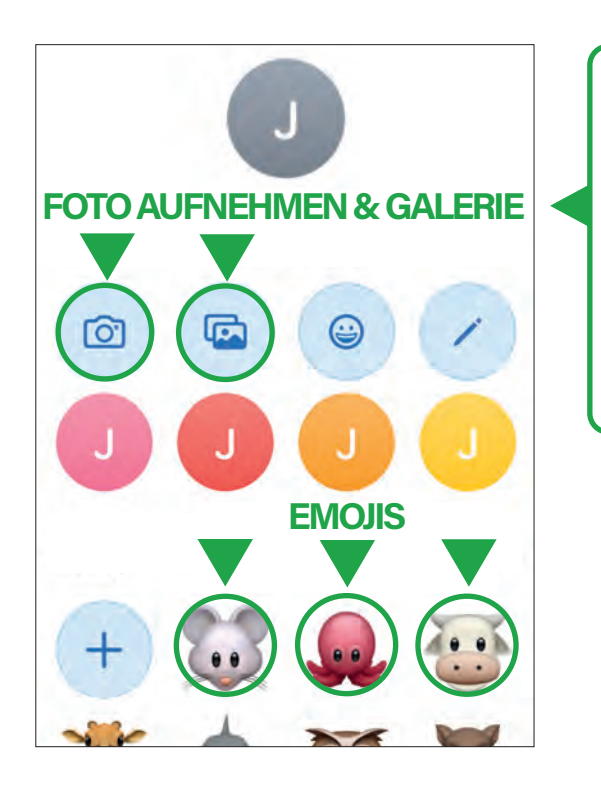

Nun können Sie ein Bild/Foto aus Ihrer Galerie hinzufügen oder Sie nehmen direkt ein Foto auf, wenn die Person anwesend ist. Auch können Sie vorhandene Emojis (kleine Bildchen wie zum Beispiel Smileys, Alltagsobjekte oder Tierbilder) nutzen.

Tippen Sie zum Speichern auf FERTIG.

Achtung Persönlichkeitsrechte! Holen Sie sich erst die Erlaubnis der Person, die Sie fotografieren und als Kontakt mit Bild/Foto speichern wollen ein oder nutzen Sie stattdessen ein Emoji.

Je nach Version des iPhones sehen die Felder unterschiedlich aus, die Schritte bleiben jedoch gleich.

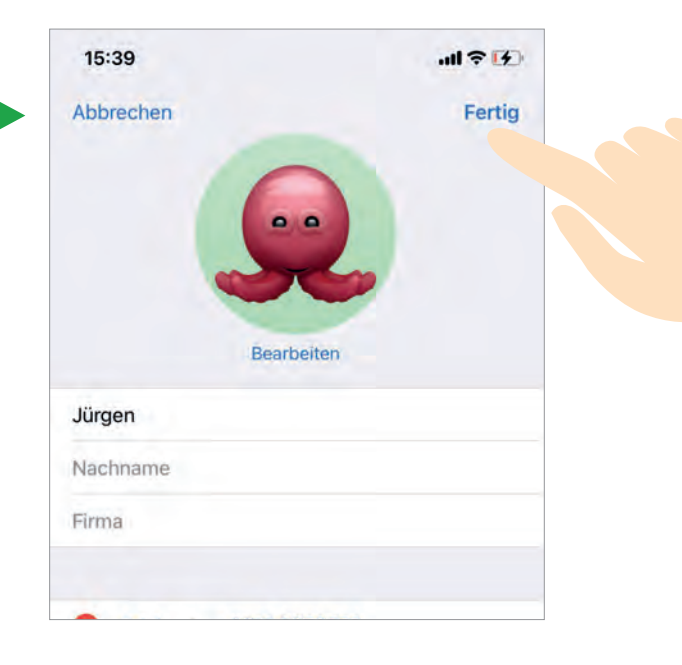

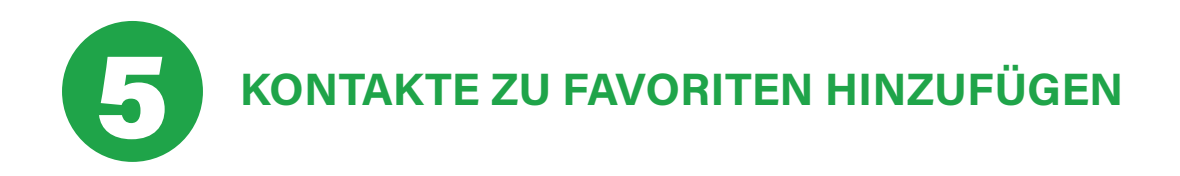

Sie können festlegen, dass Personen, die Sie häufig kontaktieren, in der Kategorie FAVORITEN nochmals gesondert aufgeführt werden. Somit ersparen Sie sich das Suchen in Ihrem digitalen Telefonbuch.

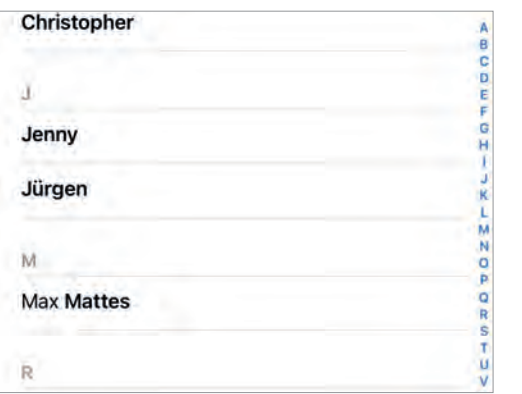

Öffnen Sie auf Ihrem iPhone hierfür wieder die Telefon-App. Tippen Sie wie im letzten Schritt auf den Kontakt, diesmal, um ihn zu den Favoriten hinzuzufügen und nicht wie im letzten Schritt, um die Daten zu bearbeiten.

Tippen Sie nun auf das Feld ALS FAVORITEN SICHERN. Daraufhin haben Sie die Möglichkeit die Aktion ANRUFEN oder NACHRICHT auszuwählen. Tippen Sie auf AN-RUFEN.

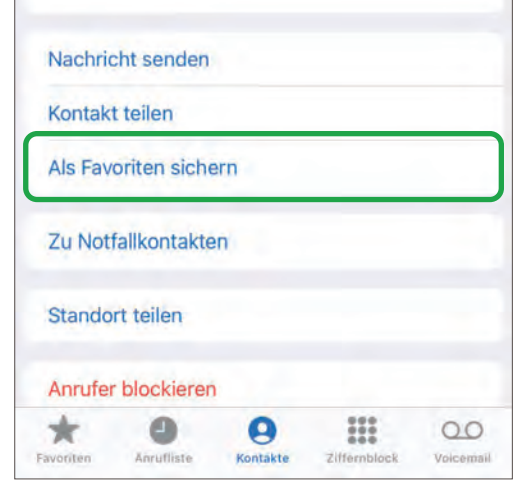

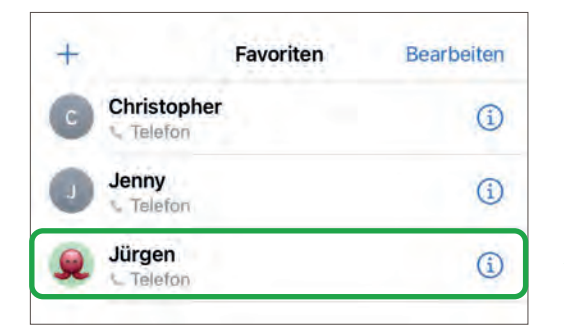

In der Kategorie FAVORITEN erscheint nun der ausgewählte Kontakt.

# **7 TELEFONIEREN MIT DEM IPHONE**

**56**

**| TELEFONIEREN**

Da Sie nun bereits im letzten Kapitel gelernt haben, wie Sie einen Kontakt in Ihrem Telefonbuch speichern, ist es an der Zeit, diesen Kontakt auch anrufen zu können. Hierbei gibt verschiedene Möglichkeiten, je nachdem, welche Funktionen und Einstellungen Ihr Gerät bietet. Daher wird Ihnen in diesem Kapitel aufgezeigt, wie Sie einen Anruf tätigen können, unabhängig davon, ob Sie einen Kontakt aus Ihrem Telefonbuch wählen oder eine Telefonnummer manuell eingeben möchten, und wie Sie einen Anruf annehmen.

Um einen Anruf tätigen zu können, tippen Sie wie im letzten Kapitel aufgezeigt, entweder auf das Feld ZIFFERNBLOCK (wenn Sie eine Telefonnummer manuell eingeben wollen) oder auf das Feld KON-TAKTE (Wenn Sie eine Nummer schon in Ihrem Telefonbuch gespeichert haben).

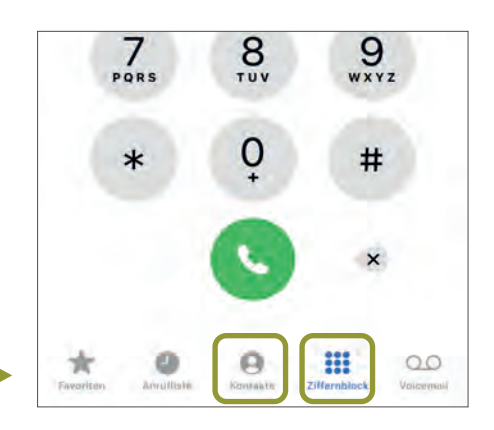

#### **TELEFONIEREN BEI MANUELLER EINGABE**

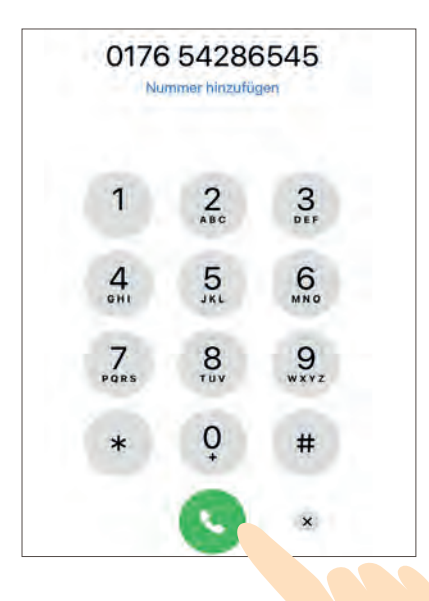

Wenn Sie auf das Feld ZIFFERNBLOCK tippen, öffnet sich ein Nummernfeld, in welches Sie die Telefonnummer eintippen können, die Sie anrufen möchten. Tippen Sie auf die grüne Hörertaste, um den Anruf zu starten. Ihr iPhone wird dann versuchen, eine Verbindung zum Ziel aufzubauen.

**TELEFONIEREN ÜBER EINEN GESPEICHERTEN** 2 **KONTAKT**

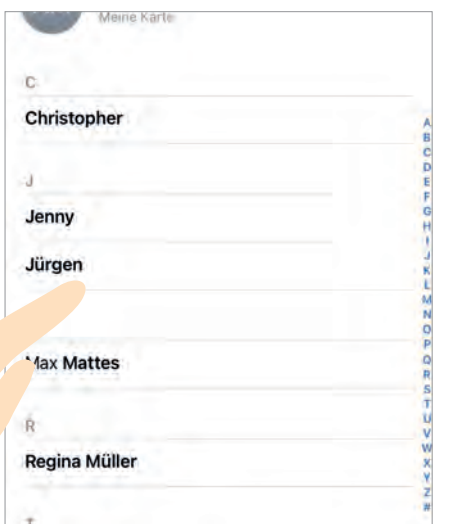

Alternativ können Sie auch direkt aus Ihrem Telefonbuch einen Kontakt auswählen, den Sie anrufen möchten. Suchen Sie dazu den Namen des Kontakts in Ihrer Kontaktliste (siehe letztes Kapitel) und tippen Sie auf den entsprechenden Namen. Auch hier wird die grüne Hörertaste zu sehen sein, welche Sie mit Ihrem Finger antippen, um den Anruf zu beginnen.

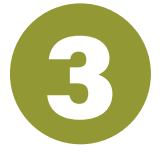

# 3 **FUNKTIONEN WÄHREND DES ANRUFS**

Während eines Telefonats stehen Ihnen verschiedene Optionen zur Verfügung, um Ihre Anrufumgebung anzupassen und das Gespräch nach Ihren Bedürfnissen zu gestalten. Beispielsweise die Möglichkeit, das Mikrofon stummzuschalten (der Gesprächspartner oder die Gesprächspartnerin kann Sie nicht mehr hören), die Lautstärke anzupassen für eine bessere Klangqualität (an der Lautstärketaste siehe Kapitel Grundeinstellungen.) oder auch auf Lautsprecher zu schalten. Diese Optionen variieren je nach iPhone-Modell.

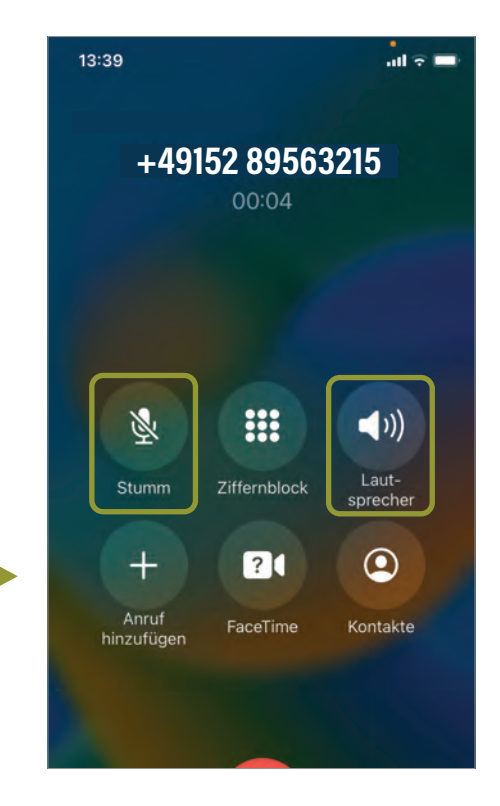

#### **| TELEFONIEREN**

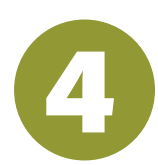

# 4 **DEN ANRUF BEENDEN**

**58**

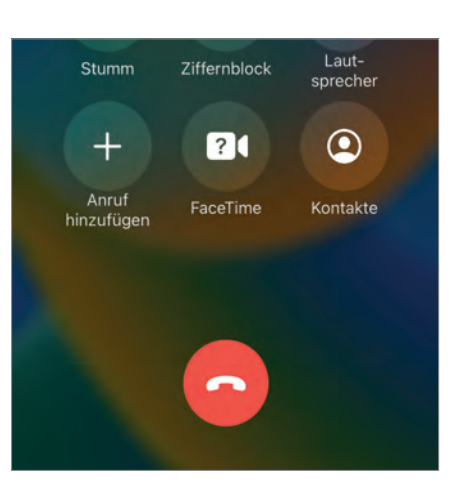

Möchten Sie den Anruf beenden, nutzen Sie hierfür das Auflege-Symbol. Dieses befindet sich normalerweise als rote Hörertaste auf dem Bildschirm. Wenn Sie das Gespräch beenden möchten, tippen Sie mit Ihrem Finger auf die rote Hörertaste. Dadurch wird die Verbindung getrennt und der Anruf beendet.

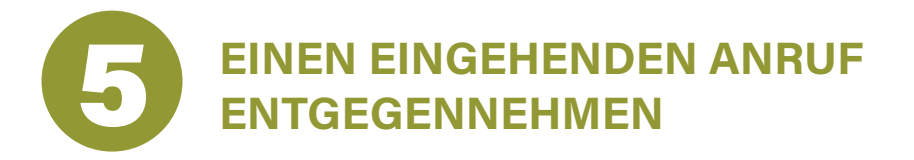

Wenn Sie einen eingehenden Anruf auf Ihrem iPhone erhalten, gibt es verschiedene Möglichkeiten, den Anruf entgegenzunehmen und das Gespräch zu beginnen. Meist handelt es sich dabei aber um eine bestimmte Wischfunktion oder Tippgeste.

Wenn Ihr iPhone bereits entsperrt ist – also NICHT im Ruhemodus ist (siehe Seite 26 Punkt 1.2.) – öffnet sich ein kleines Fenster oben am Bildschirm. Tippen Sie auf das grüne Hörerfeld, um den Anruf entgegenzunehmen oder auf das rote Hörerfeld, um den Anruf abzuweisen.

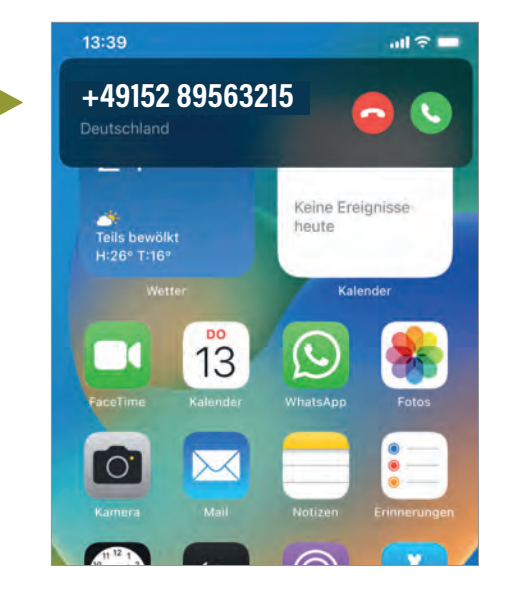

Befindet sich Ihr iPhone im Ruhemodus - der Bildschirm ist dunkel - fängt dieser an zu leuchten und zeigt Ihnen den eingehenden Anruf an. Wischen Sie mit Ihrem Finger von links nach rechts – also vom grünen Hörer aus zum rechten Bildschirmrand –, so dass der Anruf entgegengenommen werden kann.

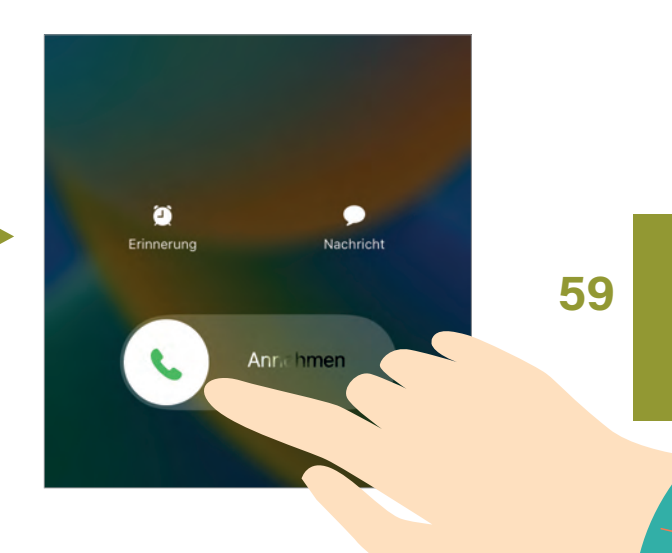

# 6 **EINEN VERPASSTEN ANRUF VERWALTEN**

Haben Sie einen Anruf verpasst, wird Ihnen dieser an verschiedenen Orten auf Ihrem iPhone angezeigt:

In der sogenannten Mitteilungszentrale, die Ihnen angezeigt wird, wenn sich Ihr iPhone im Ruhemodus befindet. Tippen Sie den verpassten Anruf an, wird dieser direkt zurückgerufen.

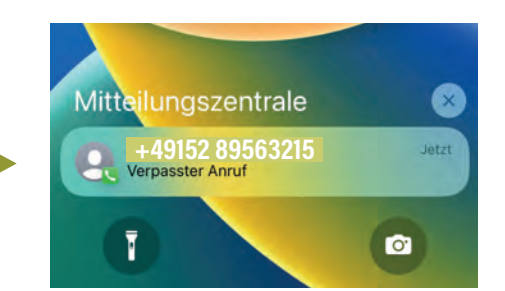

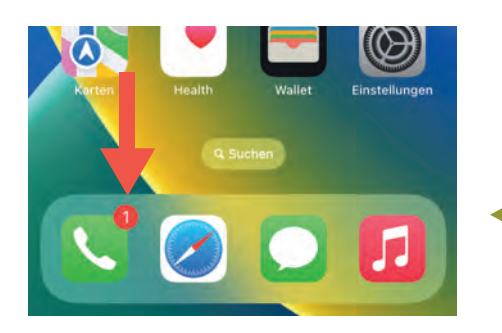

Auf der Startseite rechts oben in der Ecke als kleiner roter Kreis an Ihrem Telefon-App-Symbol. Die 1 steht hierbei für einen verpassten Anruf, bei zwei verpassten Anrufen steht dort eine 2, usw.

In Ihrer Telefon-App in der Kategorie ANRUFLISTE. Tippen Sie den verpassten Anruf an, wird dieser direkt zurückgerufen.

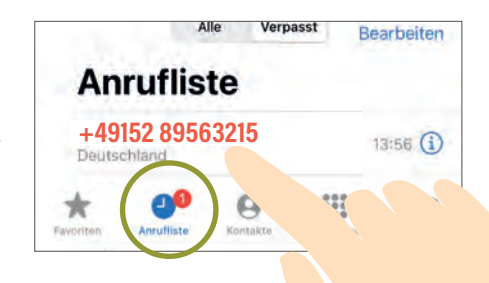

**APPS HERUNTERLADEN? KEIN PROBLEM!**

# **NEUE APPS IM APP STORE HERUN- 8 TERLADEN UND INSTALLIEREN**

Der App Store ist wie ein virtueller Einkaufsladen. In diesem können Sie Tausende von unterschiedlichen Apps (kleine Programme auf Ihrem iPhone) zu fast allen Themenbereichen herunterladen. Nicht alle Apps, die Sie im App Store finden sind dabei kostenfrei oder sinnvoll. Der App Store ist nicht mit dem Apple Store zu verwechseln. Der App Store ermöglicht es Ihnen, Apps herunterzuladen und zu installieren, die speziell für das iOS-Betriebssystem (siehe Seite 11) entwickelt wurden. Im Apple Store wiederum kann man Apple-Produkte kaufen, wie z.B. iPhones oder iPads. Dieses Kapitel soll Ihnen dabei helfen, die wichtigsten Fragen im Umgang mit dem App Store zu beantworten und somit sicher im Umgang mit dem Herunterladen von Apps zu werden.

# **WARUM SOLLTE ICH NUR IM APP STORE**<br>APPS HERUNTERLADEN?

In der Fachsprache wird eine App, die Schaden auf Ihrem iPhone verursachen kann "Malware" (man liest: Mäilwär) genannt. Dieses Wort stammt aus dem Englischen und bedeutet so viel wie "Schadprogramm". Apple überprüft jede App, bevor und nachdem sie dem App Store hinzugefügt wurde. Wenn eine App nicht das hält, was sie versprochen hat oder nicht das tut, was sie soll und/oder nach der Veröffentlichung Schwachstellen aufweist, wird sie aus dem App Store entfernt.

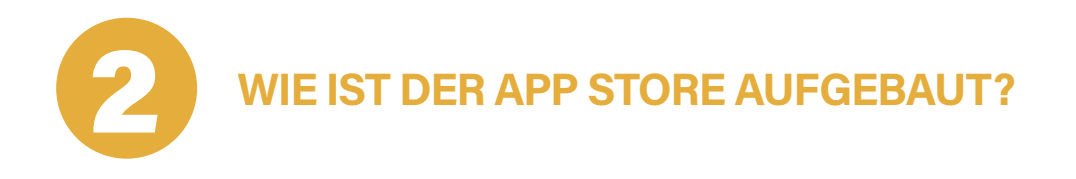

Der App Store ist auf Ihrem Gerät standardgemäß vorinstalliert und auf dem Startbildschirm zu finden. Tippen Sie mit Ihrem Finger auf das App

#### **| PLAY STORE**

Store Symbol um dieses zu öffnen. Sie gelangen so auf dessen Startseite. Dieser ist unterteilt in verschiedene Kategorien.

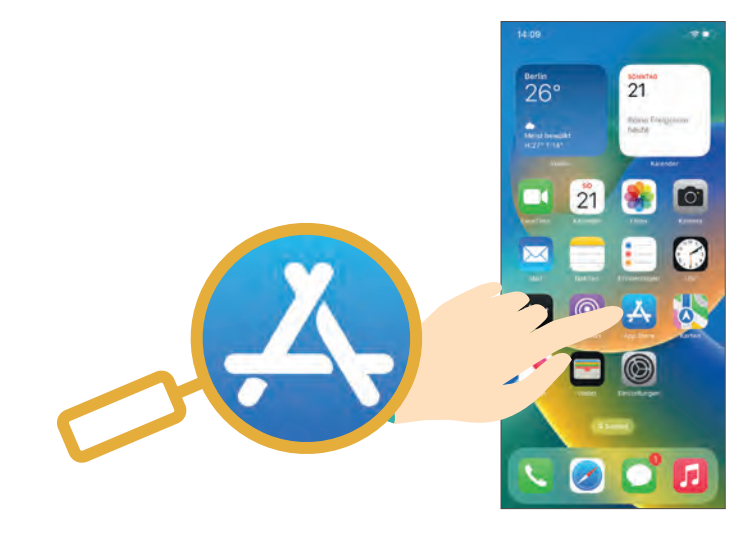

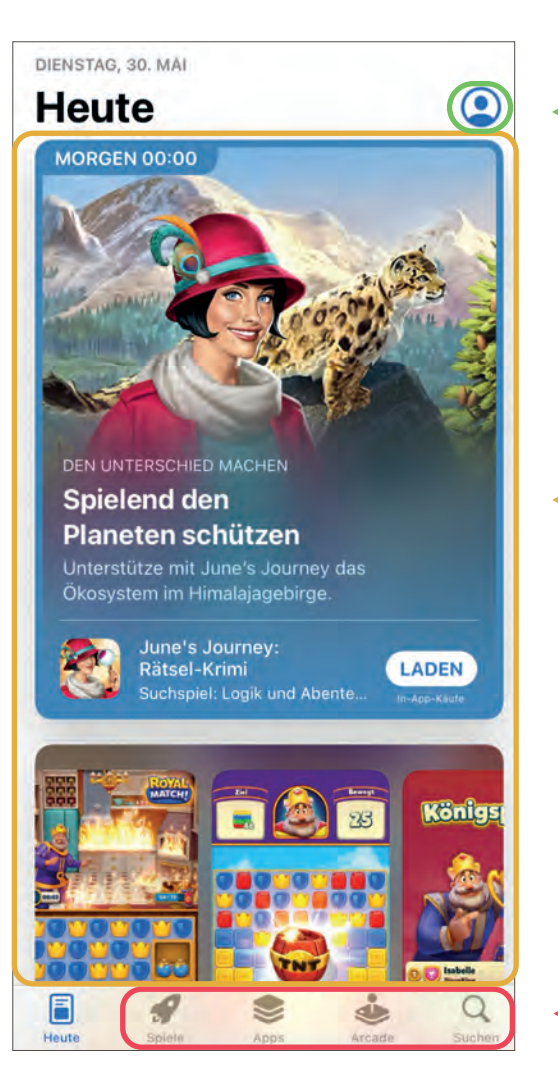

Im oberen Bereich befindet sich Ihr eigenes Konto mit iCloud-Adresse (siehe Seite 23 Punkt 7). Tippen Sie hierfür auf das Personen-Symbol.

Im Startbereich bzw. der Kategorie HEUTE finden Sie Neuigkeiten, Empfehlungen und auch Werbung, welche Ihren Nutzerdaten angepasst sind.

Im unteren Bereich können Sie zwischen verschiedenen Kategorien wählen, um gezielt eine bestimmte App oder ein bestimmtes Medium zu suchen und herunterzuladen (siehe nächste Seite).

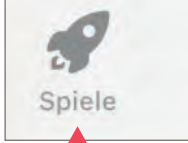

#### 2. Apps

Apps

Arcade

Hier sind Spiele als Sonderkategorie aufgelistet. Es wird gezeigt, welche Spiele gerade im Trend oder neu sind, wie z.B. Sudoku, Kreuzworträtsel, Skat usw.

1. Spiele

Hier haben Sie die Möglichkeit, auf die beliebtesten Apps zuzugreifen und neue Anwendungen zu entdecken, die für Sie von Nutzen sein könnten.

3. Arcade Diese Spiele sind exklusiv für Apple-Nutzer\*innen, werbefrei, enthalten keine In-App-Käufe und können offline (englisch für: "kein Zugang zum Internet") gespielt werden.

Suchen

#### 4. Suchbereich

Tippen Sie die Kategorie "Suchen" im unteren Bereich an (Lupe) und tippen dann nochmals mit Ihrem Finger in das graue Suchfeld-Kästchen hinein (siehe nächste Seite), öffnet sich die Tastatur. Sobald Sie anfangen zu tippen verschwindet die vorherige Schrift "Spiele, Apps, Storys und mehr". Jetzt können Sie die App suchen, die Sie auf Ihr iPhone herunterladen möchten (z.B. WhatsApp). Sie können auch einfache und allgemeine Suchbegriffe eingeben (wie z.B. Rezepte) und der App Store schlägt Ihnen Apps vor, die zu Ihrem Suchbereich passen.

#### Neue Nachricht

Von: INFO-BOX

```
Betreff:
Stimme zu Text
```
Das kleine Symbol mit dem Lautsprecher bei der Tastatur (oft unten rechts), hilft Ihnen dabei, den Text nicht schreiben zu müssen. Tippen Sie dazu kurz auf das Symbol und warten Sie, bis die App Sie auffordert zu sprechen. Achten Sie darauf, langsam, deutlich und ohne Mundart zu sprechen.

SENDEN

 $\overline{\mathbf{m}}$  $\equiv$ 

LT X

#### **| PLAY STORE**

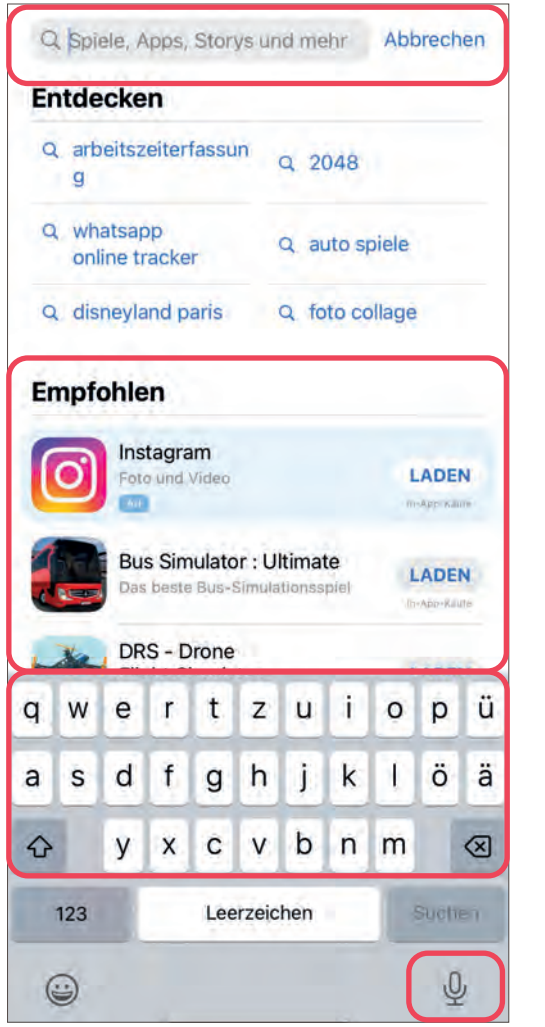

## **2.1. | IHR APPLE-KONTO**

Um den App Store überhaupt nutzen zu können, brauchen Sie ein Apple-Konto mit einer Apple-ID . Dieses werden Sie bereits besitzen, da Sie bei der ersten Einrichtung Ihres iPhones oder iPads, eines erstellen mussten (siehe Kapitel 4). Sie können in jeder Kategorie (außer bei SUCHEN) auf Ihr Konto tippen (Kreis rechts meist mit dem Anfangsbuchstaben Ihres Namens oder mit einem Personen-Symbol). Wenn

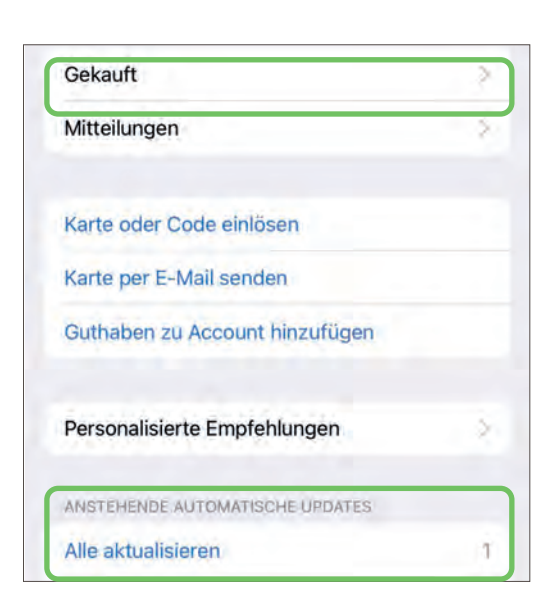

Auch im Suchbereich erscheinen

Die Tastatur öffnet sich, sobald Sie in das graue Suchfeld-Kästchen

Apps, die im Trend sind.

Mikrofon als Suchfunktion

Tippen

Graues Suchfeld-Kästchen

Sie mit Ihrem Finger auf den Kreis tippen, zeigt es Ihnen genauer an, mit welcher Apple-ID Sie angemeldet sind. Dort finden Sie außerdem u.a. eine Übersicht über Ihre gekauften und/oder kostenlos heruntergeladenen Apps und welche dieser Apps eine Aktualisierung (die App kostenlos technisch auf den neusten Stand bringen) benötigen.

#### **2.2. | DIE VERSCHIEDENEN KATEGORIEN IM APPLE-KONTO**

Wenn Sie in Ihrem Apple Konto erneut auf Ihre Apple ID tippen, kommen Sie zu den Account-Einstellungen (englisch für: Konto-Einstellungen).

Hier können Sie unter ZAHLUNGS-METHODEN VERWALTEN eine Zahlungsmethode und eine Rechnungsadresse hinzufügen, falls Sie später eine App kaufen wollen. Außerdem könnten Sie hier im Falle eines Umzugs Ihr Land oder Ihre Region ändern, denn einige Apps sind nur in ausgewählten Ländern verfügbar.

In ABOS erhalten Sie eine Übersicht zu laufenden und abgelaufenen Abos, wie z.B. einen Passwort-Manager (siehe Kapitel 10). Hier können Sie einen Vertrag kündigen oder verlängern. Es lohnt sich auf jeden Fall, die einzelnen Einstellungen einmal durchzulesen.

Account Fertig **Aktiv mit Medien** aktiv.mitmedien@icloud.com

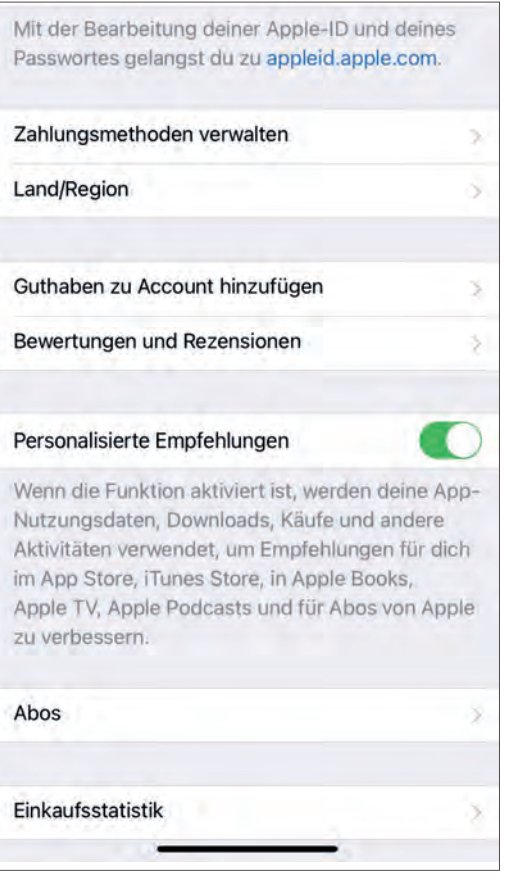

#### **| PLAY STORE**

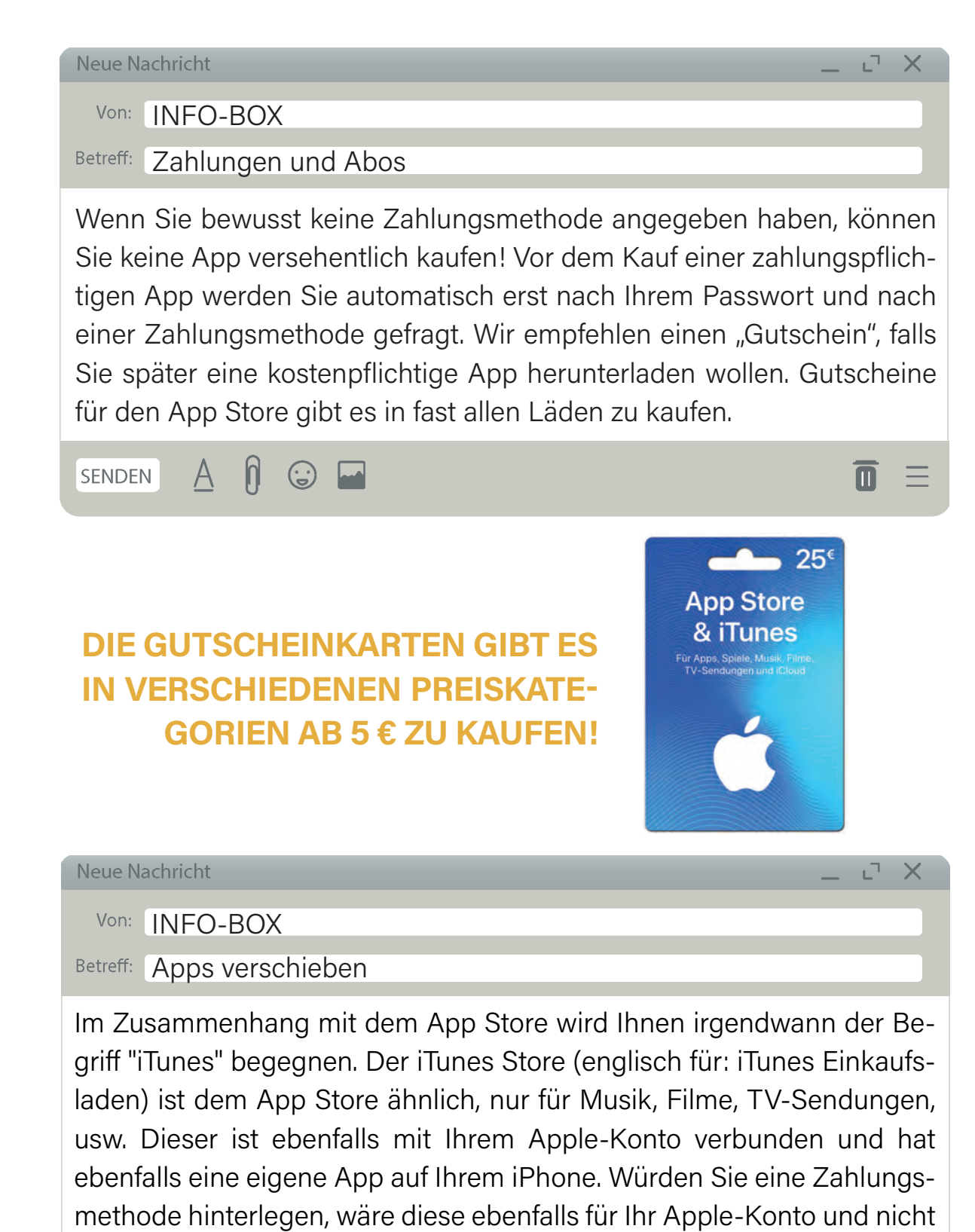

nur für den App Store gültig. Dies gilt auch für die Gutscheinkarten.

 $\mathsf{N}$ **SENDEN**  $\forall$ 

 $\overline{\mathbf{u}}$  $=$ 

# **WIE LADE ICH EINE APP HERUNTER UND WAS<br>SOLLTE ICH VORHER BEACHTEN?**

Wenn Sie sich eine App ausgesucht haben, können Sie an verschiedenen Merkmalen erkennen, ob diese etwas taugt. Nehmen wir das Beispiel von vorhin mit dem Suchbegriff "Rezepte". Sie möchten also gern eine App herunterladen, die wie ein Kochbuch, die verschiedensten Gerichte beinhaltet, dessen Zutatenliste aufzeigt sowie eine Beschreibung, wie die Gerichte zubereitet werden.

Um eine App zu finden, geben oder sprechen Sie in der Suchleiste in der Kategorie SUCHEN den Begriff "Rezepte" ein.

Nun schlägt Ihnen der App Store eine Vielzahl an Apps vor, welche auf Ihren Suchbegriff passen. Einige Apps werden Ihnen als Werbung angezeigt. Diese erkennen Sie anhand des hellblauen Hintergrunds und dem Anhängsel "Ad" (englisch für: Advertising – zu deutsch: Werbung).

Tipp: Versuchen Sie die App, die Ihnen als Werbung angezeigt werden zu ignorieren, da diese Apps oft qualitativ nicht die besten sind.

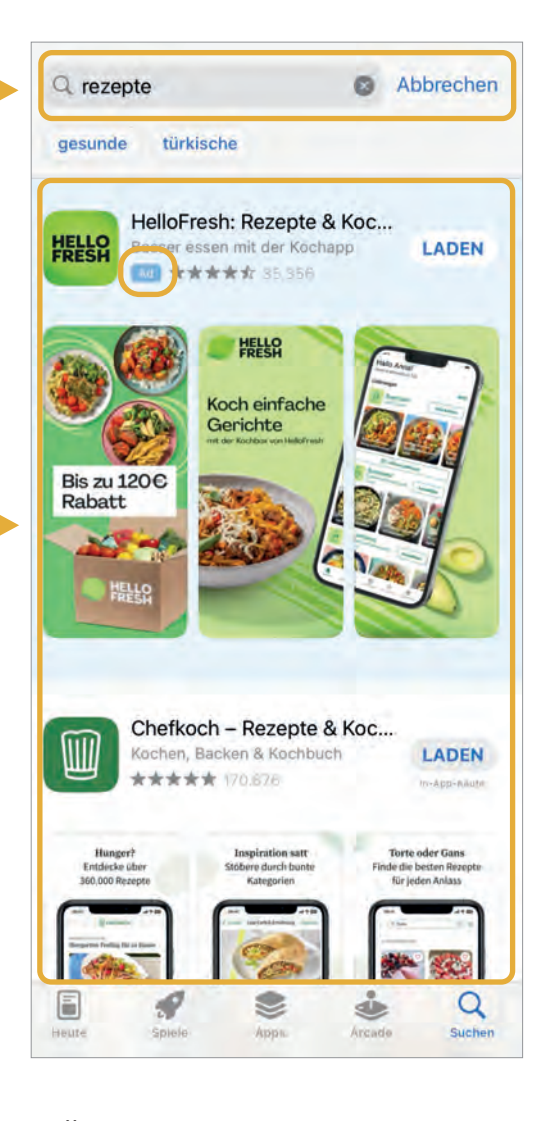

Tippen Sie auf eine der Apps, um zur App-Übersicht zu gelangen. Achten Sie dabei darauf, dass Sie nicht auf LADEN tippen, denn damit würden Sie den Installations-Vorgang der App beginnen. Auch dies wäre nicht schlimm, da Sie jede heruntergeladene App auch wieder von Ihrem Gerät löschen können (siehe Seite 45). Allerdings ist es doch ratsam, sich mehr Informationen über eine App einzuholen, bevor sie heruntergeladen wird.

**3.1. | DIE APP-ÜBERSICHT**

In dieser Zeile können Sie durch Tippen die App herunterladen/installieren. Wenn diese etwas kostete, würde in diesem Feld der Geldbetrag stehen und NICHT das Wort LADEN. Da hier aber kein Geldbetrag steht, kostet die App folglich nichts. Kleine Erinnerung: Selbst wenn Sie den Geldbetrag hier übersehen würden, könnten Sie sich die App nicht kaufen, wenn Sie noch nie eine Zahlungsmethode hinterlegt haben.

In dieser Zeile finden Sie ein Bewertungssystem mit Sternen. Dieses zeigt Ihnen an, wie andere Nutzer\*innen die App finden. Die Bewertung kann zwischen 0 und 5 Sternen abgegeben werden. 5 Sterne sind dabei die beste Bewertung. Weiterhin finden Sie die USK-Kategorie (Altersempfehlung ähnlich wie im Fernsehen die FSK).

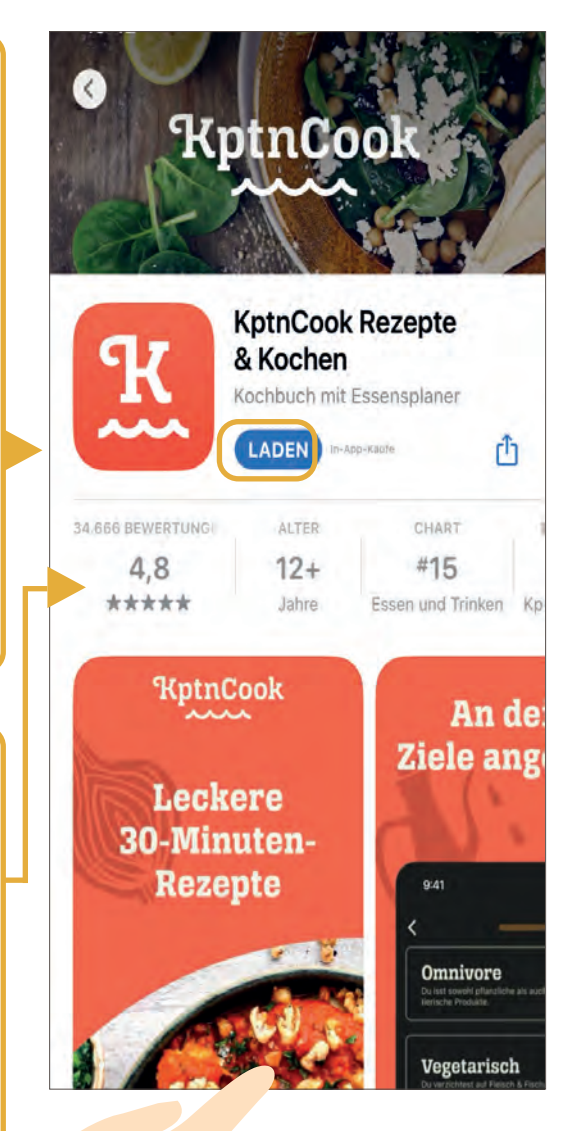

Wischen Sie mit Ihrem Finger von oben nach unten, wird Ihnen noch mehr Inhalt zu der App aufgezeigt.

# **3.2. | APP-BERECHTIGUNGEN**

Wenn Sie eine App auf Ihr iPhone oder iPad herunterladen, können Sie sogenannte App-Berechtigungen überprüfen. Berechtigungen geben an, auf welche Funktionen oder persönliche Daten diese App auf Ihrem iPhone zugreifen darf. Einige der Berechtigungen sind nachvollziehbar und wichtig für die Benutzung der App. So können Sie einer Rezepte-App zum Beispiel die Berechtigung geben, auf die Kamera zuzugreifen, falls Sie selbst ein eigenes Rezept mit Foto hochladen möchten. Auch ein Zugriff auf das Internet wäre hierbei notwendig. Manche Berechtigungen verwundern jedoch. So muss eine Rezepte App weder Zugriff auf Ihren Standort, noch auf die Liste Ihrer Kontakte haben. Es ist also sinnvoll vor dem Herunterladen einer App zu kontrollieren, worauf diese zugreift. Falls Sie dies vor der Installation nicht beachtet haben sollten, können die Berechtigungen nach dem Herunterladen jederzeit geändert werden. Um zu überprüfen, auf welche Berechtigungen die App zugreift, kommt es darauf an, ob Sie diese schon heruntergeladen/installiert haben oder nicht. Im Folgenden werden Ihnen beide Wege aufgezeigt:

#### **APP BERECHTIGUNGEN VOR DEM HERUNTERLADEN ÜBERPRÜFEN**

Um die App-Berechtigungen vor dem Herunterladen der App zu überprüfen, wischen Sie in der App-Übersicht von unten nach oben, bis das Wort APP-DATENSCHUTZ erscheint.

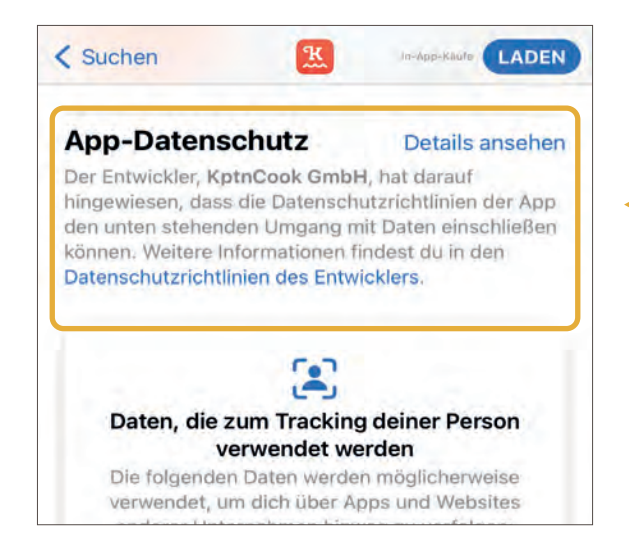

Hier wird Ihnen mithilfe einer kleinen Übersicht gezeigt, auf welche Berechtigungen die App zugreift. Tippen Sie für weitere Details auf DETAILS ANSEHEN.

#### **| PLAY STORE**

**70**

Nachdem Sie auf DETAILS ANSEHEN getippt haben, bekommen Sie eine Liste der Berechtigungen angezeigt, welche auf Ihr iPhone zugreifen würden.

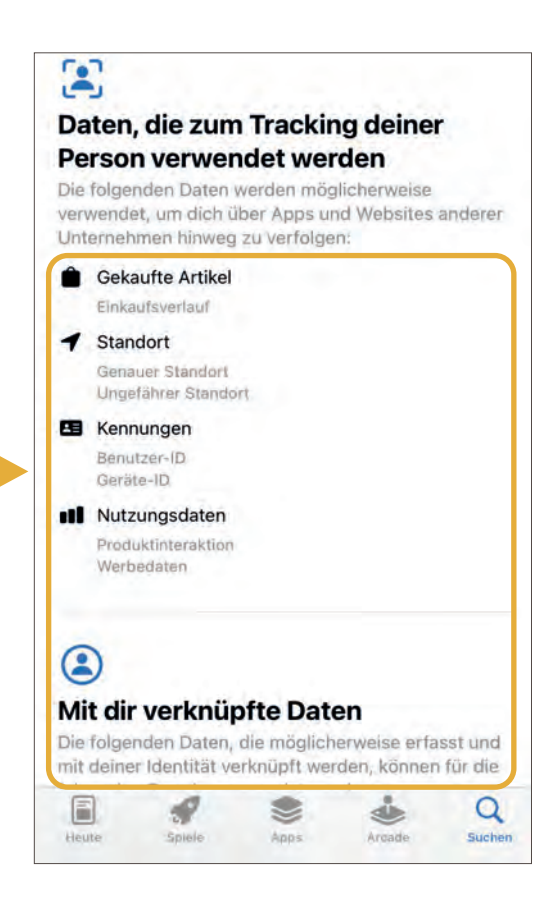

#### **APP-BERECHTIGUNGEN NACH DEM HERUNTERLADEN ÜBERPRÜFEN**

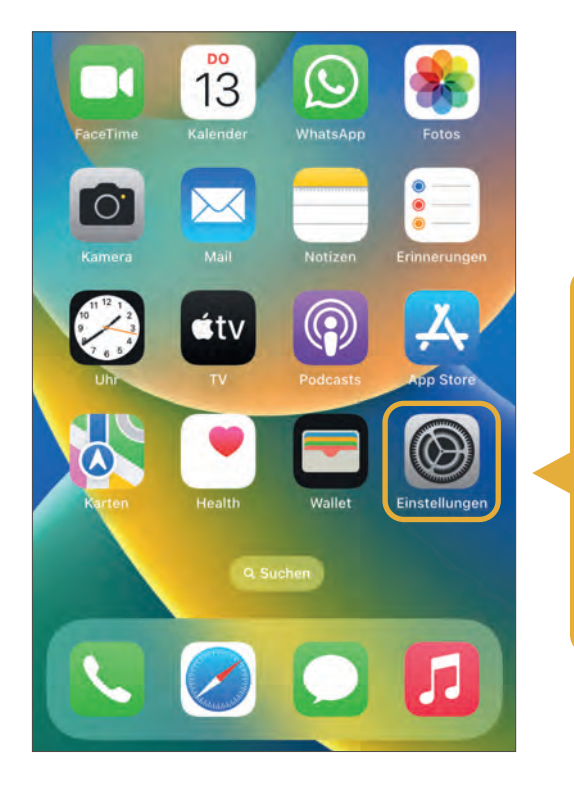

Um Ihre App-Berechtigungen zu überprüfen, nachdem Sie eine App heruntergeladen haben, müssen Sie in die EINSTELLUNGEN Ihres iPhones tippen. Kleine Erinnerung: Diese finden Sie meistens auf der Startseite Ihres iPhones (die App mit einem Zahnrad).

Wischen Sie in den Einstellungen so weit von unten nach oben, bis Sie zu Ihren heruntergeladenen Apps kommen. Diese sind alphabetisch geordnet und bieten eine Gesamtübersicht aller Apps, die auf Ihrem iPhone gespeichert sind, wie die App in unserem Beispiel "Kptn Cook". Tippen Sie die App an, bei der Sie die Berechtigungen ändern bzw. überprüfen möchten. Sie gelangen zu den App-Infos.

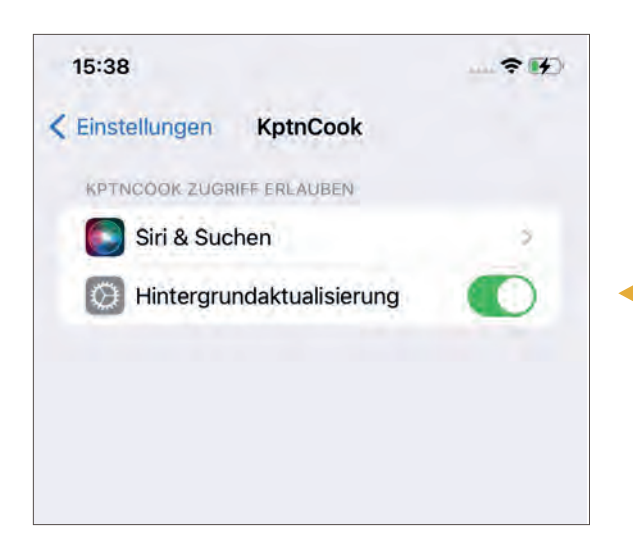

In unserem Beispiel greift die App auf keine gravierende Berechtigungen zu. Die HINTERGRUND-AKTUALISIERUNGEN erlauben, dass die App z.B. nach Updates und neuen Inhalten suchen darf. Somit bleibt die App immer aktuell. Siri & Suchen wird Ihnen auf der nächsten Seite erklärt.

Game Center

Apple Store

GarageBand

TV-Anbieter

Clips

*iMovie* 

Keynote

**KptnCook** 

**Numbers** 

Pages

Es ist möglich, die Berechtigungen für nahezu alle Apps auch nachträglich anzupassen. Es empfiehlt sich jedoch, innerhalb der App Anfragen für Berechtigungen abzulehnen, die für die ordnungsgemäße Funktion der App nicht unbedingt erforderlich sind. Es ist jedoch wichtig zu beachten, dass bestimmte App-Berechtigungen notwendig sein können, damit die App ihre Funktionen erfüllen kann. Zum Beispiel benötigt eine Pilz-App möglicherweise Zugriff auf den Standort, um die Region zu überprüfen und damit verbundene Pilzarten anzuzeigen.

×

ä

- 3.

×

5

5

ş

s

#### **| PLAY STORE**

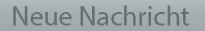

Von: INFO-BOX

Betreff: Siri & Suchen

Unter Siri & Suchen versteht man grob "Vorschläge von Apple", um eine Art intelligente Favoritenliste für Sie anzulegen. Diese erscheint an unterschiedlichen Stellen, wie z.B. bei Ihren Siri-Vorschlägen (Wenn Sie mitten auf dem Startbildschirm mit Ihrem Finger schnell nach unten wischen, erscheinen mehrere Apps als Siri-Vorschläge). Wenn Sie zum Beispiel Abends regelmäßig die Tagesschau App lesen, erscheint diese Abends regelmäßig in Ihren Siri-Vorschlägen, während Sie morgens zum Beispiel Ihre Wetter-App angezeigt bekommen, da Sie dies eher während des Frühstücks anschauen. Um Siri & Suchen zu deaktivieren, können Sie mit Ihrem Finger auf den entsprechenden kleinen Pfeil rechts tippen und die grün leuchtenden Schalter ausschalten.

**SENDEN** A

 $\overline{\mathsf{n}}$  $\odot$ 

Schaut man sich im Gegenzug beispielsweise die App WHATS-APP an, greift diese auf viel mehr Berechtigungen zu. Dies muss sie aber auch, wenn alle Funktionen von WhatsApp genutzt werden sollen (z.B. Fotos verschicken, Sprachaufnahmen, Videoanrufe usw.)

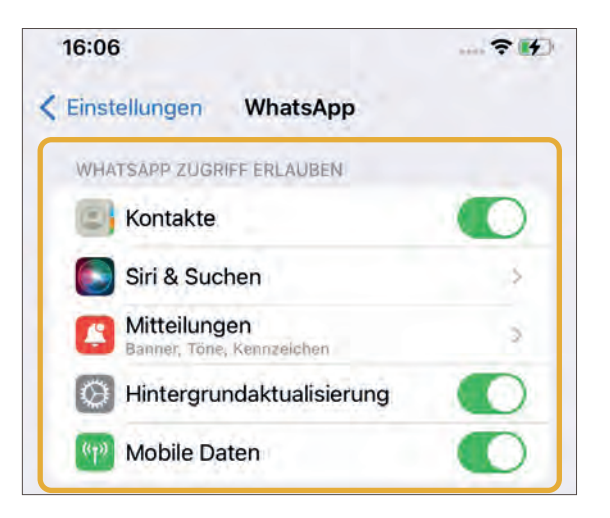

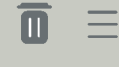

ا آن  $\times$
**SENIOR\*INNEN VON HEUTE? GAR NICHT ALTE SCHULE!**

## **WAS IST EIN BROWSER & WIE KANN ICH IM INTERNET RICHTIG "SURFEN"?**

**74**

**| BROWSER**

**9**

Das Internet ist aus dem Leben kaum mehr wegzudenken. Sei es, um nur einmal kurz etwas zu recherchieren, um online einzukaufen oder auch seine Bankgeschäfte zuhause zu erledigen. Viele Tätigkeiten, die früher zu Fuß oder per Telefon arrangiert wurden, lassen sich heutzutage bequem von zu Hause aus erledigen oder können gar nur noch über das Internet erledigt werden. Beispielsweise gibt es Arztpraxen, die ihre Termine nur noch online vergeben. Damit Sie über das Internet Ihre Tätigkeiten erledigen können, brauchen Sie einen sogenannten Browser (man spricht: Brauser). Ein Browser ist Ihre "Tür" zum Internet. Mit diesem können Sie sogenannte Internetseiten, oder auch Webseiten genannt, öffnen. Sie können das Internet, also den Browser, nicht nur am Computer nutzen, sondern auch am iPhone und iPad. Um das Ganze besser zu verstehen, wird Ihnen in diesem Kapitel aufgezeigt, welche bekannten Browser es gibt, wie Sie diese benutzen und was Sie sonst noch über das "Surfen" im Internet wissen müssen. Zuvor gibt es allerdings eine kleine Begriffserklärung, damit Sie die Fachsprache des Internets besser verstehen:

#### Surfen (man spricht: sörfen)

Surfen kennen Sie wahrscheinlich schon vom Wassersport. Dort "reitet" man von einer Welle zur nächste. Im Internet ist es im Grundsatz nicht anderes. Nur surfen wir hier nicht von Welle zu Welle, sondern wir surfen von einer Internetseite zur nächsten.

#### Online (man spricht: onlein)

"Online" ist der Begriff, der aufzeigt, dass Sie mit dem Internet verbunden sind. Man sagt: "Ich habe online nach Rezepten gesucht."

#### Webseite (man spricht: Wäbseite)

Eine Webseite ist eine im Internet virtuell dargestellte Präsenz von Unternehmen, von Ämtern, Privatpersonen usw. Die Webseite dient hierbei zum Veröffentlichen von Informationen.

#### Web (man spricht: Wäb)

Das Internet wird auch als World Wide Web (man spricht: Wörld Weid Wäb) bezeichnet, zu Deutsch: Weltweites Netzwerk. Die Abkürzung hierfür ist Web oder auch www.

# **WELCHE BEKANNTEN BROWSER GIBT ES?**

"Browser" kommt aus dem Englischen und bedeutet übersetzt "stöbern". Mit dem Browser können Sie im Internet "herumstöbern". Es gibt eine Vielzahl von unterschiedlichen Browsern, die Ihnen helfen, mit einer Internetadresse auf eine bestimmte Webseite zu gelangen. Die bekanntesten Browser sind Chrome, Microsoft Edge, Mozilla Firefox, Opera und Safari.

CHROME, entwickelt von Google, gilt als einer der beliebtesten und am weitesten verbreiteten Browser, ist allerdings nicht der datensparsamste. Auch der Browser MICROSOFT EDGE, der standardmäßig bei allen Computern mit einem Microsoft Betriebssystem vorinstalliert ist, sammelt viele persönliche Daten von uns. MOZILLA FIREFOX hat einen starken Fokus auf Datenschutz und Sicherheit. Er bietet eine Vielzahl von Einstellungen, mit denen Sie Ihr "Surferlebnis" an Ihre individuellen Bedürfnisse anpassen können. OPERA ist ein weiterer Browser, der sich durch seinen datenschutzsparsamen Ansatz auszeichnet. Er verfügt z.B. über einen integrierten Werbeblocker. SAFARI ist der Browser von Apple und kommt standardmäßig auf allen Apple-Geräten zum Einsatz. Auch er gilt als sehr datensparsam. Falls der Browser, den Sie nutzen möchten, nicht auf Ihrem iPhone vorinstalliert ist, können Sie ihn ganz einfach im App Store (siehe S. 67) herunterladen, wie z.B. Firefox.

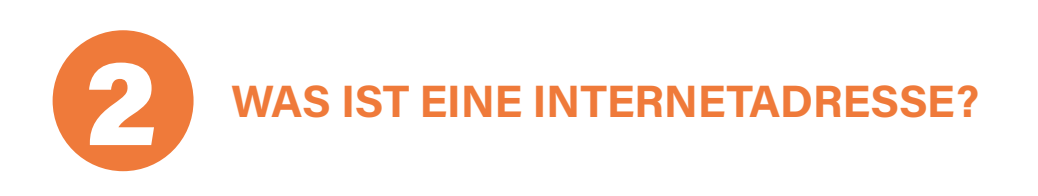

Mit einer Internetadresse können Sie über einen Browser auf eine bestimmte Webseite gelangen. Die Internetadresse wird auch URL (englisch für: Uniform Resource Locator) genannt und heißt im Deutschen so viel wie "Einheitlicher Quellenweiser".

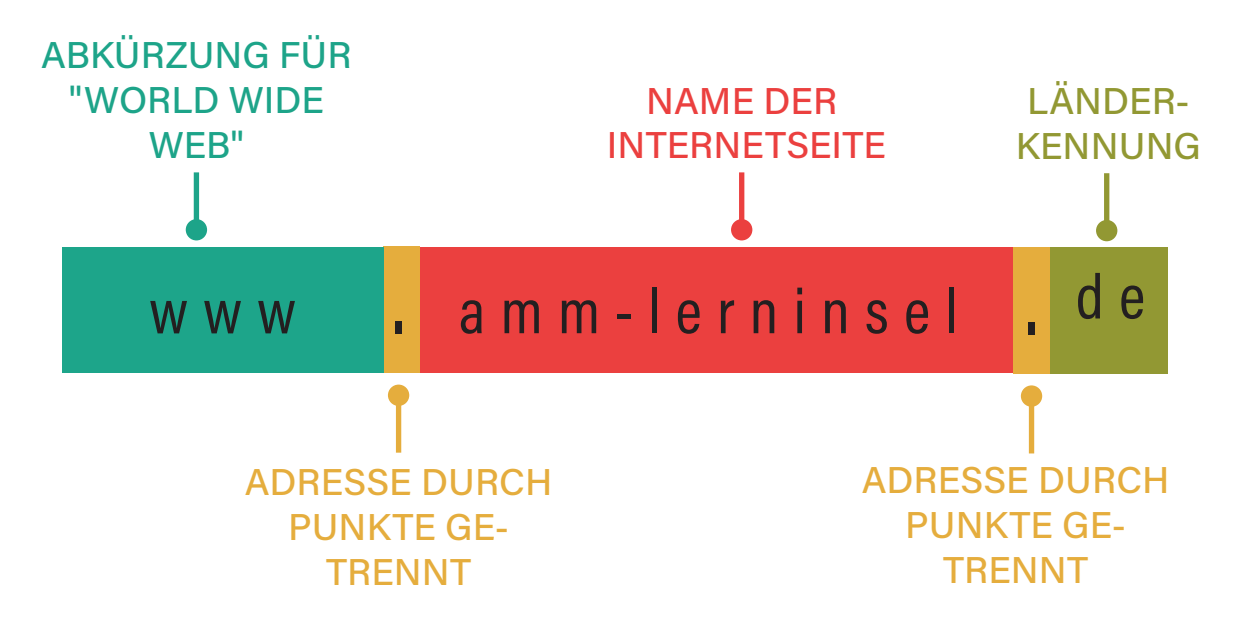

Die Internetseite zur Weiterbildung unseres Projektes AKTIV MIT MEDI-EN lautet beispielsweise www.amm-lerninsel.de. Hierfür steht "www" für "World Wide Web", durch einen Punkt getrennt kommt dann der Name der Internetseite und wieder durch einen Punkt getrennt steht "de" für Deutschland. Die Kennung nach dem letzten Punkt steht dabei oft für ein bestimmtes Land wie z.B. "fr" für Frankreich oder auch "eu" für Europäische Union.

# **WELCHER BROWSER IST FÜR MICH<br>DER RICHTIGE?**

Die Auswahl des richtigen Browsers hängt von Ihren individuellen Vorlieben, Anforderungen und dem verwendeten Gerät ab. Hier sind einige Punkte zu beachten, die Ihnen bei der Entscheidung helfen können:

Betriebssystem: Wenn Sie ein Windows-Betriebssystem verwenden, ist der vorinstallierte Browser MICROSOFT EDGE, bei einem Android-Gerät CHROME, bei einem Apple-Gerät SAFARI.

Datenschutz: Wenn Datenschutz für Sie wichtig ist, sollten Sie sich für Browser wie SAFARI, MOZILLA FIREFOX oder OPERA entscheiden, die einen starken Fokus auf Sicherheit und Datenschutz legen.

Benutzerfreundlichkeit: Ein benutzerfreundlicher Browser ist wichtig, um eine angenehme und einfache Nutzung zu gewährleisten. Probieren Sie verschiedene Browser aus, um herauszufinden, welcher Ihnen am besten gefällt und Ihnen eine leichte Bedienung bietet.

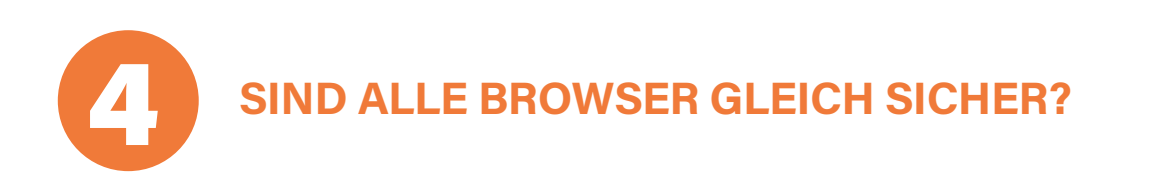

Nein! Wie schon erwähnt gibt es große Unterschiede. So sollte ein guter Browser auf wenige Informationen auf Ihrem Gerät zugreifen. Der Browser CHROME beispielsweise gehört zu dem Unternehmen Google. Google sammelt und analysiert viele Daten von uns. Auch MICROSOFT EDGE wird dies nachgesagt. Der in Deutschland beliebteste Browser bei Nicht-Apple-Geräten ist FIREFOX. Das Unternehmen legt wenig Wert darauf von Ihnen Daten zu sammeln und gehört daher mit zu den sichersten Browsern in Puncto Privatsphäre. Auch SAFARI, der Browser von Apple ist sehr sicher und daher für Ihr iPhone in der Nutzung auch zu empfehlen!

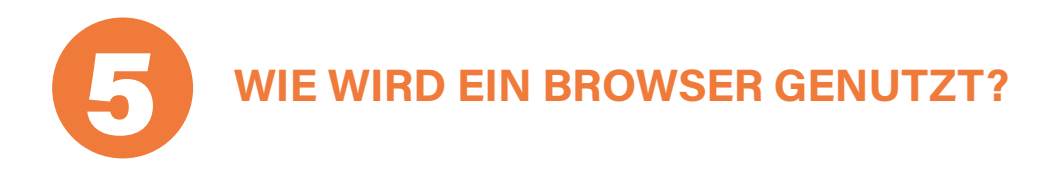

Um einen Browser richtig nutzen zu können, müssen Sie einige Funktionen lernen. Die meisten Browser sind in der Regel ähnlich aufgebaut. Wir zeigen Ihnen Beispiele anhand der AMM-Lerninsel-Webseite im Browser SAFARI, in der iPhone-Ansicht. Tippen Sie zu erst mit Ihrem Finger auf das Safari-Symbol auf Ihrer Startseite.

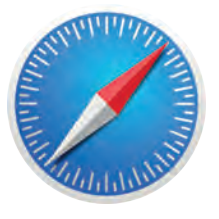

**SAFARI BROWSER**

#### **5.1. | URL-LEISTE/ SUCHLEISTE FÜR INTERNETADRESSE**

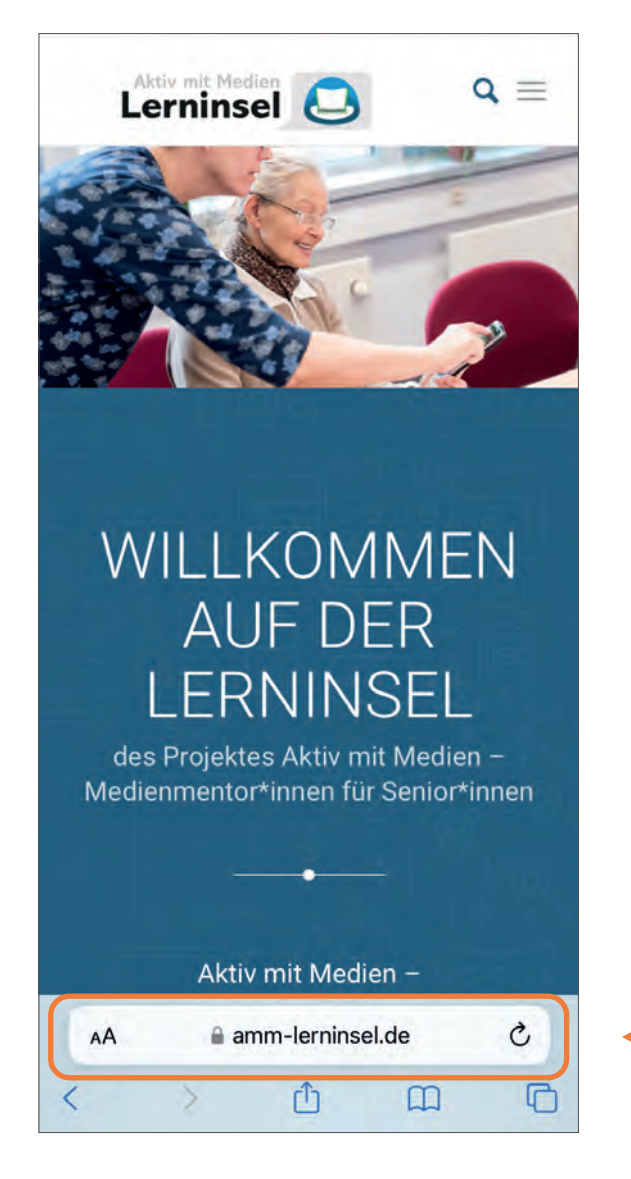

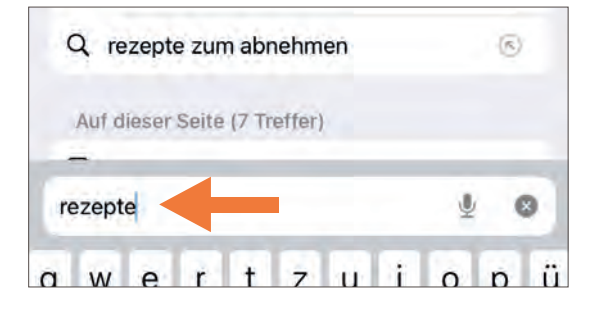

Tragen Sie in das weiße Suchfeld die Adresse ein, um auf eine gewünschte Webseite zu kommen. Hierfür müssen Sie mit Ihrem Finger in das weiße Feld hineintippen und die Tastatur öffnet sich. Die Leiste dient dabei auch als Suchfeld. Suchen Sie bspw. nach Rezepten, werden Ihnen Suchergebnisse vorgeschlagen. Hierbei spielt die Groß- und Kleinschreibung keine Rolle. Bei älteren iPhones ist die Suchleiste oben zu finden, die Funktion bleibt aber gleich.

#### **5.2. | NEUER TAB/ NEW TAB (ENGLISCH)**

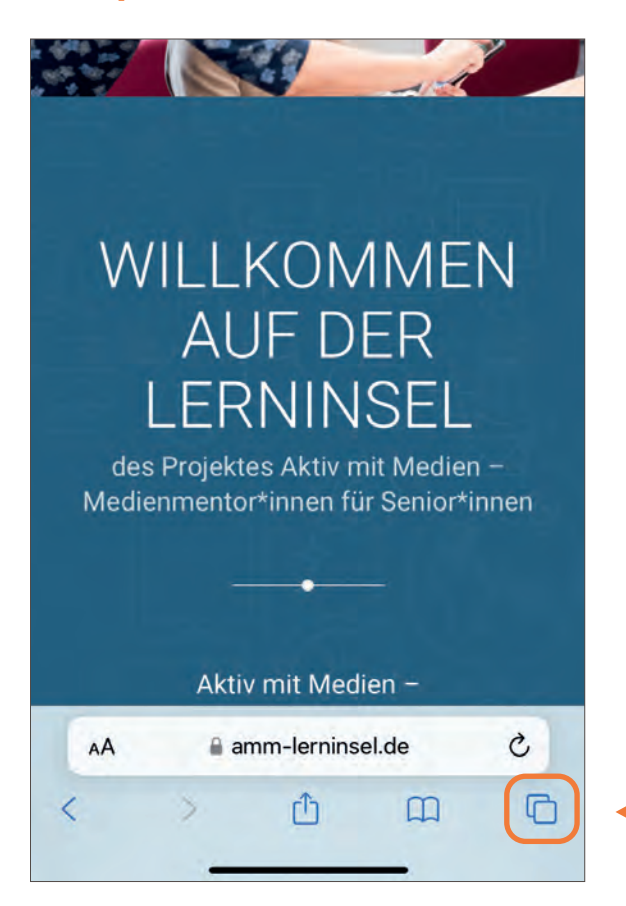

Wenn Sie sich im Internet aufhalten, stolpern Sie sicherlich öfters über den Begriff TAB. Egal welchen Browser Sie nutzen, dieses Wort ist sowohl auf dem iPhone, als auch auf dem Computer zu finden. Ein Tab ist dabei nichts anderes als eine bereits geöffnete Webseite, der hervorgehobene Tab ist die aktuelle Webseite, auf der Sie sich befinden. Sie könnten das Wort auch gleichsetzen mit Reiter oder Karteikarte. Sie können mehrere Tabs, also Webseiten, gleichzeitig öffnen, wenn Sie auf das Symbol mit den zwei übereinanderliegenden Vierecken tippen.

Um einen neuen Tab zu öffnen, müssen Sie nun nochmals auf das PLUS-Zeichen tippen und es öffnet sich ein neuer Tab, welchen Sie wieder mit einer Webseitenadresse (URL) bestücken können. Auch können Sie immer wieder zwischen den unterschiedlichen Seiten hin und her springen, indem Sie mit dem Finger auf die jeweilige Seite klicken.

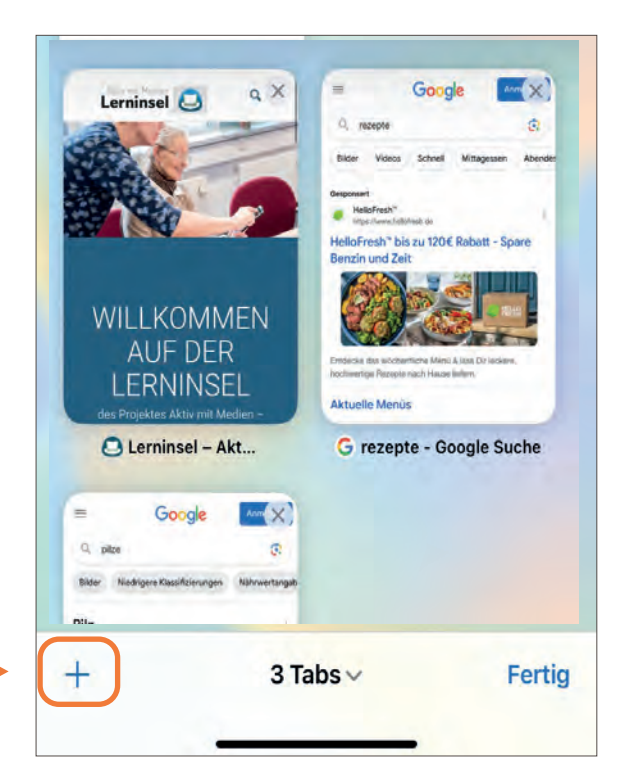

#### **5.3. | LESEZEICHEN-LEISTE**

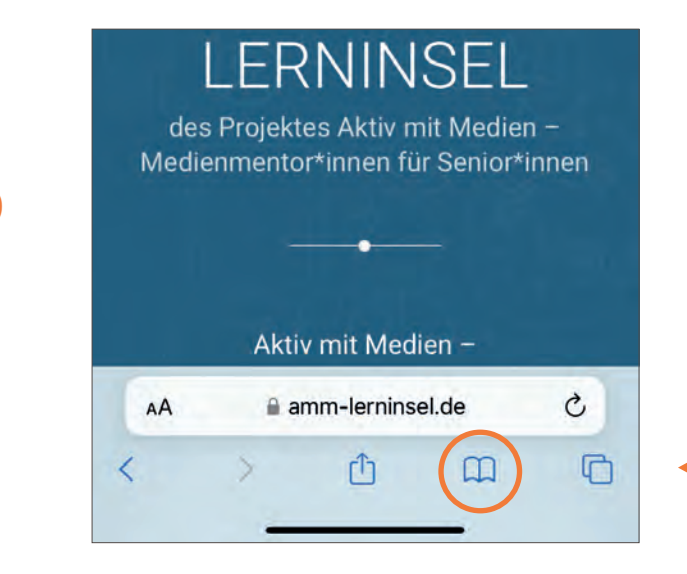

Es öffnen sich zwei Optionen. Tippen Sie auf die Option LE-SEZEICHEN HINZUFÜGEN. Es öffnet sich ein weiteres Feld. Tippen Sie dort auf SICHERN oben rechts.

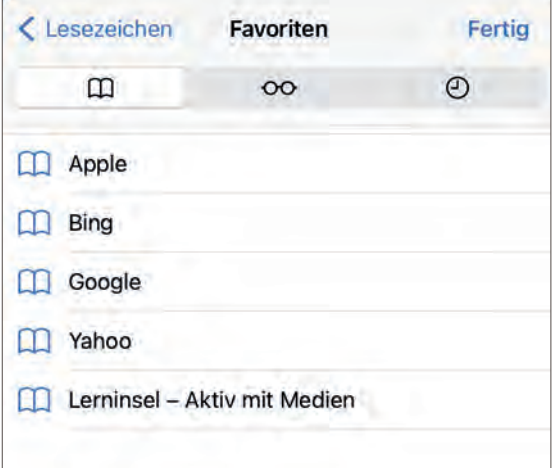

Mit der Lesezeichen-Leiste können Sie sich Ihre Lieblingswebseiten für später speichern. Hierfür müssen Sie erst auf eine gewünschte Webseite gehen, wie in diesem Fall auf die AMM-Lerninsel. Tippen Sie dafür lange auf das kleine Buchsymbol unter der Suchleiste (bei älteren iPhones daneben).

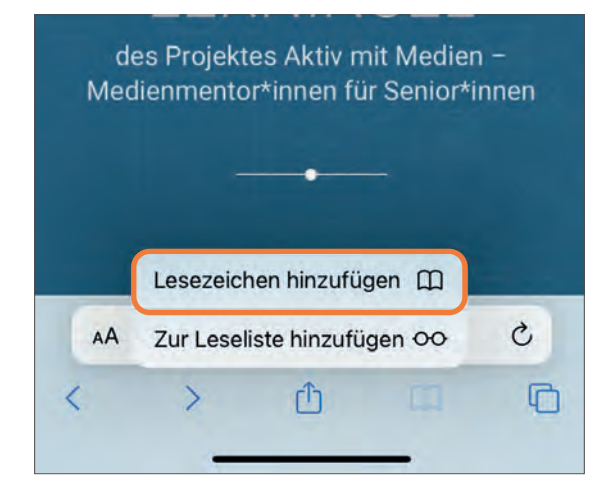

Tippen Sie das nächste Mal kurz auf das Buchsymbol, zeigt es Ihnen die gespeicherten Webseiten an, wie in diesem Fall die AMM-Lerninsel.

# **10 INTERNET- & APP-TIPPS**

Wer denkt, das Internet ist nur etwas für junge Menschen, der irrt sich. Es gibt eine Reihe an Webseiten und Apps, die für Sie wichtig sein können. Sei es, um der Enkelin oder einem Bekannten Videos oder Fotos zu schicken oder zu empfangen. Oder auch, um den Alltag einfacher zu gestalten, bspw. um zu schauen, wo es das günstigste Benzin im Umkreis gibt. All das ist mit dem Alleskönner "iPhone" möglich. Diese Auflistung soll für Sie als Impuls dienen. Die Apps, welche wir Ihnen hier vorstellen, wurden im Besonderen auf die Kriterien Beliebtheit, Werbung, Datenschutz und/oder Kosten geprüft und können sich jederzeit durch die Hersteller ändern. Die Informationen beruhen auf den Auskünften im App Store. Natürlich gibt es noch zahlreiche weitere gute Apps.

#### Neue Nachricht

Von: INFO-BOX

Betreff: Wiederholung: Was sind Apps?

Apps sind ein integraler Bestandteil der heutigen digitalen Welt und ermöglichen es uns, verschiedene Aufgaben auf unseren Geräten auszuführen. Durch ihre Vielfalt und Funktionalität haben sie unser tägliches Leben vereinfacht und bereichert. Das Wort APP ist eine Abkürzung für das englische Wort "Application". Zu deutsch kann man es mit einem kleinen Computerprogramm übersetzen oder auch mit dem Wort "Anwendung". All die kleinen Symbole, welche Sie an Ihrem Gerät auf der Startseite oder auch im Menü sehen, sind kleine Apps, also kleine Computerprogramme, die etwas ausführen. Die App WhatsApp ist beispielsweise darauf programmiert, Nachrichten und/oder Bilder von A nach B zu schicken bzw. Videoanrufe zu steuern usw. In der Telefon-App bspw., die auf Ihren Geräten schon vorinstalliert ist, können Sie telefonieren und Kontakte abspeichern usw.

**SENDEN** 

 $\overline{\mathbf{u}}$ 

ا ہے

**ALL DIESE KLEINEN SYMBOLE AUF IHREM IPHONE SIND APPS.**

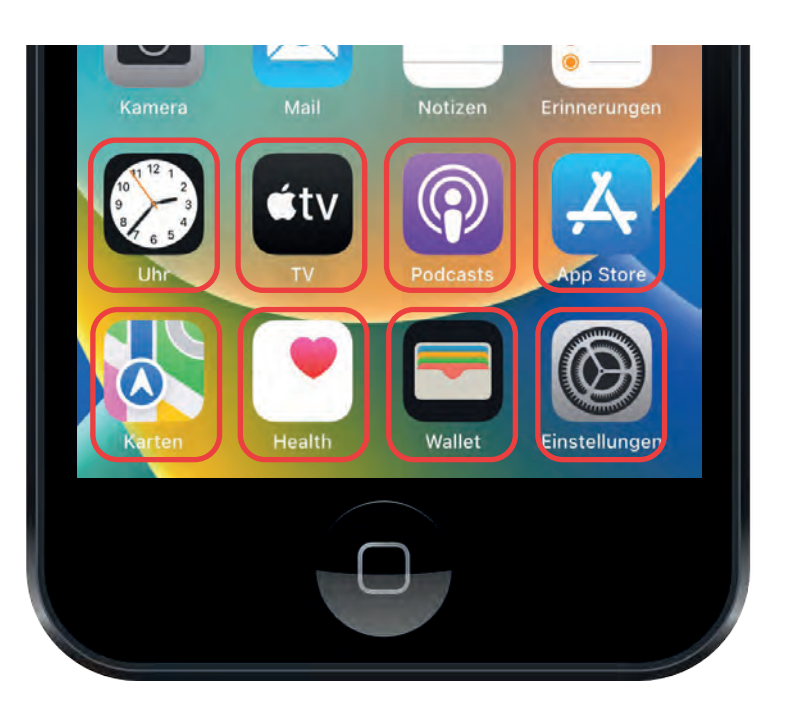

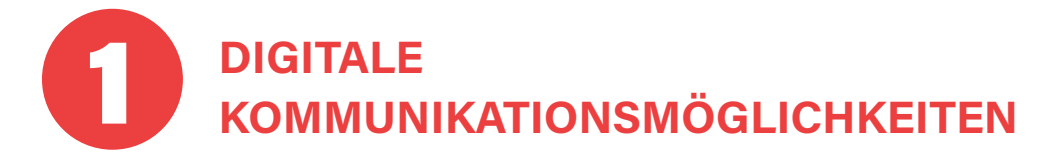

#### **1.1. | WHATSAPP**

WhatsApp ist die am häufigsten genutzte App, um kostenlos über das Internet Nachrichten zu verschicken. Neben Textnachrichten können Sie u.a. auch Sprachnachrichten, Bilder und Dateien versenden. Die App ermöglicht nicht nur normale Telefonate, sondern auch Videoanrufe, damit Sie mit Ihren Liebsten in digitaler Form in Kontakt bleiben können. Da WhatsApp zum Unternehmen Meta (Facebook) gehört, werden bei der Installation der App verschiedene Berechtigungen angefordert, beispielsweise für den Zugriff auf Fotos, Kontakte und den Standort. Aus diesem Grund ist es wichtig, diese Berechtigungen sorgfältig zu verwalten (siehe Seite 64).

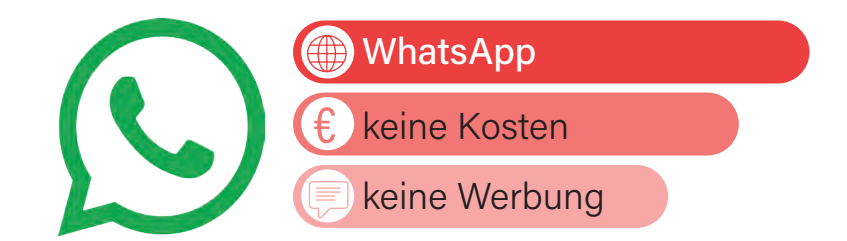

#### **1.2. | THREEMA**

THREEMA ist die datensichere Alternative zu WhatsApp. Zwar kostet die App einmalig knapp 5 €, die Betreiber versprechen hierfür aber maximale Sicherheit. Der Unterschied zu WhatsApp ist, dass bei Threema Ihre Daten nicht auf einem zentralen Server abgelegt werden. Somit sind sie für Außenstehende und das Unternehmen dahinter nicht leicht zu "klauen". Auch verlangt die App keinen Zugriff auf Daten, die nicht ausdrücklich für die Nutzung von Threema gebraucht werden. Die App bietet fast alle Funktionen an, die Ihnen auch bei WhatsApp zur Verfügung stehen.

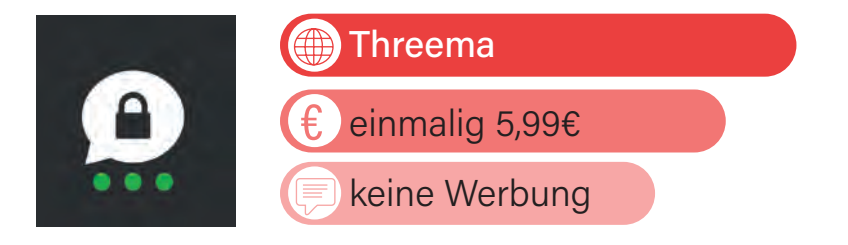

#### **1.3. | SIGNAL**

Eine weitere datensichere Alternative zu WhatsApp ist der kostenlose Messenger-Dienst (englisch für Nachrichtendienst) SIGNAL. Auch dieser Messenger verspricht durch seine Technologie und die Unabhängigkeit von großen Technologiekonzernen maximale Datensicherheit und Privatsphäre. Die App ist kostenlos und bietet den gleichen Funktionsumfang wie WhatsApp bzw. Threema. Auch hier können Sie nur mit Kontakten kommunizieren, welche die App ebenfalls nutzen (also auf dem iPhone Signal als App drauf haben). Sollte einer Ihrer Kontakte Signal neu nutzen, werden Sie benachrichtigt, so dass Sie immer genau wissen, wer nun auch Signal nutzt. Diese Benachrichtigung ist aber auch abschaltbar.

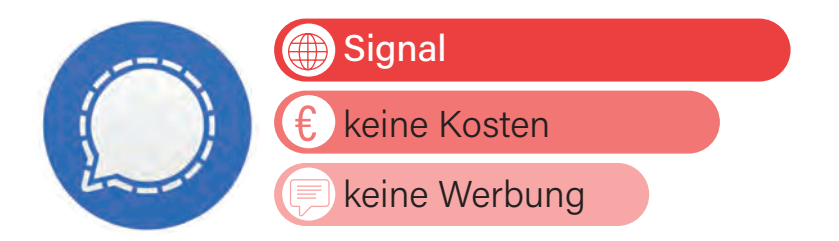

#### **| APP TIPPS**

#### **1.4. | POSTANDO**

Mit POSTANDO kann man sowohl am Computer/Laptop, als auch als App eine Postkarte erstellen. Dafür können Sie ein selbst fotografiertes Foto in die App bzw. auf die Webseite laden und Postando verwendet dieses dann als Deckblatt Ihrer Postkarte. Nun können Sie noch einen Text verfassen, die Adresse des Empfängers oder der Empfängerin angeben und Postando kümmert sich um den Rest. Das bedeutet, dass Postando Ihre selbst erstellte Postkarte druckt, mit einer Briefmarke versieht und diese dann auf den offiziellen Weg über die Post verschickt. Das Gestalten sowie das Versenden der Postkarte kostet 2,49 € pro Karte. Alternativ gibt es die App "Urlaubsgruß" (ab 2,29 € pro Karte).

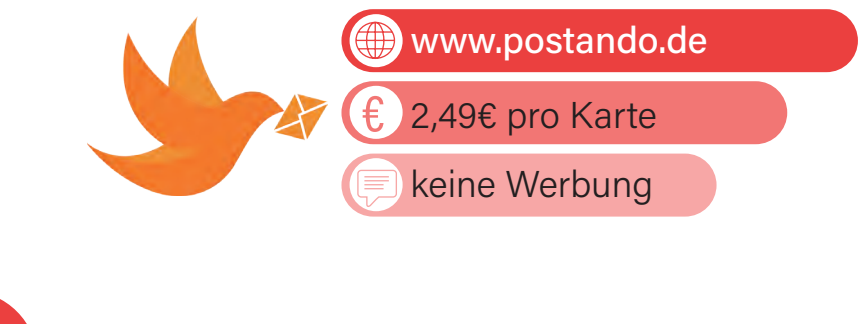

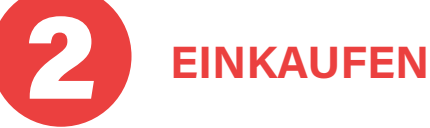

#### **2.1. | MYTIME.DE**

MYTIME.DE bietet Ihnen Lebensmittellieferung direkt bis an die Haustür an. Hier bestellen Sie Ihre Lebensmittel und Haushaltswaren bequem online von zu Hause aus. Falls Sie keinen Laptop oder Computer zur Hand haben sollten, können Sie auch per Smartphone oder Tablet bestellen. Trockenprodukte werden mit DPD/DHL gegen eine Gebühr von 5,49 € geliefert; ab 70,- € versandkostenfrei. Bei Kühl- und Tiefkühlartikel gibt es einen Frischezuschlag in Höhe von 5,90 €. Hier kann durch spezielle Kühlverpackungen die Frische der Lebensmittel (Quelle: mytime.de) gewährleistet werden. Ein großer Vorteil des Services von MyTime.de ist, dass es keinen Mindestbe-

stellwert gibt. Sie können also unabhängig von der Höhe Ihres Einkaufs, den Lieferservice zu nutzen. Dies ist praktisch, da Sie somit auch kleinere Einkäufe bequem online erledigen können. Der Lieferdienst liefert deutschlandweit.

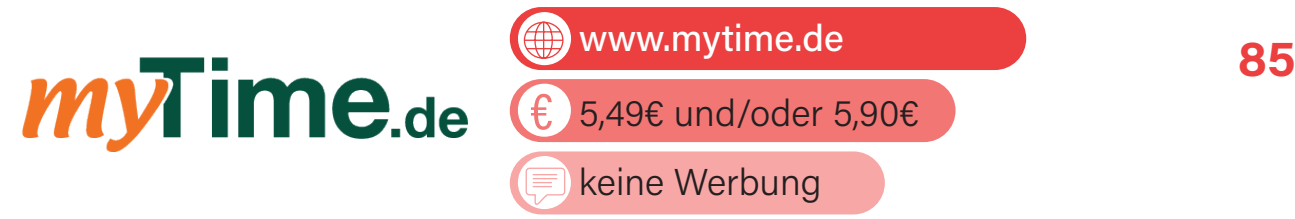

#### **2.2. | BRING!**

Die BRING! App ist eine beliebte Einkaufslisten-App, die entwickelt wurde, um das Einkaufen und die Organisation von Einkaufslisten zu erleichtern. Sie bietet eine benutzerfreundliche Oberfläche, die das Erstellen und Teilen von Einkaufslisten mit mehreren Personen einfach macht. Der Vorteil der Bring!-App im Vergleich zum handgeschriebenen Einkaufszettel liegt in der praktischen und vielseitigen Funktionalität. Die Bring!-App ermöglicht eine übersichtliche und digitale Organisation von Einkaufslisten. Sie können somit Artikel hinzufügen, löschen oder bearbeiten, ohne dass Sie den Zettel neu schreiben müssen. Dadurch bleibt die Liste immer aktuell und fehlerfrei. Außerdem ermöglicht es die App, Einkaufslisten einfach mit anderen Personen zu teilen. Dies ist ideal für Paare, Familien oder Mitbewohner\*innen, die gemeinsam einkaufen gehen oder Aufgaben verteilen möchten. Jeder kann Änderungen oder Ergänzungen vornehmen, und alle Beteiligten haben Zugriff auf dieselbe aktualisierte Liste. Weiterhin verfügt die App über eine umfangreiche Produktdatenbank, die das Eingeben von Artikelnamen vereinfacht. Die App schlägt automatisch gängige Produkte vor und zeigt an, in welchem Geschäft sie normalerweise erhältlich sind.

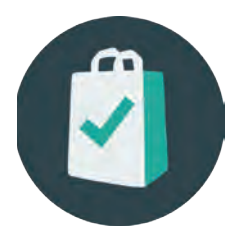

Bring!

App kostenlos/ In-App-Käufe möglich €

enthält Werbung

#### **| APP TIPPS**

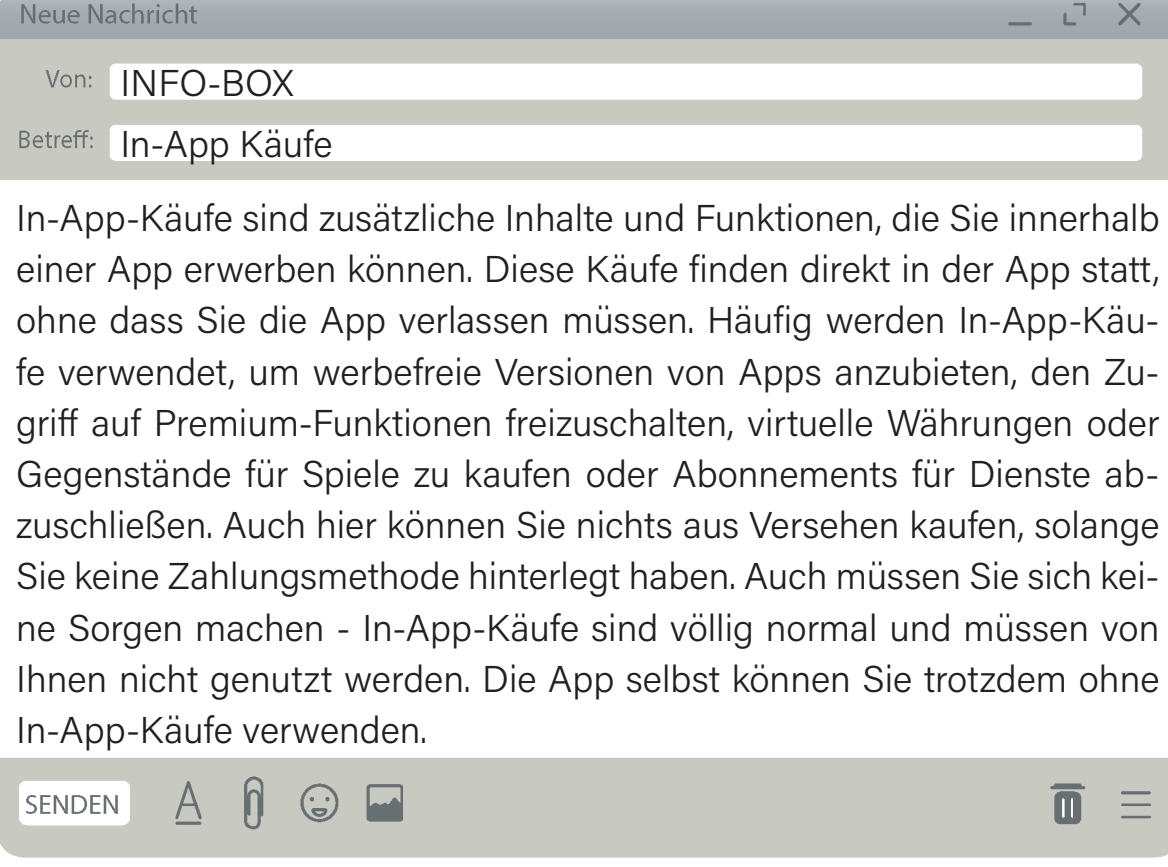

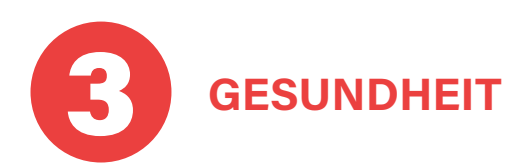

#### **3.1. | RATIOPHARM RÜCKENSCHULE**

Die RATIOPHARM RÜCKENSCHULE App bietet 24 Übungen, die verschiedene Rückenbereiche und Muskeln ansprechen. Jede Übung wird in Videos von einem Physiotherapeuten anschaulich erklärt. Nutzer können mithilfe der App individuelle Trainingspläne erstellen und speichern.

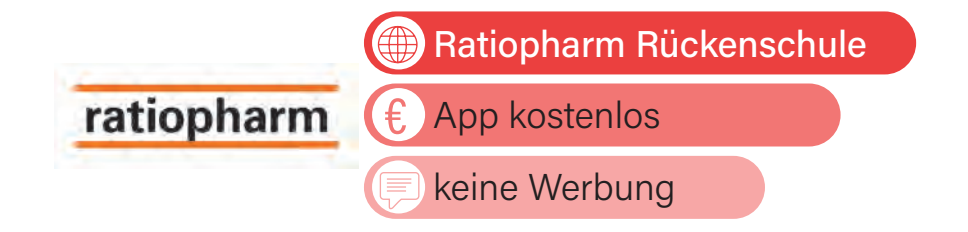

#### **3.2. | DIGITALE HAUSAPOTHEKE**

Die App DIGITALE HAUSAPOTHEKE unterstützt Sie dabei, Ihre Medikamente pünktlich einzunehmen und die richtige Dosierung zu beachten. Dadurch entfallen Zweifel, ob Sie Ihre Medikamente bereits eingenommen haben. Die benutzerfreundliche App bietet genau das, was sie verspricht: die Organisation und Verwaltung Ihrer Medikamente! Ein weiterer praktischer Aspekt besteht darin, dass Sie Ihre Medikamente einfach über den Barcode auf der Packung scannen können. Die App erkennt automatisch, um welches Medikament es sich handelt und hinterlegt alle relevanten Informationen für Sie.

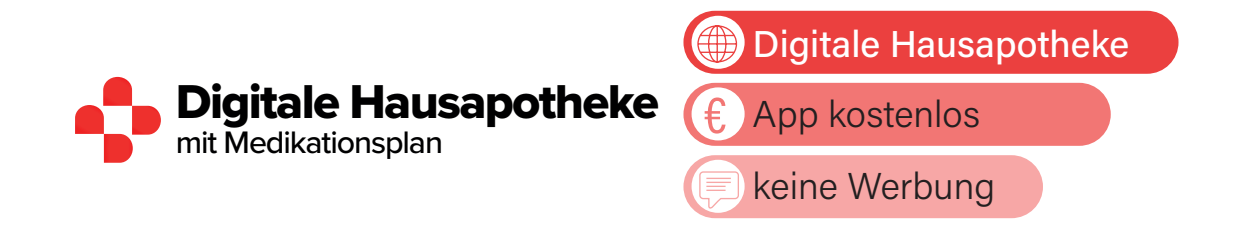

#### **3.3. | NOTFALL-APPS**

Im Laufe des Älterwerdens steigt das Risiko, in Notfallsituationen oder gefährliche Situationen zu geraten, sei es durch Stürze oder plötzliche Krankheiten. In solchen schockierenden Momenten kann es schwierig sein, sich verständlich auszudrücken. Aus diesem Grund kann eine Notruf-App für Senior\*innen von großem Nutzen sein. Eine beliebte kostenlose Notruf-App ist zum Beispiel NOTFALL ID NOTFALLPASS:

Mit der App Notfall-ID Notfallpass kann der/die zuständige Sanitäter\*in vor Ort sofort reagieren und auf lebensrettende Informationen zugreifen. Mit der Notfall-ID Notfallpass-App und den passenden Produkten von Notfall-ID ist man für medizinische Probleme und Notfälle gerüstet. Zwischen dem Notfall, dem Absetzen des Notrufs und dem Eintreffen der Rettungskräfte verbleibt diesen nur wenig Zeit, um die Situation einzuschätzen und angemessen zu reagieren. Durch die Notfallkarte, den Notfallsticker Rett-Button und dem Notfall-Armband, erfahren Rettungskräfte binnen kürzester Zeit wichtige Informationen zu Vorerkrankungen, Allergien, Medikationen und relevanten Notfalldaten über die betroffene Person.

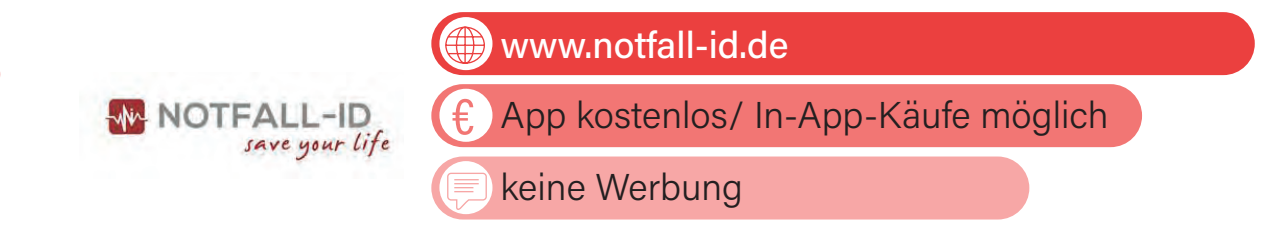

NORA ist die offizielle Notruf-App der Bundesländer. Mit der App erreichen Sie überall in Deutschland Polizei, Feuerwehr und Rettungsdienst im Notfall schnell und einfach. nora nutzt die Standort-Funktion Ihres Smartphones, um Ihren genauen Standort an die zuständige Einsatzleitstelle zu übermitteln. So können Sie besser gefunden werden, vor allem wenn Sie selber nicht genau wissen, wo Sie sind. Über die App können Sie außerdem Notrufe absetzen, ohne sprechen zu müssen. Das ermöglicht Menschen mit eingeschränkten Sprach- und Hörfähigkeiten den direkten Kontakt zu den Leitstellen.

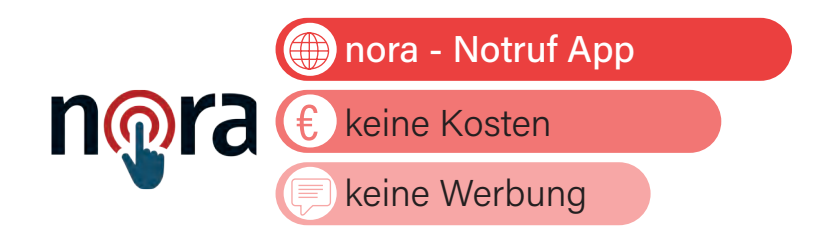

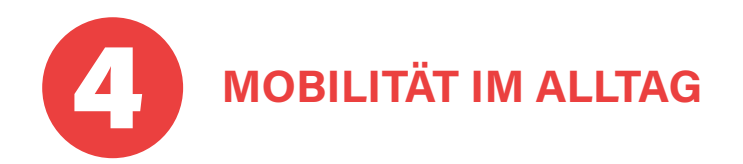

#### **4.1. | DB NAVIGATOR – DEUTSCHE BAHN**

Der DB NAVIGATOR der Deutschen Bahn ist eine Multifunktions-App, rund um das Thema "Fahren mit öffentlichen Verkehrsmitteln". Sie können sich hierbei nicht nur über Bahnfahrten informieren, sondern auch über weitere öffentliche Verkehrsmittel, wie beispielsweise Bus und Straßenbahn.

Sobald Sie einen Start- und Zielbahnhof eingegeben haben, zeigt Ihnen die App viele passende Reiseverbindungen an. Durch das GPS an Ihrem iPhone können Sie auch vor oder während einer Fahrt checken, ob Ihr Zug Verspätung hat, welche Zwischenbahnhöfe noch bis zum Ziel kommen usw. Weiterhin können Sie auch über die App Ihre Fahrkarten buchen. Sie erhalten einen sogenannten QR-Code, der als Fahrkarte dient.

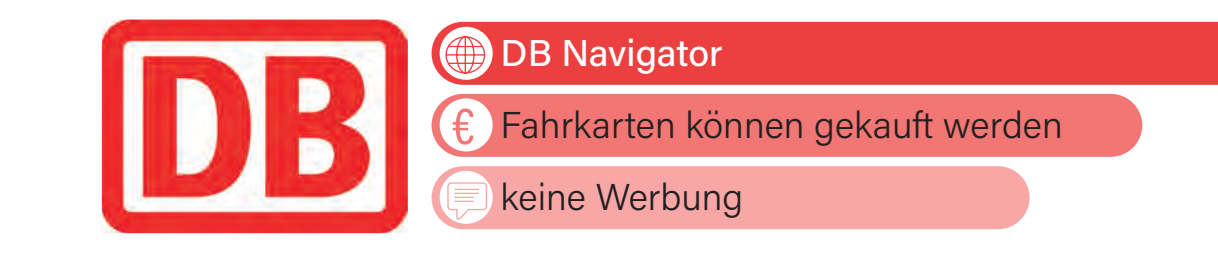

#### **4.2. | ERFURT MOBIL – ERFURTER VERKEHRSBETRIEBE AG**

Mit der ERFURT MOBIL App der Stadtwerke können Sie Ihre Straßenbahn- und Busfahrten im Erfurter Nahverkehr planen. Es werden die Abfahrten nahe gelegener Haltestellen (Achtung: Standortfreigabe [GPS] in den Schnelleinstellungen muss erteilt werden!) angezeigt oder Sie können Start- und Zielhaltestelle festlegen. Zusätzlich werden Informationen über Verspätungen usw. angezeigt. Für den Kauf von digitalen Fahrkarten muss die App FAIRTIQ genutzt werden. Abo-Karten können in der App gekauft werden. Die meisten Verkehrsbetriebe großer Städte haben eine ähnliche App.

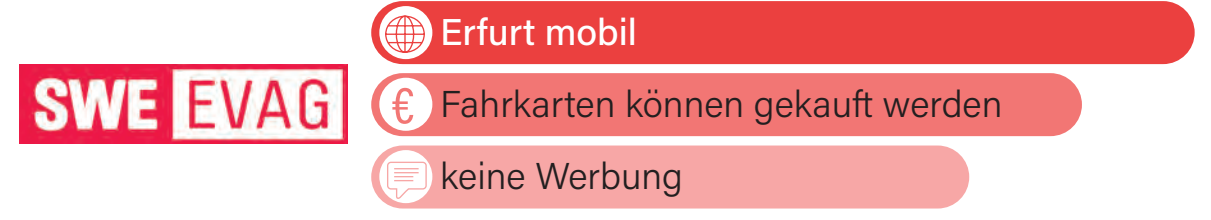

#### **4.3. | FAIRTIQ**

Die App FAIRTIQ ermöglicht es Ihnen, im gesamten Verkehrsverbund Mittelthüringen (VMT) sowie in vielen anderen Regionen in Deutschland & Europa Fahrkarten mit nur einem Wisch mit dem Handy zu kaufen. Hierfür muss ein

Zahlungsverfahren (je nach Verkehrsbetrieb i.d.R. PayPal oder Kreditkarte) hinterlegt werden und Sie müssen die Standortfreigabe erteilen. Sind sie z.B. am Erfurter Hauptbahnhof und haben den Verkehrsverbund Mittelthüringen eingestellt, wird dies automatisch erkannt und Sie können auf Knopfdruck Ihre Fahrt starten. Verrechnet wird das preisoptimierte Ticket im Nachgang, eine Auswahl des Tarifs am Ticketautomaten ist nicht mehr notwendig.

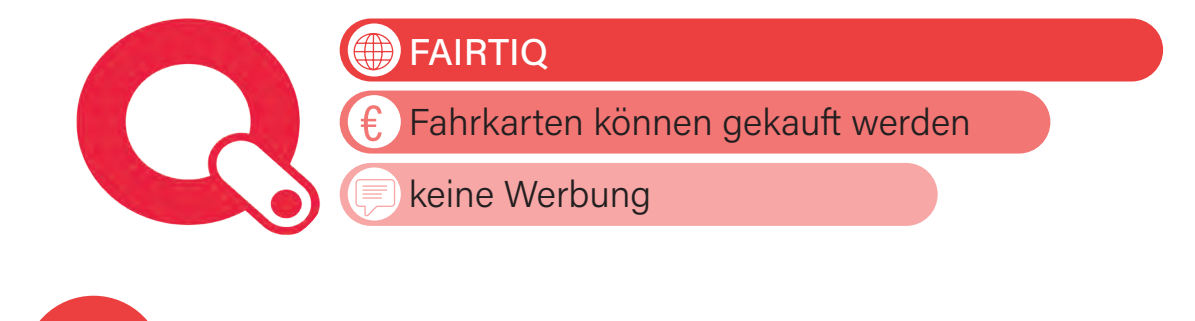

## **NÜTZLICHE ALLTAGSHELFER** 5

#### **5.1. | GOOGLE-ÜBERSETZER**

Die GOOGLE-ÜBERSETZER App kann mehr als 100 verschiedene Sprachen für Sie übersetzen. Sie können entweder den Text direkt über die Tastatur eingeben oder die integrierte iPhone-Kamera über einen Text halten, der dann für Sie automatisch übersetzt wird. Durch die einfache Möglichkeit, die Kamera auf einen fremdsprachigen Text zu richten, kann die App den Inhalt automatisch erkennen und in die gewünschte Zielsprache übersetzen. Diese Funktion erweist sich insbesondere im Urlaub als äußerst nützlich, wenn Sie sich in einer fremden Umgebung befindet und schnell Informationen von Speisekarten, Straßenschildern oder anderen schriftlichen Informationen benötigt.

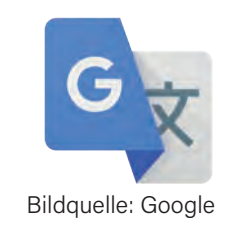

Google Übersetzer keine Kosten keine Werbung €

#### **5.2. | QR-SCANNER**

Ein QR-Code ist leicht an seiner quadratischen Form aus schwarzen und weißen Punkten oder Vierecken zu erkennen und enthält Informationen wie Internetadressen oder WLAN-Zugangsdaten. Um diese Informationen abzurufen, benötigen Sie einen QR-Code-Scanner. Viele neuere Smartphones haben bereits einen integrierten QR-Code-Scanner, aber nicht alle. Die App QR SCANNER (PFA) ist sehr datenschutzsparsam und benötigt dadurch nur ein Minimum an Berechtigungen, welche auf Ihr Smartphone zugreifen. Außerdem erkennt die App sogar bösartige Links wie z.B. Webseiten mit Schadsoftware.

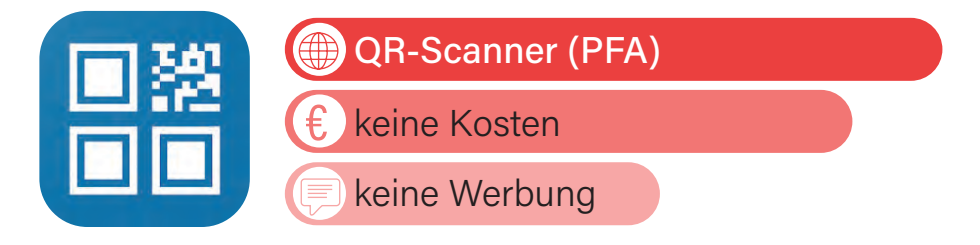

#### **5.3. | BENZINPREIS-BLITZ**

Mit der BENZINPREIS-BLITZ-App können Sie sehen, wie gerade die Spritpreise der umliegenden Tankstellen ausfallen. Somit erkennen Sie, welche Tankstelle das zu diesem Zeitpunkt günstigste Benzin verkauft. Dies gilt ebenfalls für Elektrotankstellen. Durch das GPS-System Ihres iPhones (siehe Seite 8) erkennt die App, an welchem Standort Sie sich befinden und kann Ihnen dadurch Tankstellen in Ihrer Nähe anzeigen. Über die App können Sie sich zur Tankstelle Ihrer Wahl navigieren lassen. Alternativ gibt es auch die ADAC-App, diese ist zwar werbefrei, allerdings bekommt sie in den Bewertungen nur 3,7 Sterne. So könnte also die BENZINPREIS-BLITZ-App eine gute Lösung für Ihre Benzinsuche sein.

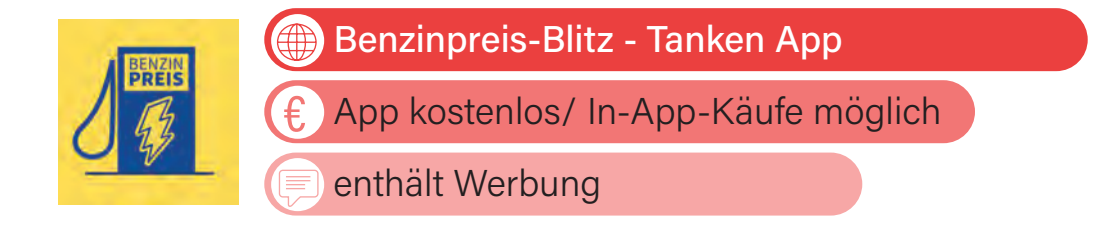

#### **| APP TIPPS**

#### **5.4. | WHEELMAP.ORG**

Die App WHEELMAP.ORG ist entwickelt worden, um gehbehinderten Menschen Orte anzuzeigen, an denen Barrierefreiheit herrscht. So werden Ihnen Orte wie beispielsweise Cafés und Schwimmbäder angezeigt, die sowohl für Rollstuhlfahrer\*innen, als auch Menschen mit anderen Mobilitätseinschränkungen geeignet sind. Durch die Farben rot, gelb und grün (nach dem Ampelsystem) können Sie erkennen, welche Orte rollstuhlgerecht und/oder barrierefrei sind. Es wird versucht Menschen, die in ihrer Mobilität eingeschränkt sind, zu helfen, ihren Alltag leichter zu bewältigen. Momentan sind in Deutschland mehr als 500.000 Orte erfasst und bewertet (Cafés, Bibliotheken, Schwimmbäder und viele weitere).

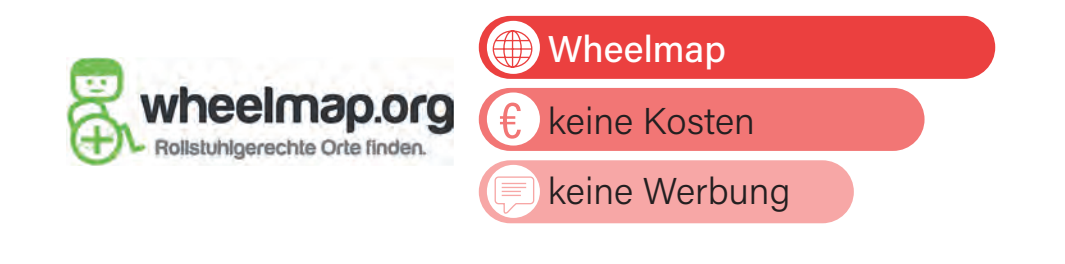

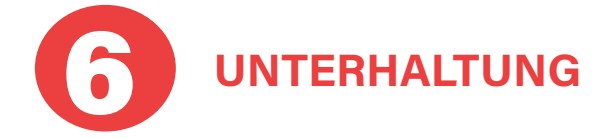

#### **6.1. | ARD/ZDF MEDIATHEK**

Die öffentlich-rechtlichen Fernsehsender, wie die ARD, das ZDF und die regionalen Sender, wie beispielsweise der MDR, WDR usw. kennen wir alle. Wenn auf einem dieser Sender einmal eine Sendung oder ein Film verpasst wurde, dann müssen Sie sich nicht ärgern, da es hierzu seit 2007 die sogenannten Mediatheken gibt, in denen Sie die Programminhalte nachschauen können. Die Inhalte der ARD- und ZDF-MEDIATHEK können Sie bei bestehender Internetverbindung über das Internet auf dem Computer/ Laptop oder über Apps auf einem iPhone/iPad abrufen. Auf den sogenannten Smart-TVs sind die Mediatheken bereits vorinstalliert. Außerdem können Sie sowohl in der ARD- als auch der ZDF-Mediathek live über das Internet das aktuelle Fernsehprogramm schauen. So können Sie zu jeder Tageszeit die Tagesschau beispielsweise nachschauen.

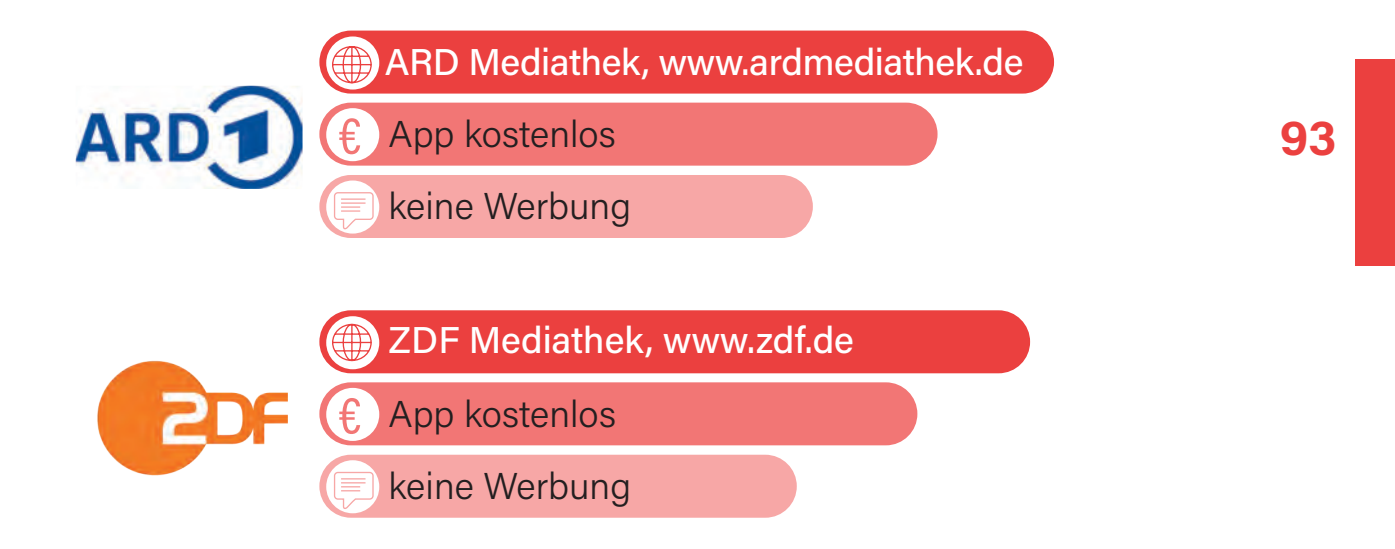

#### **6.2. | LUMOSITY**

Das Spiel LUMOSITY ist dafür entwickelt worden, die Konzentrationsfähigkeit zu trainieren. Dafür können täglich verschiedene Aufgaben absolviert werden, um das Gehirn durch Gedächtnis-, Aufmerksamkeits- und Flexibilitätsübungen zu stärken. Das Spiel schneidert Ihnen auf Ihr Alter und Kompetenzgrad passgenau lösbare Aufgaben zu, die sich Ihren Stärken, aber auch Schwächen anpassen. Beispiele hierfür sind u.a., den Nachfolger einer bestimmten Form vorherzusagen oder auch den Zeitpunkt eines springenden Gegenstandes zu erkennen. Laut Hersteller ist nach 10 Wochen regelmäßigen Trainings eine verbesserte Leistungsfähigkeit erkennbar. Insgesamt ist LUMOSITY eine ideale Ergänzung für Menschen jeden Alters, die ihre kognitiven Fähigkeiten verbessern und ihr Gehirn fit halten möchten. Durch das gezielte Training mit LUMOSITY können Sie Ihre geistige Flexibilität steigern, Ihre Aufmerksamkeitsspanne verlängern und Ihr Gedächtnis effektiv trainieren.

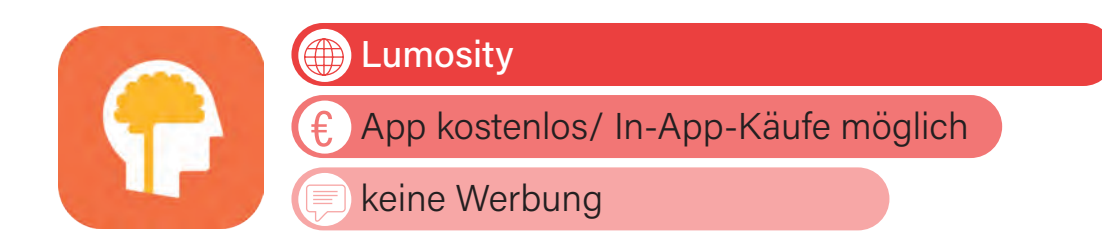

#### **| APP TIPPS**

#### **6.3. CEWE**

Das CEWE FOTOBUCH ist ein personalisierbares Fotoalbum bzw. -buch. Es ermöglicht Ihnen, Ihre eigenen Fotos und Bilder in ein hochwertiges Buch zu verwandeln. Die Idee hinter dem CEWE FOTOBUCH ist es, Ihre Erinnerungen, besondere Momente und fotografische Erlebnisse auf kreative und ästhetische Weise festzuhalten und zu präsentieren. Sie können aus verschiedenen Vorlagen, Designs und Formaten wählen, um Ihr Fotobuch individuell anzupassen. Die Software bietet auch Funktionen zum Hinzufügen von Texten, Bildern und anderen kreativen Elementen, um Ihre Fotobücher noch persönlicher und individueller zu gestalten. Um mit der Erstellung des CEWE FOTOBUCHs zu beginnen, können Sie sich unter www.cewe.de die App kostenlos herunterladen. Für die Handhabung sollten Sie die Inhalte von Kapitel 9 zumindest einigermaßen beherrschen.

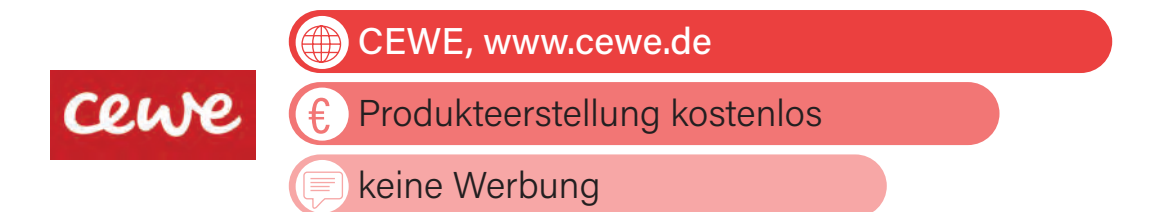

#### **6.4. | KREUZWORTRÄTSEL MOBILE**

Das Spiel Kreuzworträtsel hat eine lange Tradition und erfreut sich sowohl in gedruckter Form als auch in digitaler Version großer Beliebtheit. Die digitale Version des Kreuzworträtsels funktioniert im Wesentlichen genauso wie das traditionelle Spiel in der Zeitung. Auch hier geht es darum, die zu erratenden Wörter in senkrechte oder waagerechte Spalten einzutragen, nur eben digital.

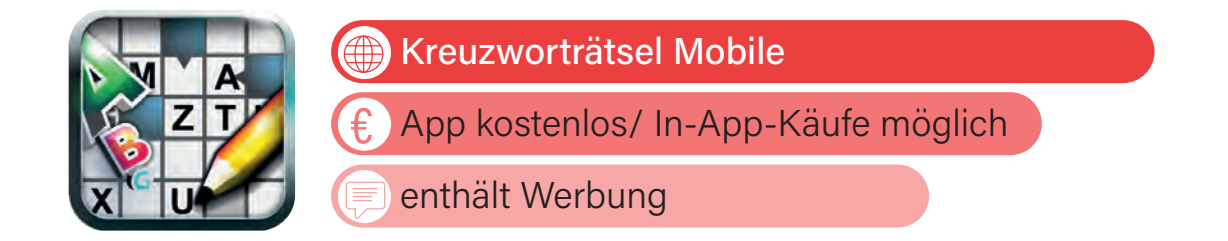

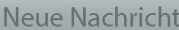

Von: INFO-BOX

Betreff: Infobroschüren

Wenn Sie mehr Details über einige der hier vorgestellten Apps wissen möchten oder sich darüber hinaus weiterbilden möchten, gibt es eine ausgezeichnete Quelle für zusätzliche Informationen: die kostenlosen Broschüren des DIGITAL KOMPASS. Diese umfangreichen Broschüren decken eine Vielzahl von Themen ab, darunter auch verschiedene nützliche Apps und Spiele.

Die Broschüren bieten nicht nur eine Fülle von Informationen, sondern auch detaillierte Anleitungen und praktische Tipps, die Ihnen helfen, die verschiedenen Funktionen und Möglichkeiten digitaler Anwendungen zu entdecken. Egal, ob Sie mehr über Datenschutz, Sicherheit im Internet, soziale Medien oder den Umgang mit Smartphones und Tablets erfahren möchten, die Broschüren des DIGITAL KOMPASS stehen Ihnen als wertvolle Wissensquelle zur Verfügung.

INTERNETADRESSE: **www.digital-kompass.de/themen/materialien-und-angebote**

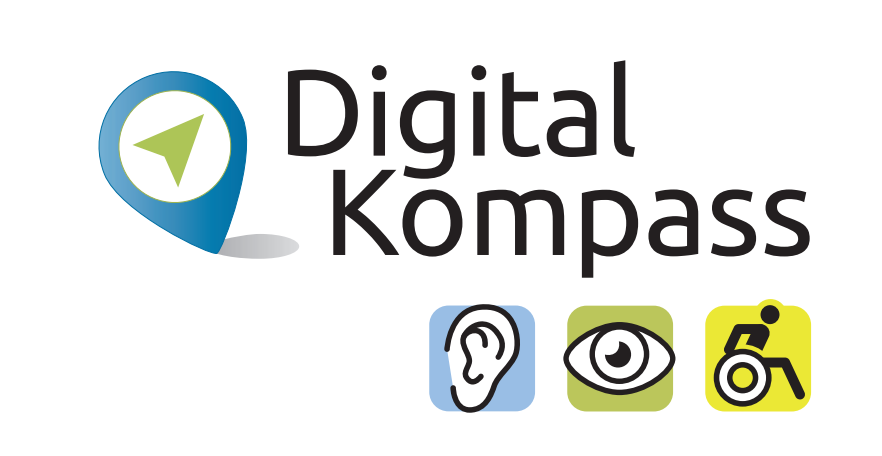

 $\eta$ 

 $\odot$ 

A

**SENDEN** 

ا ⊏<sub>ا</sub>

 $\overline{\mathbf{m}}$ 

Ξ

#### **| APP TIPPS**

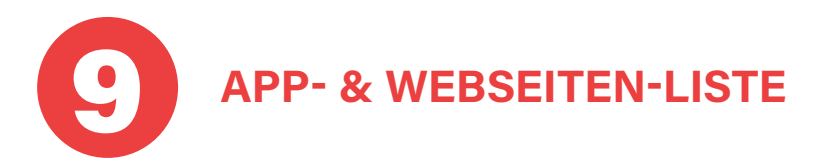

**96**

Im Folgenden finden Sie weitere hilfreiche Apps, die Sie in Ihrem digitalen Einkaufsladen, dem App Store, herunterladen können. Da manche der hier aufgezeigten Apps auch über Webseiten (also über das Internet) erreichbar sind, zeigen wir Ihnen auch diese Möglichkeit mit auf.

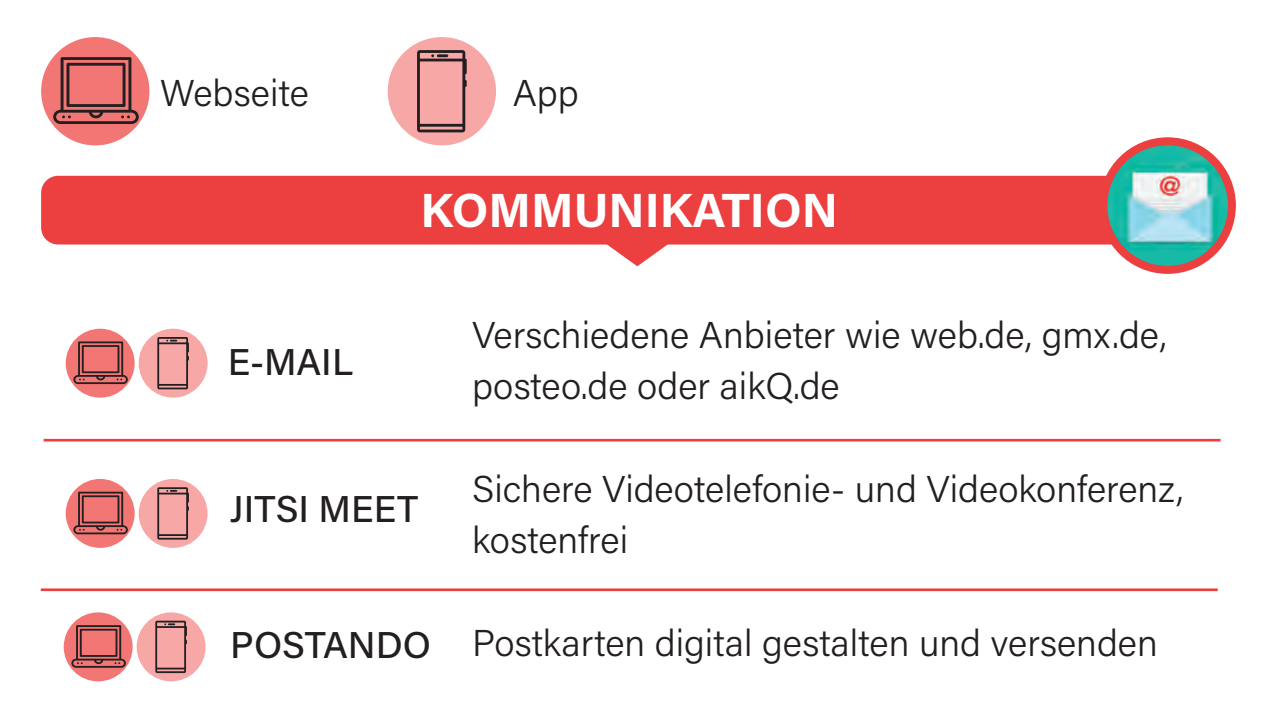

#### **ORGANISATION**

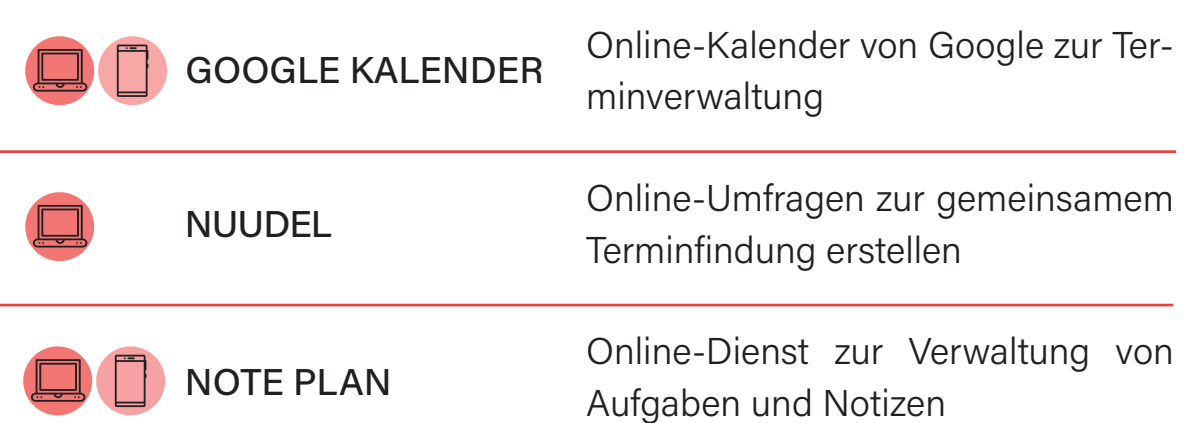

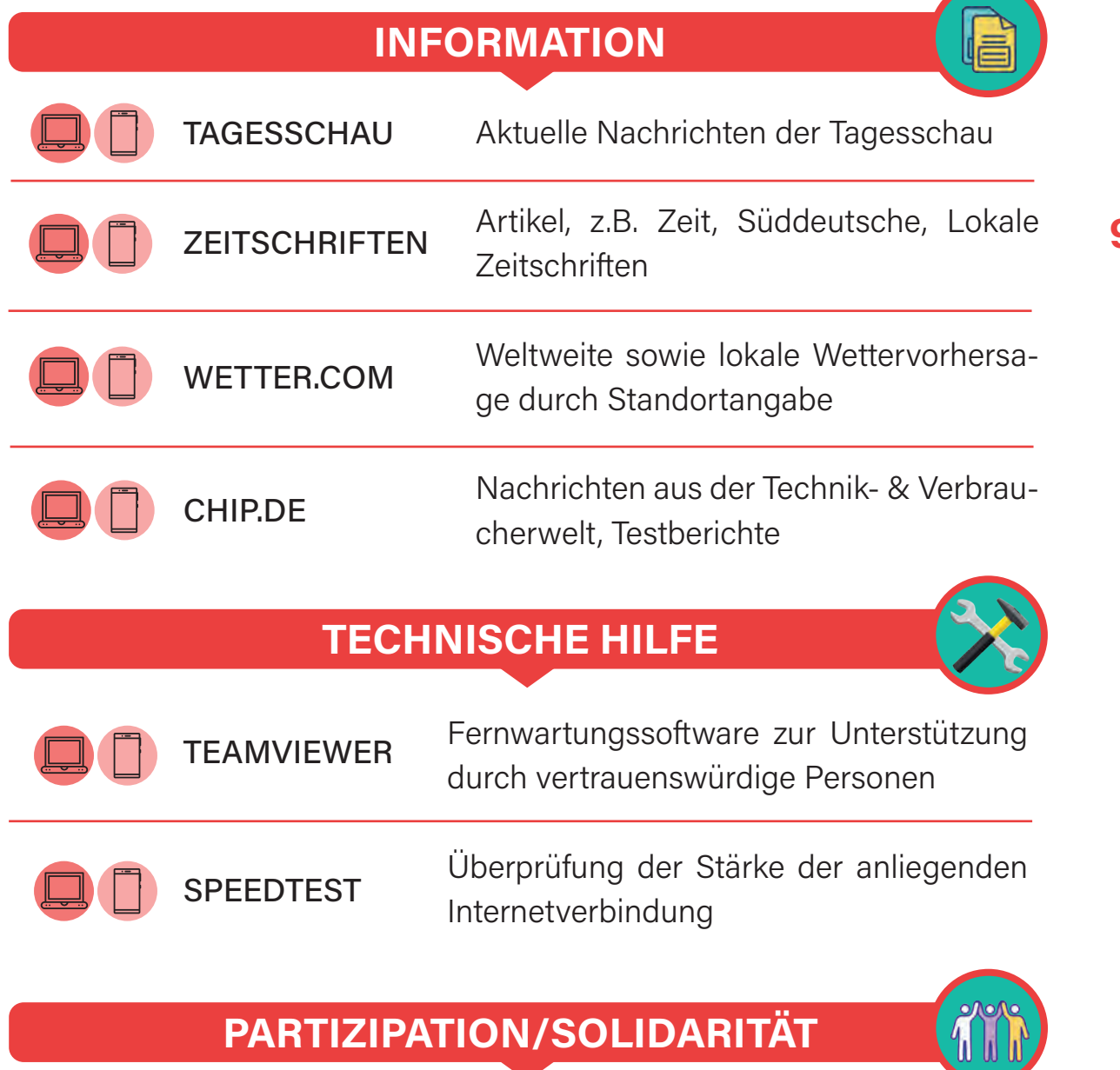

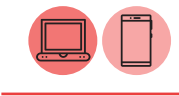

Online-Portale für Nachbarschaftshilfe NEBENAN.DE

Projekt für Bürgerbeteiligung im Netz POLITAKTIV.ORG

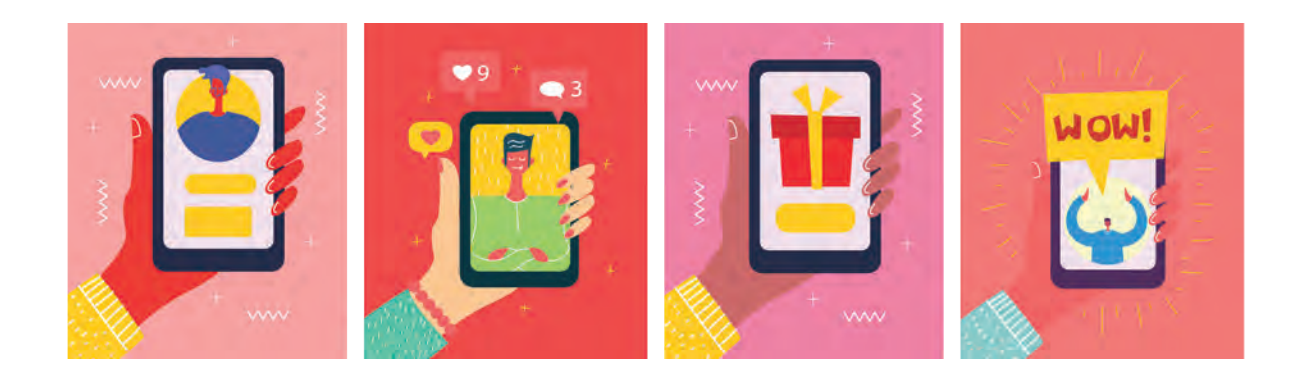

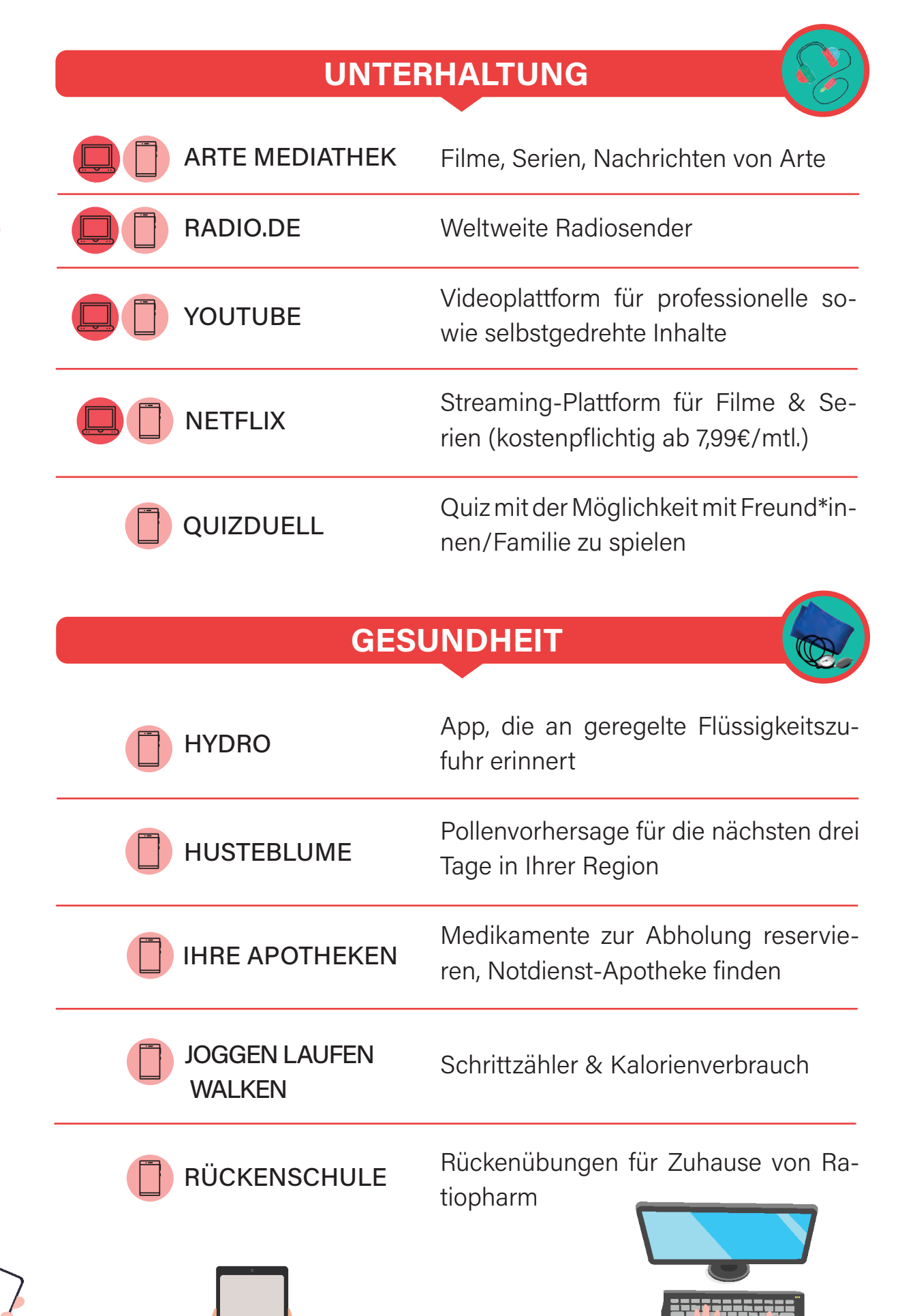

#### Suchmaschine für die Buchung von Hotels, Reisen, Flügen usw. Portal für Online-Reise-Schnäppchen Tipps für Restaurants, Ausflüge, usw. am Urlaubsort App, um Währungen umzurechnen **REISEN** BOOKING.COM URLAUBSGURU WÄHRUNGSKONTROLLE **TRIPADVISOR**

### **KULTUR**

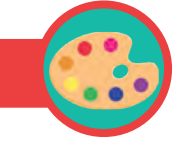

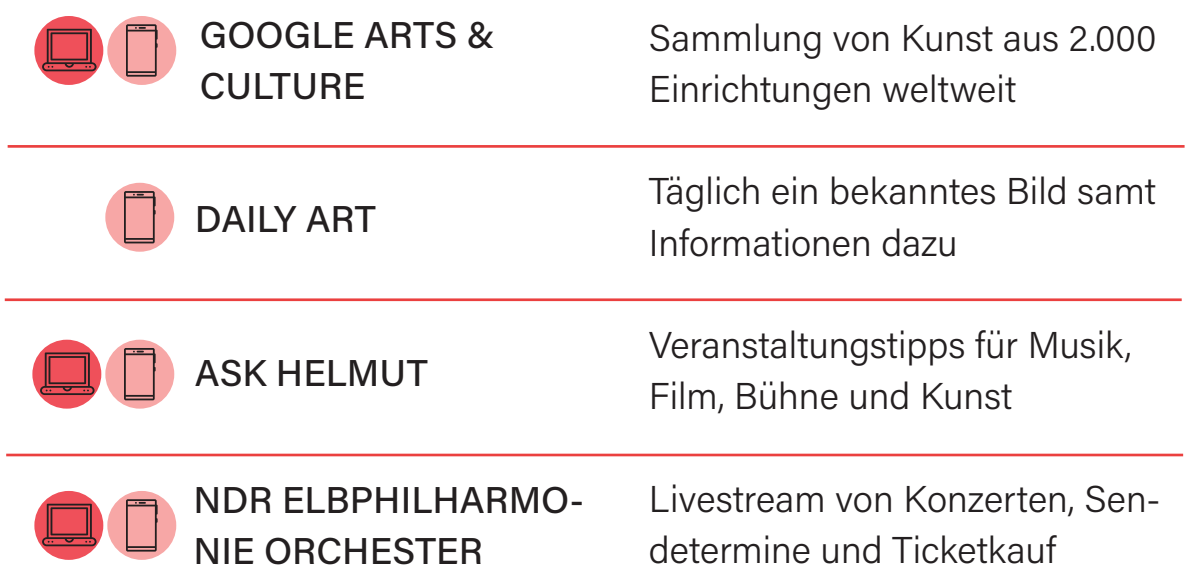

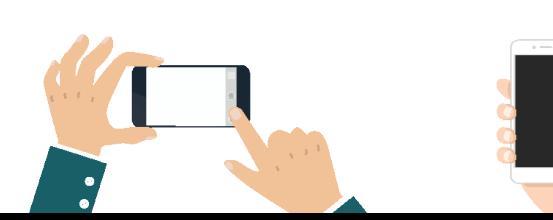

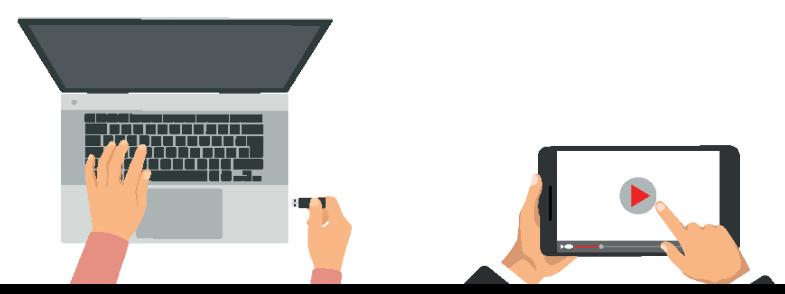

## **HILFREICHE WEBSEITEN UND MATERIALIEN ZUR WEITERBILDUNG**

Sie möchten sich gern außerhalb dieses Ratgebers weiterbilden? Kein Problem! Wir haben Ihnen einige sehr hilfreiche Webseiten zusammengestellt.

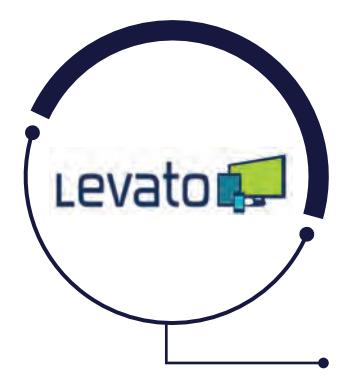

**| ZUR WEITERBILDUNG**

**10**

**100**

LEVATO ist eine Webseite, die durch kleine sympathische Erklärvideos Senior\*innen die digitale Welt näherbringen möchte. Hierfür sind die Erklärvideos als einfache und verständliche Bedienungsanleitungen aufgebaut. Hierfür zahlen Sie einmalig 60 Euro pro Jahr. Doch keine Sorge - ohne Abo!

**www.levato.de**

DIGITAL MOBIL IM ALTER ist eine Initiative von O2 und der Stiftung Digitale Chancen und bietet auf ihrer Webseite Tipps zur Technikanschaffung, Erklärvideos und einen Podcast (Reportage als Hörbuch), um älteren Menschen den Zugang zur digitalen Welt zu ermöglichen. (Foto: Telefónica Deutschland)

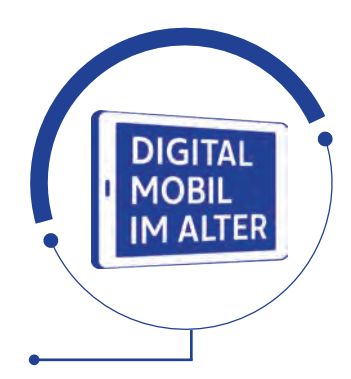

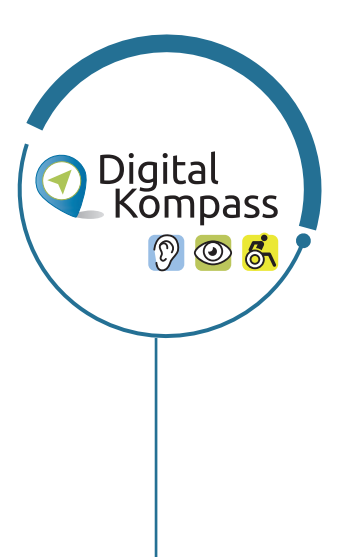

**www.telefonica.de/senioren.html**

Der DIGITAL-KOMPASS bietet kostenfreie Angebote für Senior\*innen rund um das Thema Internet & Co. Die Webseite ist ein Treffpunkt für persönlichen Austausch, für Schulungen vor Ort und online sowie um Materialien zu erhalten. Das Projekt selbst ist zwar ausgelaufen, doch können die Materialien trotzdem noch heruntergeladen werden. Allerdings gibt es schon ein Nachfolgeprojekt. Der Schwerpunkt hierbei liegt aktuell auf der Barrierefreiheit digitaler Medien.

**www.digital-kompass.de**

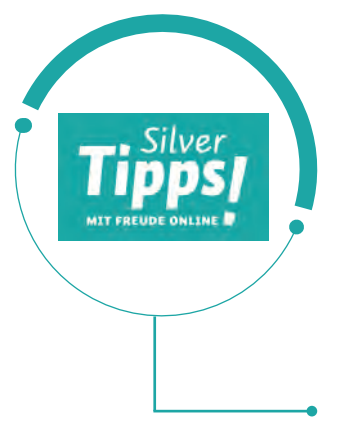

Das Serviceportal "Silver Tipps – mit Freude online!" gibt fundierte, verständliche und werbefreie Antworten auf Fragen rund um den täglichen Umgang mit dem Internet, dem Smartphone und zu digitalen Anwendungen. Ältere Onliner\*innen erhalten von Expert\*innen oder Wissenschaftler\*innen konkrete Informationen, Anregungen und Tipps, die helfen, digitale Herausforderungen zu meistern.

**www.silver-tipps.de**

KLICKSAFE ist eine Sensibilisierungskampagne zur Förderung der Medienkompetenz im Umgang mit dem Internet und neuen Medien im Auftrag der Europäischen Kommission. Sie möchte Internetnutzer\*innen kompetent und kritisch mit der Nutzung von Internet und neuen Medien vertraut machen. Außerdem möchte sie ein Bewusstsein für problematische Bereiche dieser Angebote schaffen.

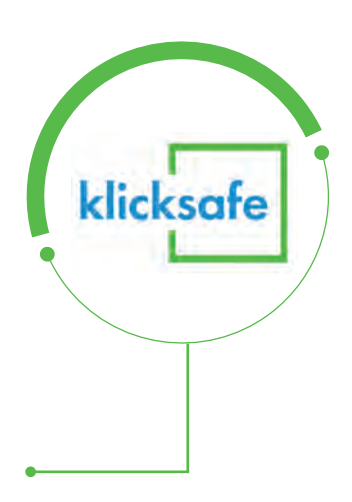

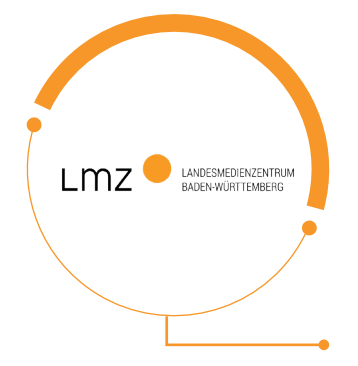

Das LANDESMEDIENZENTRUM BADEN-WÜRT-TEMBERG bietet auf der hauseigenen Webseite eine Vielzahl von hilfreichen Broschüren. Vertreten sind Themen von der Medienarbeit mit und für Senior\*innen bis hin zu Broschüren über die Vermittlung von Medienkompetenz an Schulen.

**www.vzth.de**

**www.klicksafe.de**

**www.lmz-bw.de**

Die VERBRAUCHERZENTRALE THÜRINGEN E.V. setzt sich für Verbraucher\*innen in Fragen des privaten Konsums ein. Anbieterunabhängig informiert, berät und unterstützt sie Menschen bei der Durchsetzung ihrer Interessen gegenüber den Anbietern.

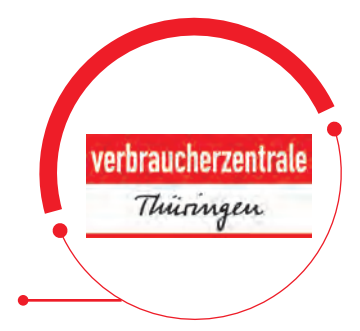

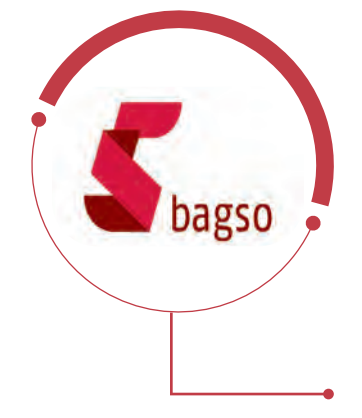

**102**

Die BAGSO - BUNDESARBEITSGEMEINSCHAFT DER SENIORENORGANISATIONEN vertritt die Interessen von Senior\*innen. Sie setzt sich für ein aktives, selbstbestimmtes und möglichst gesundes Älterwerden ein. Auch das Thema Digitalisierung ist bei der BAGSO verankert. Auf der Webseite sind zahlreiche Informationen hierzu zu finden.

**www.bagso.de**

DEUTSCHLAND SICHER IM NETZ E.V. unterstützt Verbraucher\*innen und kleinere Unternehmen im sicheren und souveränen Umgang mit der digitalen Welt. Dafür werden konkrete Hilfestellungen sowie Mitmach- und Lernangebote für Menschen im privaten und beruflichen Umfeld angeboten.

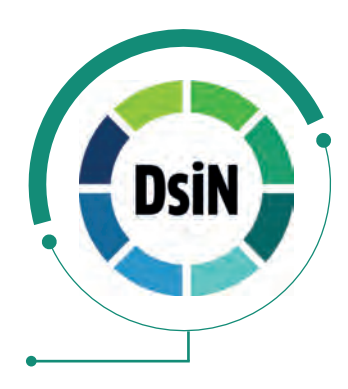

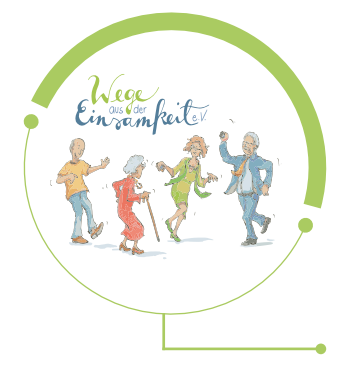

**www.sicher-im-netz.de**

WEGE AUS DER EINSAMKEIT E.V. setzt sich für die digitale Teilhabe von Senior\*innen ein. Dafür bietet die Gründerin, Frau Dagmar Hirsche, auf ihrem Youtube-Kanal kostenlose Erklärvideos für Smartphoneeinsteiger\*innen an. Auch TV Beiträge stellt der Verein auf dem Kanal zur Verfügung.

**www.bpb.de**

**www.wegeausdereinsamkeit.de/**

Die BUNDESZENTRALE FÜR POLITISCHE BIL-DUNG möchte auf ihrer Webseite Menschen dabei unterstützen, sich mit dem Thema Internet und Medien zu befassen. Sie finden auf der Webseite Leitfäden bspw. zu den Themen "einfach INTERNET. Leitfaden zur sicheren Internetnutzung in einfacher Sprache" oder auch "einfach WHATSAPP" u.v.m.

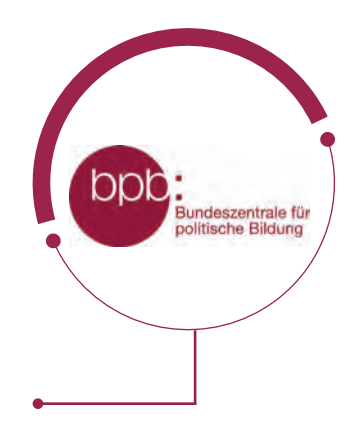

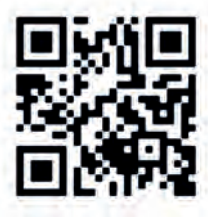

# **BESUCHEN SIE UNSERE AKTIV MIT MEDIEN - LERNINSEL**

**Auf unserer eigens für Sie erstellten Webseite finden Sie viele Materialien zur Weiterbildung, interaktive Lernräume sowie aktuelle Neuigkeiten, welche Sie vor neuen Betrugsmaschen im Netz schützen sollen. Kommen Sie vorbei. Wir freuen uns auf Sie!**

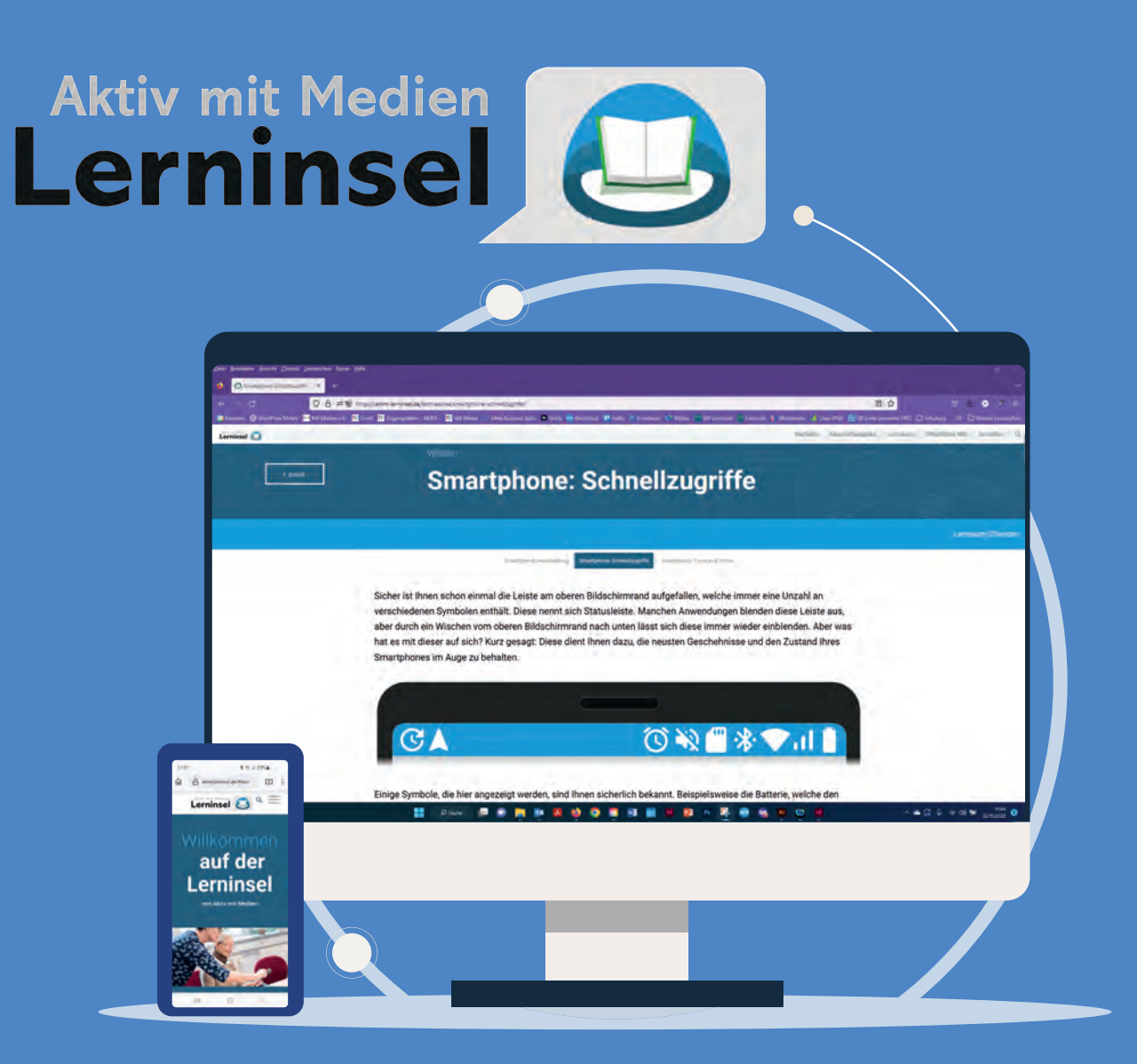

# **www.amm-lerninsel.de**

# **| ENGLISCHE BEGRIFFE. EINFACH ERKLÄRT! ENGLISCHE BEGRIFFE. EINFACH ERKLÄRT! 10**

**104**

Der iPhone-Markt beinhaltet viele englische Worte. Doch nicht alle davon sind bekannt. Viele sind in diesem Ratgeber bereits erklärt worden. Doch müssen Sie hierfür nicht alles durchsuchen. Auf den folgenden Seiten werden die wichtigsten englischen Begriffe, welche im Alltag immer wieder auftauchen, nochmals erklärt.

#### **ACCOUNT (man liest: Äkaunt)**

Ein Account ist ein persönliches Benutzerkonto, welches Sie im Internet auf verschiedenen Webseiten anlegen können. Wenn Sie z.B. im Internet etwas kaufen wollen, brauchen Sie einen persönlichen Account, bei diesem Sie Ihren Namen, Ihre Adresse usw. angeben müssen.

#### **APP (man liest: Äpp)**

Apps sind ein integraler Bestandteil der heutigen digitalen Welt und ermöglichen es uns, verschiedene Aufgaben auf unseren Geräten auszuführen. Durch ihre Vielfalt und Funktionalität haben sie unser tägliches Leben vereinfacht und bereichert. Das Wort APP ist eine Abkürzung für das englische Wort "Application". Zu deutsch kann man es mit einem kleinen Computerprogramm übersetzen oder auch mit dem Wort "Anwendung". All die kleinen Symbole, welche Sie an Ihrem Gerät auf der Startseite oder auch im Menü sehen, sind kleine Apps, also kleine Computerprogramme, die etwas ausführen. Die App WhatsApp ist beispielsweise darauf programmiert, Nachrichten und/oder Bilder von A nach B zu schicken bzw. Videoanrufe zu steuern usw. In der Telefon-App bspw., die auf Ihren Geräten schon vorinstalliert ist, können Sie telefonieren und Kontakte abspeichern usw.

#### **BLUETOOTH (man liest: Blutuuf)**

Bluetooth überträgt für Sie per Funk und ohne Kabel Daten von einem Gerät zu einem anderen. Z.B. können Sie darüber Bilder austauschen. Auch können Sie z.B. per Freisprechanlage im Auto via Bluetooth telefonieren oder mit kabellosen Kopfhörern Musik hören. Die Reichweite beträgt maximal 10 Meter.

#### **BROWSER (man liest: Brauser)**

Ein Browser ist Ihre Tür ins Internet. Es ist ein Computerprogramm, welches Sie in das Internet "hineinlässt". Die gängigsten Browser sind CHROME, FI-REFOX, EXPLORER und SAFARI. Browser kommt aus dem Englischen und bedeutet übersetzt "Stöberer". Mit dem Browser können Sie also im Internet "herumstöbern".

#### **COOKIES (man liest: Kukies)**

Cookies sind ins Deutsche übersetzt KEKSE. Es handelt sich hierbei um kleine Programme, welche bestimmte Daten von uns erfassen, wenn wir eine Webseite im Internet besuchen. Das Smartphone oder der Computer speichert diese Daten. Das kann dann hilfreich sein, wenn Sie nach mehreren Tagen oder Monaten die gleiche Webseite nochmals besuchen und Ihre zuvor eingestellten Funktionen wieder genauso aussehen. Zum Beispiel, wenn Sie bei einem Online-Einkauf etwas in den Warenkorb gelegt haben, dies aber noch nicht bestellt haben. So ist die Ware beim nächsten Webseitenbesuch immer noch im Warenkorb. Grundsätzlich unterscheidet man zwischen technisch notwendigen (Ware ist noch im Warenkorb) und technisch nicht notwendigen Cookies, wie z.B. Verbraucherinformationen (Alter, Geschlecht, Wohnort usw.), welche an die Betreiber einer Webseite weitergeben werden. Diese Cookies werden nur verwendet, damit der Webseitenbetreiber ein Profil von uns anlegen kann, ggf. um uns beim nächsten Mal personalisierte Werbung anzuzeigen. Die Cookies können ein- und ausgestellt werden. Tippen Sie beim nächsten Mal auf NUR ESSENZIELLE COOKIES oder auch nur FUNKTIONALE COOKIES (meist relativ schlecht zu erkennen und grau), anstatt auf ALLE ER-LAUBEN (meist gut zu erkennen und farbig). So sind nur die Cookies aktiviert, welche Sie wirklich brauchen, um die Webseite besuchen zu können.

#### **DOWNLOAD (man liest: Daunlohd)**

Mit einem Download kann man sich etwas aus dem Internet herunterladen und auf das Smartphone oder dem Computer abspeichern (z.B. Bilder, Musik, Textdateien usw.) Das Gegenteil von Download ist Upload (man liest: Aplohd; etwas in das Internet hochladen).

#### **FLATRATE (man liest: Flätrejt)**

**105**

Flatrate heißt ins Deutsche übersetzt "Pauschalpreis". Man verwendet es z.B. für einen Internet- und Telefonvertrag am Smartphone. So zahlen Sie z.B. 15 € pro Monat, unabhängig davon wie viel Sie telefonieren, SMS schreiben oder das Internet nutzen.

#### **106 GIGABYTE (GB) & MEGABYTE (MB) (man liest: Gigabeit & Megabeit)**

Mit Gigabyte und Megabyte werden die Speichergrößenangaben einer Datei angegeben, z.B. bei Fotos, Videos, Textdokumenten usw. Die Abkürzung hierfür ist GB und MB. Gleichzeitig wird der Begriff bei Telefontarifen als Datenvolumen-Angabe genutzt und beschreibt, wie viel "Internet" Sie zur Verfügung haben. 1 Gigabyte sind 1000 Megabyte. Hinweis: Bei einer durchschnittlichen Nutzung mit z.B. Nachrichten schreiben, sich navigieren lassen usw., sind 2 bis 4 GB völlig ausreichend.

#### **HOME-BUTTON (man liest: Houm-Batten)**

Über den Home-Button (englisch für: Zuhause-Knopf) gelangen Sie auf den Startbildschirm zurück. Es ist entweder ein Knopf oder ein Zeichen auf dem Bildschirm und immer in der Mitte unten zu finden.

#### **HOMEPAGE & WEBSITE (man liest: Hompejtsch & Wäbseit)**

Im Internet gibt es eine Vielzahl an Angeboten wie Firmenseiten, Einkaufsläden, Einzelanbieter usw., welche sich präsentieren. All das sind verschiedene Websites. Eine Homepage ist die Startseite jeder Website.

#### **IN-APP-KÄUFE (man liest: In-Äpp-Käufe)**

In-App-Käufe sagen Ihnen, dass Sie in einer kostenlos herunterladbaren App, Zusatzfunktionen kaufen können. Zum Beispiel können Sie in einer App, welche Ihnen hilft Pilze zu bestimmen, zusätzlich noch passende Rezepte hierfür kaufen. Meist ist eine App, welche In-App-Käufe enthält, auch ohne die kaufbaren Zusatzfunktionen wunderbar zu nutzen.

#### **LINK (man liest: Link)/ URL**

Das Wort **LINK** bezieht sich normalerweise auf etwas, das Sie von einer Stelle im Internet zu einer anderen Stelle führt. Stellen Sie sich vor, das Internet ist

wie ein riesiges Netzwerk von Straßen, und ein Link ist wie eine Wegbeschreibung, die Sie von einer Straße zur nächsten führt. Ein Link ist im Grunde genommen ein unterstrichener Text, ein Bild oder ein Button, auf den Sie mit Ihrem Finger tippen oder mit der Computermaus klicken, um von einer Webseite zur anderen zu gelangen. Wenn Sie auf einen Link tippen oder klicken, werden Sie zu einer neuen Webseite weitergeleitet. Dies kann eine andere Webseite, eine bestimmte Seite innerhalb derselben Webseite oder sogar ein Dokument oder eine Datei sein.

Eine **URL** (zu englisch: Uniform Resource Locator) ist die Adresse einer Webseite im Internet. Sie ist wie die Hausnummer für eine Webseite. Wenn Sie eine Webseite besuchen möchten, geben Sie die URL in die Adressleiste Ihres Internetbrowsers ein. Eine URL besteht aus Buchstaben, Zahlen und Zeichen wie "http://" oder "https://", gefolgt von einem Namen, wie "beispiel.de", und möglicherweise einem Pfad, der spezifische Unterseiten oder Ressourcen angibt.

Der Hauptunterschied besteht darin, dass die URL die genaue Adresse einer Webseite angibt, während ein Link das klickbare Element auf einer Webseite ist, das Sie zu einer anderen Webseite oder Ressource führt, die durch die URL identifiziert wird. Ein Link verwendet also eine URL, um Sie von einer Seite zur anderen zu bringen.

#### **LOG-IN & LOG-OUT (man liest: Log in & Log aut)**

Log-In bedeutet, dass Sie sich in Ihrem persönlichen Benutzerkonto (Account) einwählen, z.B. in Ihrem persönlichen Kundenkonto. Hierzu brauchen Sie meist eine E-Mail-Adresse/einen Benutzernamen und ein persönliches Passwort. Das Verlassen des persönlichen Bereiches nennt sich Log-Out

#### **MALWARE (man liest: Mäilwär)**

Malware ist eine Abkürzung für "schädliche Software". Es handelt sich um bösartige Programme oder Codes, die entwickelt wurden, um Schaden auf Ihrem Computer, Ihrem Smartphone oder anderen mit dem Internet verbundenen Geräten anzurichten. Malware kann verschiedene Formen annehmen, wie **107**

beispielsweise Viren und/oder Trojaner.

#### **MESSENGER (man liest: Mäsänscher)**

Messenger bedeutet auf Deutsch "Kurier" oder "Bote". Über eine Messenger-App können Sie Textnachrichten, Bilder, Sprachnachrichten und vieles mehr über das Internet verschicken. Die bekanntesten Messenger-Apps sind WHATSAPP, THREEMA und SIGNAL.

#### **ONLINE & OFFLINE (man liest: Onlein & Offlein)**

Online bedeutet, dass Sie mit dem Internet verbunden sind. Offline ist das Gegenteil, nämlich dass Sie nicht mit dem Internet verbunden sind.

#### **PATCH (man liest: Pätsch)**

Ein Patch ist im Grunde genommen ein kleines Stück Software, das entwickelt wurde, um Probleme oder Fehler in einem bereits bestehenden Programm zu beheben. Es ist ähnlich wie ein Pflaster, das auf eine Verletzung aufgetragen wird, um sie zu heilen. Ein Patch kann auch Sicherheitslücken schließen oder neue Funktionen hinzufügen. Wenn beispielsweise ein Anti-Viren-Programm feststellt, dass Ihr Computer einen Fehler enthält oder etwas verbessert werden kann, erstellen es einen Patch, um diese Probleme zu beheben.

#### **PLAY STORE/ APP STORE (man liest: Pläi Stor/ Äpp Store)**

Der App Store und der Play Store sind digitale Plattformen, auf denen Benutzer\*innen Apps für ihre mobilen Geräte (z.B. Smartphones oder Tablets) herunterladen können. Der App Store und der Play Store könnten auch als "Digitaler Einkaufsladen" (aber nur für Apps) bezeichnet werden. Diese Apps können Spiele, soziale Netzwerke, Produktivitätswerkzeuge (z.B. eine Taschenlampen-App), Unterhaltungsanwendungen und vieles mehr sein. Unternehmen können ihre Apps im App Store oder im Play Store veröffentlichen, nachdem sie von Apple oder Google überprüft wurden, um sicherzustellen, dass sie den Richtlinien entsprechen und qualitativ hochwertig sind. Der Play Store ist der digitale Einkaufsladen von Google, welcher auf Android-Geräten verwendet wird. Hinter dem App Store steht das Unternehmen Apple, welches
auf iPhones und iPads verwendet wird. Generell empfielt es sich, Apps nur im App Store oder im Play Store herunterzuladen, da dort die Apps schon auf Maleware getestet wurden.

## **PREPAID (man liest: Pripäit)**

Prepaid heißt ins deutsche übersetzt "Vorkasse". Mit einer Prepaid SIM-Karte können Sie sich einen gewissen Geldbetrag auf das Smartphone laden. Wenn Sie das Geld ausgegeben haben (z.B. durch Telefonieren oder weil Sie im Internet waren), müssen Sie das Smartphone neu aufladen (mit einem bestimmten Geldbetrag, den Sie wählen können), bevor Sie es wieder nutzen können.

#### **SCREENSHOT (man liest: Skrienschott)**

Mit einem Screenshot können Sie ein Foto Ihres Bildschirmes aufnehmen. Hierfür gibt es meist eine Tastenkombination, welche Sie an Ihrem Smartphone gemeinsam drücken müssen (z.B. die Lautstärketaste gemeinsam mit der An-/Aus-Taste). Manchmal finden Sie diese Funktion auch in den Schnelleinstellungen Ihres Smartphones.

### **SELFIE (man liest: Sälfi)**

Das Wort "Selfie" bezieht sich auf ein Foto, das man von sich selbst macht, meistens mit einem Smartphone. Anstatt jemand anderen zu bitten, ein Foto von Ihnen zu machen, halten Sie Ihr Smartphone in der Hand, strecken einen Arm aus und nehmen ein Bild von sich selbst auf. Selfies sind normalerweise Bilder von sich selbst, die man selbst aufnimmt. Es kann jedoch auch vorkommen, dass man Selfies mit anderen Personen zusammen macht.

### **SOFTWARE (man liest: Softwär)**

Das Wort "Software" bezieht sich auf die Programme und Anwendungen, die auf einem Computer, Smartphone oder anderen elektronischen Geräten ausgeführt werden können. Ohne Software kann ein Smartphone, Computer usw. nicht "leben". Vorstellen können Sie sich eine Software wie einen Werkzeugkasten. Software sind die Werkzeuge, die Sie benutzen, um bestimmte Aufgaben zu erledigen. Software besteht aus einer Sammlung von Anweisungen, die dem Computer oder Smartphone sagen, was er/es tun soll. Es kann

**109**

verschiedene Arten von Software geben, wie zum Beispiel Betriebssysteme, Textverarbeitungsprogramme, Spiele, Fotobearbeitungsprogramme und vieles mehr. Jede Software hat eine spezifische Funktion oder Aufgabe.

#### **SURFEN (man liest: Sörfen)**

**110**

Surfen kennen Sie wahrscheinlich schon vom Wassersport. Dort "reitet" man von einer Welle zur nächste. Im Internet ist es im Grundsatz nicht anderes. Nur surfen wir hier nicht von Welle zu Welle, sondern wir surfen von einer Internetseite zur nächsten.

#### **SPAM (man liest: Späm)**

Spam ist eine Nachricht, welche oft als E-Mail ankommt. Spam-Mails enthalten entweder unerwünschte Werbung oder oftmals echt aussehende gefälschte Nachrichten, z.B. von Ihrer Bank. Spam-Mails sollten sofort gelöscht werden, ohne zuvor etwas in der Mail anzuklicken.

#### **TAB (man liest: Täb)**

Ein Tab ist eine Registerkarte im Internet. Hiermit können Sie schnell zwischen mehreren geöffneten Seiten umschalten.

#### **TABLET (man liest: Täblät)**

Ein Tablet könnte man als "großes Smartphone" bezeichnen. Es wird ähnlich wie dieses bedient, nur dass damit nicht klassisch telefoniert. Technisch gesehen ist ein Tablet ein tragbarer und flacher Computer, der nicht mit einer Computermaus bedient wird, sondern wie beim Smartphone mit dem Finger. Zwar kann man sich eine Maus und eine Tastatur dazukaufen und über Bluetooth mit dem Tablet verbinden, doch ist dies erstmal nicht der herkömmliche Sinn dahinter.

#### **TASKMANAGER (man liest: Taskmänädscher)**

Ein Taskmanager ist eine Funktion auf Ihrem Smartphone, die es ermöglicht, zwischen verschiedenen geöffneten Apps schnell zu wechseln. Durch den Taskmanager können Sie nahtlos zwischen den zuletzt verwendeten Apps

hin- und herschalten, ohne sie jedes Mal neu starten zu müssen. Normalerweise wird der Taskmanager durch ein Symbol geöffnet, welches sich auf Ihrer Startseite des Smartphones befindet (siehe 1.5. Grundeinstellungen). Sobald der Taskmanager geöffnet ist, sehen Sie eine Liste der zuletzt verwendeten Apps. Durch das Antippen einer App in der Liste können Sie schnell zu dieser App wechseln und an der Stelle weitermachen, an der Sie sie verlassen haben. Dadurch wird die Bedienung Ihres Smartphones vereinfacht, da Sie problemlos zwischen verschiedenen Apps hin- und herwechseln können, um Aufgaben effizient zu erledigen.

## **TOUCHSCREEN (man liest: Tatschskrien)**

Touch bedeutet übersetzt "Berührung", Screen ist das englische Wort für "Bildschirm". Wenn Sie ein Gerät per Touchscreen benutzen, bedeutet dies also, dass Sie einen Bildschirm per Berührung steuern können, wie z.B. das Smartphone oder auch das Tablet.

## **UPDATE (man liest: Apdejt)**

Mit einem Update bringen Sie Ihre Apps auf Ihrem Smartphone wieder auf den neusten Stand. Übersetzt heißt das Wort ins Deutsche "Aktualisierung". Das Update sollten Sie immer durchführen, wenn es Ihnen auf dem Gerät angezeigt wird. Nach einem Update ist Ihr Smartphone wieder auf dem neuesten Funktions- und Sicherheitsstandard.

### **WEB (man liest: Wäb)**

Das Internet wird auch als World Wide Web bezeichnet (englisch für: Weltweites Netzwerk). Die Abkürzung hierfür ist Web oder auch www.

### **WEBSITE (man liest: Wäbseit)**

Eine Website ist im Grunde genommen eine Sammlung von unterschiedlichen Seiten, die im Internet zugänglich sind. Stellen Sie sich vor, eine Website ist wie ein digitales Buch oder ein Magazin, das Sie im Internet lesen können. Eine Website besteht aus verschiedenen Unterseiten, die miteinander verknüpft sind. Jede Webseite enthält Texte, Bilder, Videos oder andere Inhalte, die für die Besucher\*innen der Website sichtbar sind. Wenn Sie eine Website

besuchen, geben Sie die Adresse der Website, die als URL bezeichnet wird, in Ihren Webbrowser ein. Der Webbrowser lädt dann die Webseite und zeigt sie auf Ihrem Bildschirm an.

#### **WIDGET (man liest: Widsched)**

**112**

Ein Widget ist ein interaktives Element auf dem Startbildschirm eines Smartphones. Es zeigt dem Benutzenden Informationen oder ermöglicht den schnellen Zugriff auf bestimmte Funktionen, ohne dass die entsprechende App geöffnet werden muss. Beispiele für Widgets sind Wetteranzeigen, Kalenderansichten oder Musiksteuerungen. Widgets bieten eine praktische Möglichkeit, personalisierte Informationen und Funktionen schnell zugänglich zu machen.

#### **WLAN & WIFI (man liest: W Lan & Weifei)**

WLAN & WIFI (man liest: W Lan & Weifei) WLAN ist eine kabellose Verbindung mit dem Internet. Früher wurde der Computer per LAN-Kabel mit dem Internet verbunden, doch heute wird dafür meist WLAN (Wireless LAN = Drahtloses LAN) genutzt. Per WLAN können Sie bspw. Ihr Smartphone, Ihr Tablet oder Ihren Laptop ohne Kabel mit dem Internet verbinden. WLAN können Sie zuhause nutzen, falls Sie einen Vertrag mit einem Internetanbieter abgeschlossen haben (z.B. 1&1, Telekom, Vodafone), oder unterwegs an bestimmten "Hotspots" (öffentliche drahtlose Internetzugangspunkte), meist in Einrichtungen wie Hotels, in den Zügen der Deutschen Bahn, Bibliotheken oder großen öffentlichen Plätzen. Wählen Sie sich bei vertraulichen persönlichen Daten (z.B. Online-Banking) nur in passwortgeschützte WLAN-Netze ein. Freie WLAN-Netze sind nicht sicher. Diese können Sie zwar gern nutzen, z.B. für die Navigation oder um etwas zu googeln, doch sollten Sie von diesen Netzwerken aus keine Bankgeschäfte erledigen. Hierbei könnten leicht Daten gestohlen werden. Beachten Sie allerdings, dass der Begriff "WLAN" in den meisten fremdsprachigen Ländern nicht genutzt wird, obgleich er dem Englischen entlehnt ist. Wenn Sie im Ausland WLAN nutzen möchten, greifen Sie zu dem Begriff "WiFi".

**ENDLICH SEHEN WIR UNS, TROTZ DER ENTFERNUNG!**

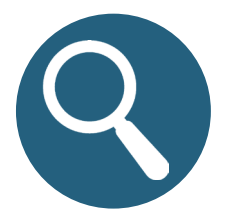

# **GESTALTUNG & SATZ**

Sandra Harkensee Erscheinungsjahr 2023, 2. Auflage

Der Ratgeber darf heruntergeladen, digital verbreitet und nicht-kommerziell genutzt werden, private Drucke sind erlaubt, jedoch keine kommerziellen Drucke ohne vorherige Anfrage und Namensnennung.

# **KONTAKT & IMPRESSUM**

Mit Medien e.V. Bildung • Beratung • Erlebnisraum *Projekt Aktiv mit Medien Medienmentor\*innen für Senior\*innen* Brühler Str. 52 99084 Erfurt Tel: (0049) (0) 361 221 81 19 www.mitmedien.net/aktiv-mit-medien Mail: aktiv@mitmedien.net

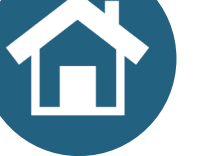

## **PROJEKTTRÄGER**

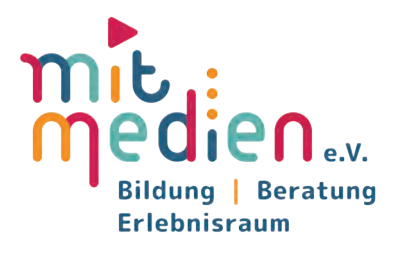

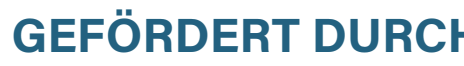

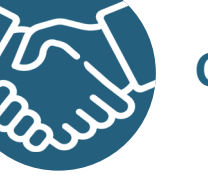

**GEFÖRDERT DURCH**

Freistaat | Thüringen Ministerium für Arbeit, Soziales, Gesundheit, Frauen und Fami

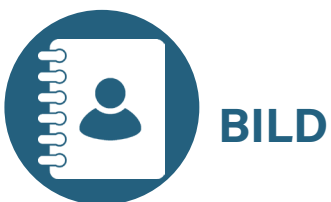

## **BILDNACHWEIS**

Vorderdeckel Smartphone & Sprechblasen: dinvector/stock.adobe.com · Inhaltsverzeichnis: Symbol Icon: Robbiya/stock.adobe.com; Tipps & Tricks Icon: puchongart/stock.adobe.com; Wischgeste Icon: Инна Харламова/stock.adobe.com stock.adobe.com; Telefonieren Icon: Selim4434/stock.adobe.com; Browser Icon: Icons-Studio/ stock.adobe.com; Internet- und App Tipps Icon: Robbiya/stock.adobe.com; Zur Weiterbildung Icon: Ralf's icons/stock.adobe.com; Englische Worte Icon: Инна Харламова/stock.adobe.com<br>• **Seite 8:** Symbol Icon: Robbiya/stock.adobe.com • **Seite 10:** Tipps & Tricks Icon: puchongart/<br>stock.adobe.com • **Seite 13:** Cec Харламова/stock.adobe.com • Seite 14-16: Smartphone: Hand Robot/stock.adobe.com • Seite 17: とーふねこ/stock.adobe.com • Seite 18: Schritte Icon: Kagan Kaya/stock.adobe.com • Seite 19: Oben: Mit Medien e.V.; Unten: とーふねこ/stock.adobe.com • Seite 20: Infobox: Yelyzaveta/ stock.adobe.com • Seite 21: Computer Bild: Netzwerkschlüssel rausfinden. Netzwerkschlüssel: Was ist das und wo finde ich ihn? Abgerufen am 22.11.2022. URL: https://www.computerbild.de/ ander Stock,adobe.com; klyaksun/stock,adobe.com • Seite 24: Infobox: Yelyzaveta/stock,adobe.com • Seite 25: Deagreez/istockphoto.com • Seite 26: Grundeinstellungen Icon: Oliviart/stock,adobe.com • Seite 25: Deagreez/istock Seite 50: Infobox: Yelyzaveta/stock.adobe.com • Seite 52: Hand: HilaryDesign/stock.adobe.com • Seite 42: Infobox: Yelyzaveta/stock.adobe.com • Seite 47: Robert DalyCaia Image/istockphoto.com • Seite 48: Kontakte verwalten adobe.com; Hand: HilaryDesign/stock.adobe.com • Seite 57: Hand: HilaryDesign/stock.adobe. com • Seite 59: Hand: HilaryDesign/stock.adobe.com • Seite 60: Cultura Creative/istockphoto. com • **Seite 62:** App Store Logo; Hand: HilaryDesign/stock.adobe.com • **Seite 63:** Infobox: Yely-<br>zaveta/stock.adobe.com • **Seite 66:** Infobox: Yelyzaveta/stock.adobe.com App Store Gutschein-<br>karte (eigenes Foto) • **Seite** Nielsen/istockphoto.com Seite 74: Internet- und App Tipps Icon: Robbiya/stock.adobe.com - Seite 74: teguhjatipras/stock.adobe.com - Seite 81: Internet- und App Tipps Icon: Robbiya/stock.adobe.com - Seite 82: iPhone: Pixaba Yelyzaveta/stock.adobe.com • Seite 95: Infobox: Yelyzaveta/stock.adobe.com • Seite 96: Brief: ppdesign/stock.adobe.com; Kalender: corben\_dallas/ stock.adobe.com • **Seite 97:** Brief: Digi-<br>tal Bazaar/stock.adobe.com; Werkzeug: romvo/stock.adobe.com; Menschen: bsd studio/stock. adobe.com; Grafik unten: virinaflora/stock.adobe.com • Seite 98: Unterhaltung Kopfhörer: Janna<br>Mudrak/stock.adobe.com; Gesundheit Icon: kyoko/stock.adobe.com; Grafik unten links: aicons-<br>lab/stock.adobe.com; Grafik unten M Grafik unten links: focus\_bell /stock.adobe.com; Grafik unten Mitte (links): aiconslab/stock.adobe.com; Grafik unten links: focus\_bell /stock.adobe.com; Grafik unten Mitte (rechts): Forgem/stock.adobe.com; Grafik unten rec adobe.com • Seite 100: Zur Weiterbildung Icon: Ralf's icons/stock.adobe.com • Seite 103: Gra- fik Computer: Sammby/stock.adobe.com • Seite 104: Englische Worte Icon: Инна Харламова/ stock.adobe.com • Seite 113: Cecilie\_Arcurs/istockphoto.com • Icon "Gefördert durch": kavya/ stock.adobe.com; Icon "Kontakt und Impressum" & "Projektträger" & "Gestaltung und Satz" & "Bildnachweis": SMUX/stock.adobe.com • Hinterdeckel Smartphone & Sprechblasen: dinvec- tor/stock.adobe.com • Alle im Ratgeber verwendeten Logos wurden mit Erlaubnis der Rechte- inhaber verwendet und verfügen über die erforderlichen Bildrechte. • Alle im Buch verwendeten inhaber verwendet und verfügen über die erforderlichen Bildrechte. • Alle im Buch verwendeten<br>Screenshots wurden selbst erstellt

**Willkommen in der digitalen Welt! Unser Ratgeber für Senior\*innen zur ersten Nutzung eines iPhones begleitet Sie Schritt für Schritt auf Ihrer spannenden Reise in die moderne Technik. Einfach und verständlich erklären wir Ihnen alles, was Sie wissen müssen, um Ihr iPhone optimal zu nutzen. Von den Grundlagen der Bedienung bis hin zu praktischen Tipps für den Alltag – entdecken Sie die vielfältigen Möglichkeiten, die Ihnen**  der Ratgeber eröffnet. Lernen Sie, wie Sie Anrufe tätigen, was die Sym**bole auf Ihrem Bildschirm bedeuten, warum Ihr iPhone so schnell dunkel wird und noch vieles mehr. Darüber hinaus werden sämtliche englische**  Wörter und technische Fachbegriffe verständlich erläutert, so dass Sie **sich mühelos in der digitalen Sprache zurechtfinden können. Treten Sie selbstbewusst in die Welt der Apps und des Internets ein, während Sie Ihre Fähigkeiten im Umgang mit Ihrem Gerät kontinuierlich erweitern. Genießen Sie Ihre Zeit in der digitalen Welt und nutzen Sie diesen Ratgeber als Ihre verlässliche Begleitung.** 

**Projekt Aktiv mit Medien - Medienmentor\*innen für Senior\*innen**

**Mit Medien e.V. Bildung | Beratung | Erlebnisraum Brühler Str. 52 99084 Erfurt**

**Tel: (0049) (0) 361 221 81 19 Fax: (0049) (0) 361 221 81 50**

**aktiv@mitmedien.net www.mitmedien.net/aktiv-mit-medien**

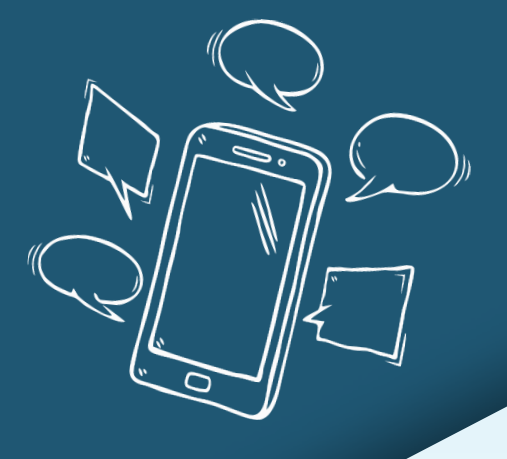

## **Aktiv mit Medien**

Medienmentor\*innen für Senior\*innen

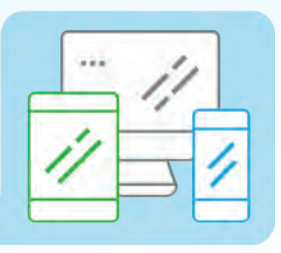